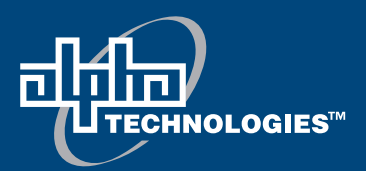

# Alpha Micro Secure UPS

# **Installation & Operation Manual**

Part # 017-220-J0 *Effective: 01/2014*

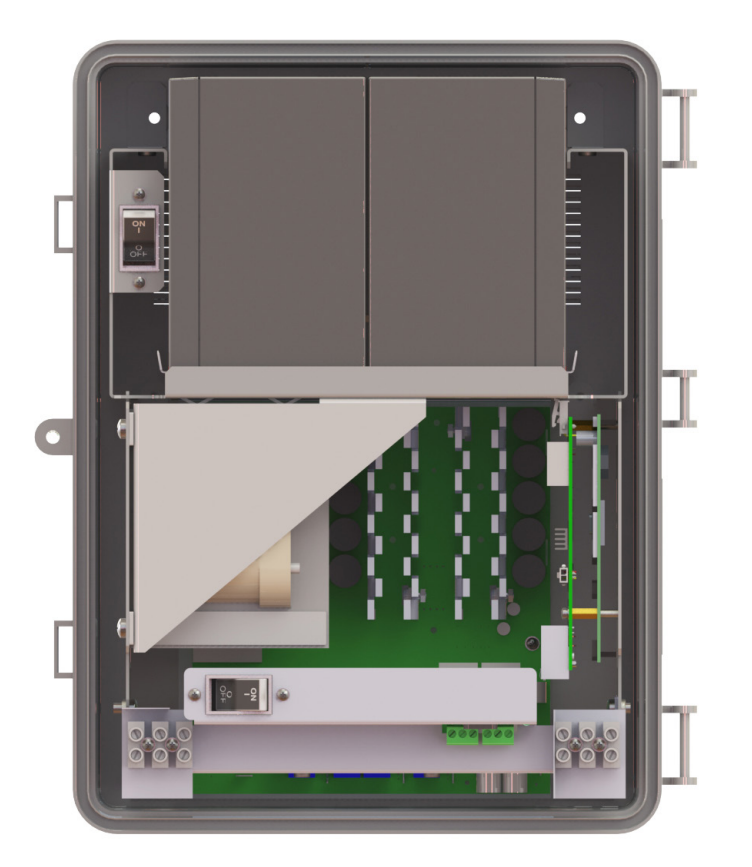

*Your Power Solutions Partner*

# Alpha Micro Secure UPS Installation and Operation Manual

## **NOTE:**

**Photographs contained in this manual are for illustrative purposes only. These photographs may not match your installation.**

## **NOTE:**

**Operator is cautioned to review the drawings and illustrations contained in this manual before proceeding. If there are questions regarding the safe operation of this powering system, contact Alpha Technologies or your nearest Alpha representative.**

## **NOTE:**

**Alpha shall not be held liable for any damage or injury involving its enclosures, power supplies, generators, batteries, or other hardware if used or operated in any manner or subject to any condition inconsistent with its intended purpose, or if installed or operated in an unapproved manner, or improperly maintained.**

For technical support, contact Alpha Technologies:

# Canada and USA: **1-888-462-7487** International: **+1-604-436-5547**

# **Copyright**

Copyright © 2014 Alpha Technologies Ltd. All rights reserved. Alpha is a registered trademark of Alpha Technologies.

No part of this documentation shall be reproduced, stored in a retrieval system, translated, transcribed, or transmitted in any form or by any means manual, electric, electronic, electromechanical, chemical, optical, or otherwise without prior explicit written permission from Alpha Technologies.

This document, the software it describes, and the information and know-how they contain constitute the proprietary, confidential and valuable trade secret information of Alpha Technologies, and may not be used for any unauthorized purpose, or disclosed to others without the prior written permission of Alpha Technologies.

The material contained in this document is for information only and is subject to change without notice. While reasonable efforts have been made in the preparation of this document to assure its accuracy, Alpha Technologies assumes no liability resulting from errors or omissions in this document, or from the use of the information contained herein. Alpha Technologies reserves the right to make changes in the product design without reservation and without notification to its users.

# **Table of Contents**

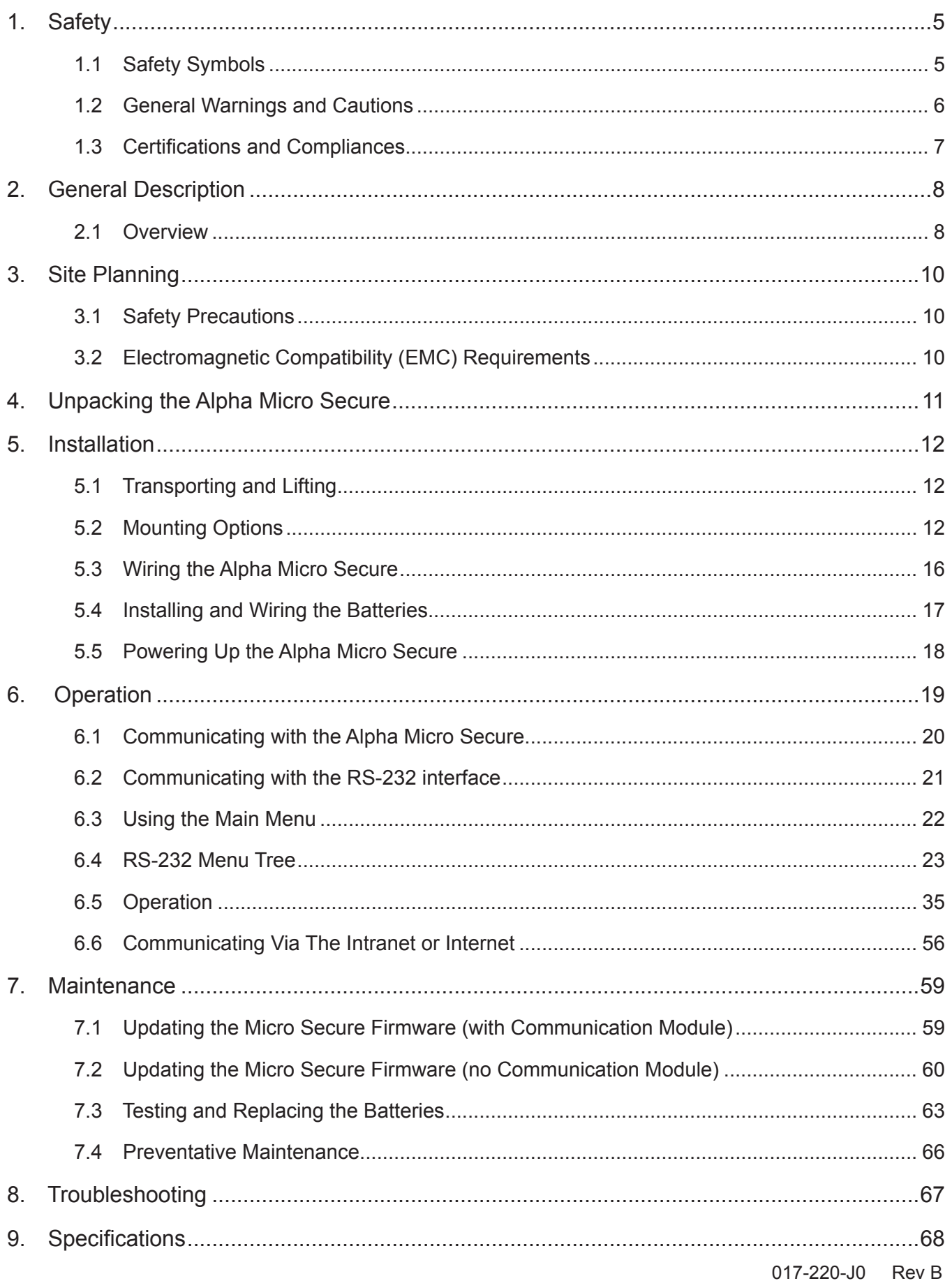

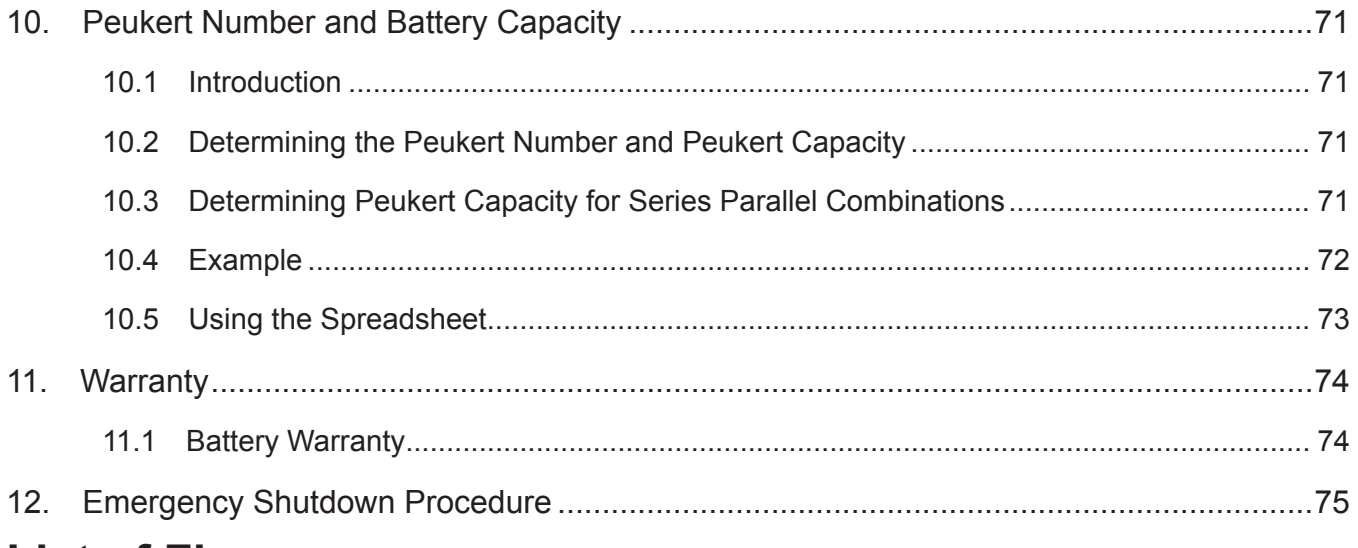

# **List of Figures**

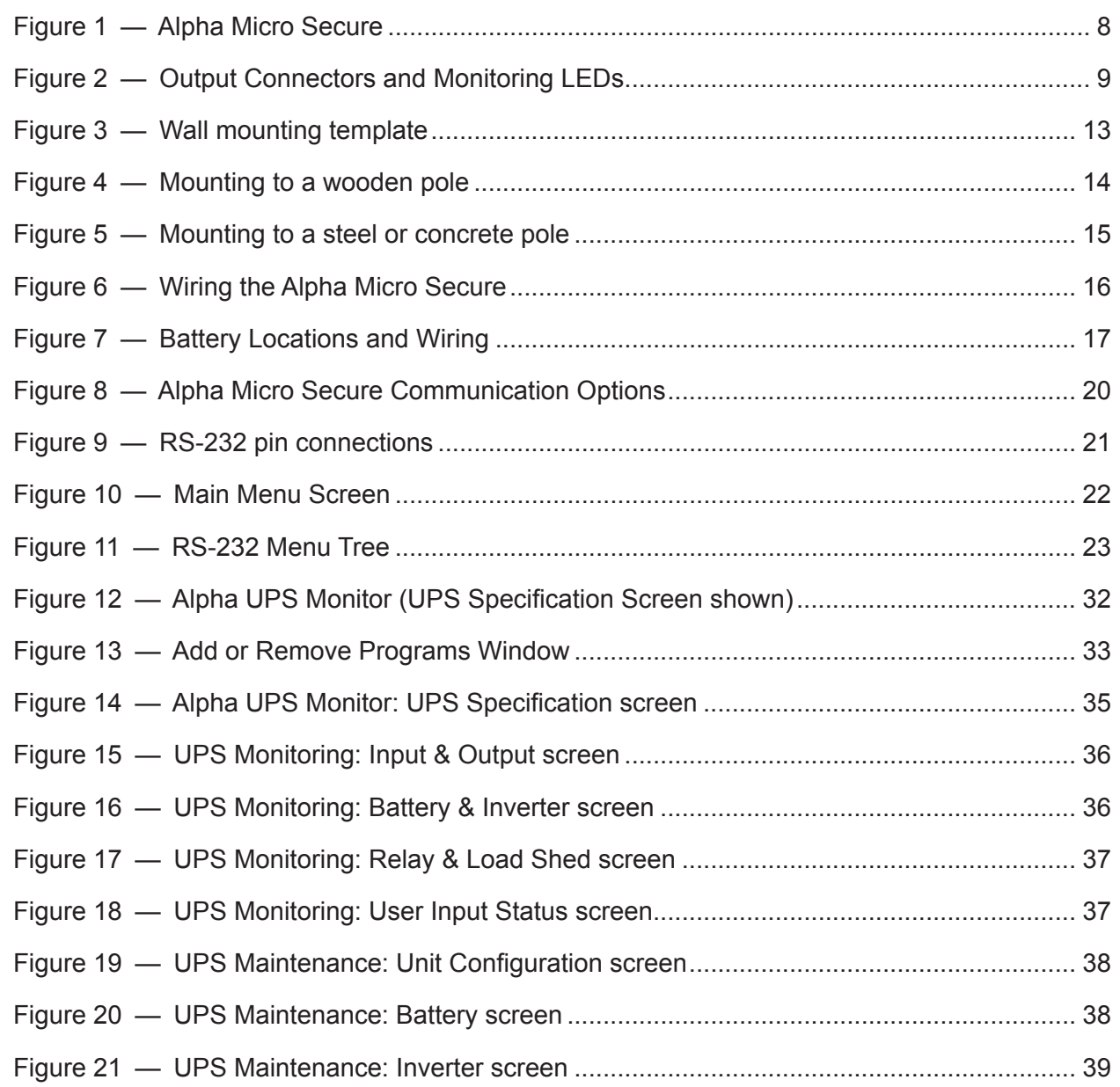

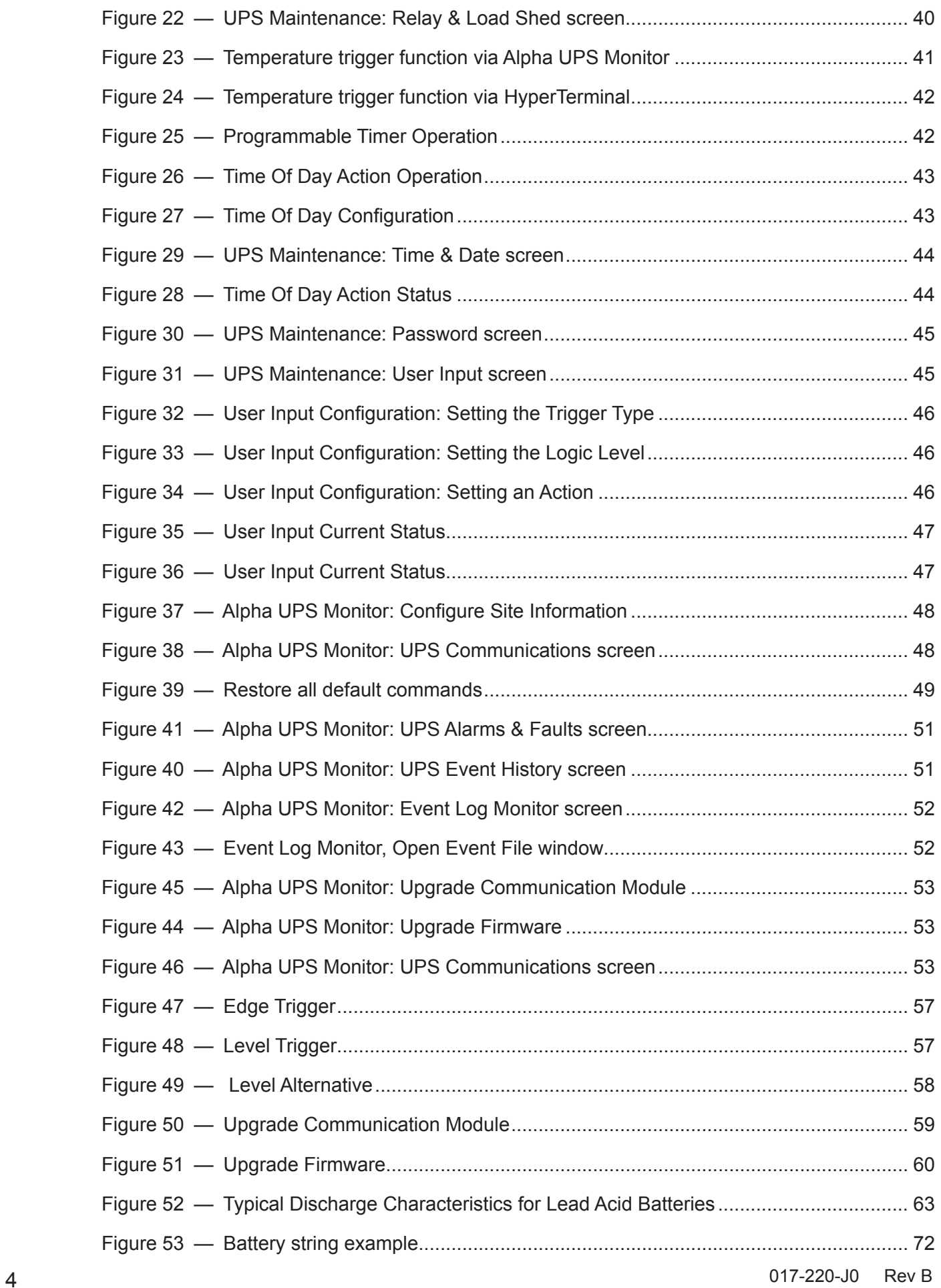

# <span id="page-6-0"></span>SAVE THESE INSTRUCTIONS: This manual contains important safety instructions that

must be followed during the installation, servicing, and maintenance of the product. Keep it in a safe place. Review the drawings and illustrations contained in this manual before proceeding. If there are any questions regarding the safe installation or operation of this product, contact Alpha Technologies or the nearest Alpha representative. Save this document for future reference.

## **1.1 Safety Symbols**

To reduce the risk of injury or death, and to ensure the continued safe operation of this product, the following symbols have been placed throughout this manual. Where these symbols appear, use extra care and attention.

The use of ATTENTION indicates specific regulatory/code requirements that may affect the placement of equipment and /or installation procedures.

## **NOTE:**

**A NOTE provides additional information to help complete a specific task or procedure. Notes are designated with a checkmark, the word NOTE, and a rule beneath which the information appears.**

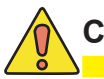

## **CAUTION!**

**CAUTION indicates safety information intended to PREVENT DAMAGE to material or equipment. Cautions are designated with a yellow warning triangle, the word CAUTION, and a rule beneath which the information appears.**

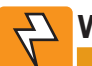

#### **WARNING!**

**WARNING presents safety information to PREVENT INJURY OR DEATH to personnel. Warnings are indicated by a shock hazard icon, the word WARNING, and a rule beneath which the information appears.**

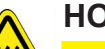

## **HOT!**

**The use of HOT presents safety information to PREVENT BURNS to the technician or user.**

# <span id="page-7-0"></span>**1.2 General Warnings and Cautions**

You must read and understand the following warnings before installing the Alpha Micro Secure and its components. Failure to do so could result in personal injury or death.

- Read and follow all instructions included in this manual.
- Do not work alone under hazardous conditions.
- Only qualified personnel are allowed to install, operate and service this system and its components.
- Use proper lifting techniques whenever handling equipment, parts, or batteries.
- Always assume electrical connections or conductors are live. Switch off all circuit breakers and doublecheck connections with a voltmeter before performing installation or maintenance.
- Place warning label(s) on the utility panel to tell emergency personnel a UPS is installed.
- The Alpha Micro Secure uses more than one live circuit. AC power may be present at the outputs even if the system is disconnected from line or battery power.
- The Alpha Micro Secure's surface can be very hot to the touch.
- Battery installation and servicing should be done or supervised by personnel knowledgeable about batteries and their safety procedures.
- If electrolyte splashes on your skin, immediately wash the affected area with water. If electrolyte gets into your eyes, wash them for at least 10 minutes with clean running water or a special neutralizing eye wash solution. Seek medical attention at once.
- Neutralize spilled electrolyte with special neutralizing solutions in a "spill kit" or a solution of 1 lb. (0.45 kg) of baking soda (bicarbonate of soda) in 1 gallon (3.8 L) of water.
- Be extra cautious when connecting or adjusting battery cabling. An improperly connected battery cable or an unconnected battery cable can result in arcing, fire, or explosion.
- Use new batteries when installing a new unit. Verify that all batteries are the same type with identical date codes.
- Always replace batteries with ones of identical number, type and rating. Never install old or untested batteries. One sealed lead-acid battery is rated to a maximum voltage of 12Vdc.
- A battery that shows signs of cracking, leaking or swelling must be replaced immediately by authorized personnel using a battery of identical type and rating.
- Keep the chassis area clear and dust-free during and after installation.
- Keep tools away from walk areas where you or others could fall over them.
- Wear safety glasses when working under any conditions that might be hazardous to your eyes.
- Do not work on the unit or connect or disconnect cables during periods of lightning activity.
- Do not smoke or introduce sparks in the vicinity of a battery.
- Never open or damage the batteries. Released electrolyte is harmful to the skin and eyes. It may be toxic and hazardous to the environment.
- A battery can present a risk of electrical shock and high short-circuit current. The following precautions should be observed when working on batteries:
	- a. Remove watches, rings, or other metal objects.
	- b. Use tools with insulated handles.
	- c. Wear rubber gloves and boots.
	- d. Do not lay tools or metal parts on top of batteries.
	- e. Disconnect the charging source before connecting or disconnecting battery terminals.
	- f. Determine if the battery is inadvertently grounded. If inadvertently grounded, remove the source from the ground. Contact with any part of a grounded battery can result in electrical shock. The likelihood of such shock can be reduced if the grounds are removed during installation and maintenance (applicable to equipment and remote battery supplies not having a grounded supply circuit).
- <span id="page-8-0"></span>Never let live battery wires touch the Alpha Micro Secure the enclosure or any other metal objects. This can cause a fire or explosion.
- Never dispose of batteries in a fire. The batteries may explode. Follow the manufacturer's directions and check with your local jurisdictions for safe battery disposal.
- Before attaching the batteries to the Alpha Micro Secure make sure that the polarity is correct.
- If the batteries have been in storage for more than 3 months, recharge them for at least 24 hours and then test them with a load before installation.
- Each AlphaCell™ battery has a date code, found on the warning label, which must be recorded in the maintenance log. If non-Alpha batteries are used, see the manufacturer's documentation for date code type and placement.

## **1.3 Certifications and Compliances**

The Alpha Micro Secure has been designed, manufactured, and tested to the requirements of the following national and international safety standards:

Safety: UL 1774 ed4; CSA C22.2 107.3-05; EN 62040-1\* (\*applies to 230Vac units only)

EMC: FCC Part15, Subpart B Class A; ICES-003 Class A; EN 62040-2 Class A\* (\*applies to 230Vac units only)

> This equipment has been tested and found to comply with the limits for a Class A digital device pursuant to part 15 of the FCC Rules. These limits are designed to provide reasonable protection against harmful interference when the equipment is operated in a commercial environment. This equipment generates, uses, and can radiate radio frequency energy and, if not installed and used in accordance with the instruction manual, may cause harmful interference to radio communications. Operation of this equipment in a residential area is likely to cause harmful interference in which case the user will be required to correct the interference at his own expense.

# <span id="page-9-0"></span>**2.1 Overview**

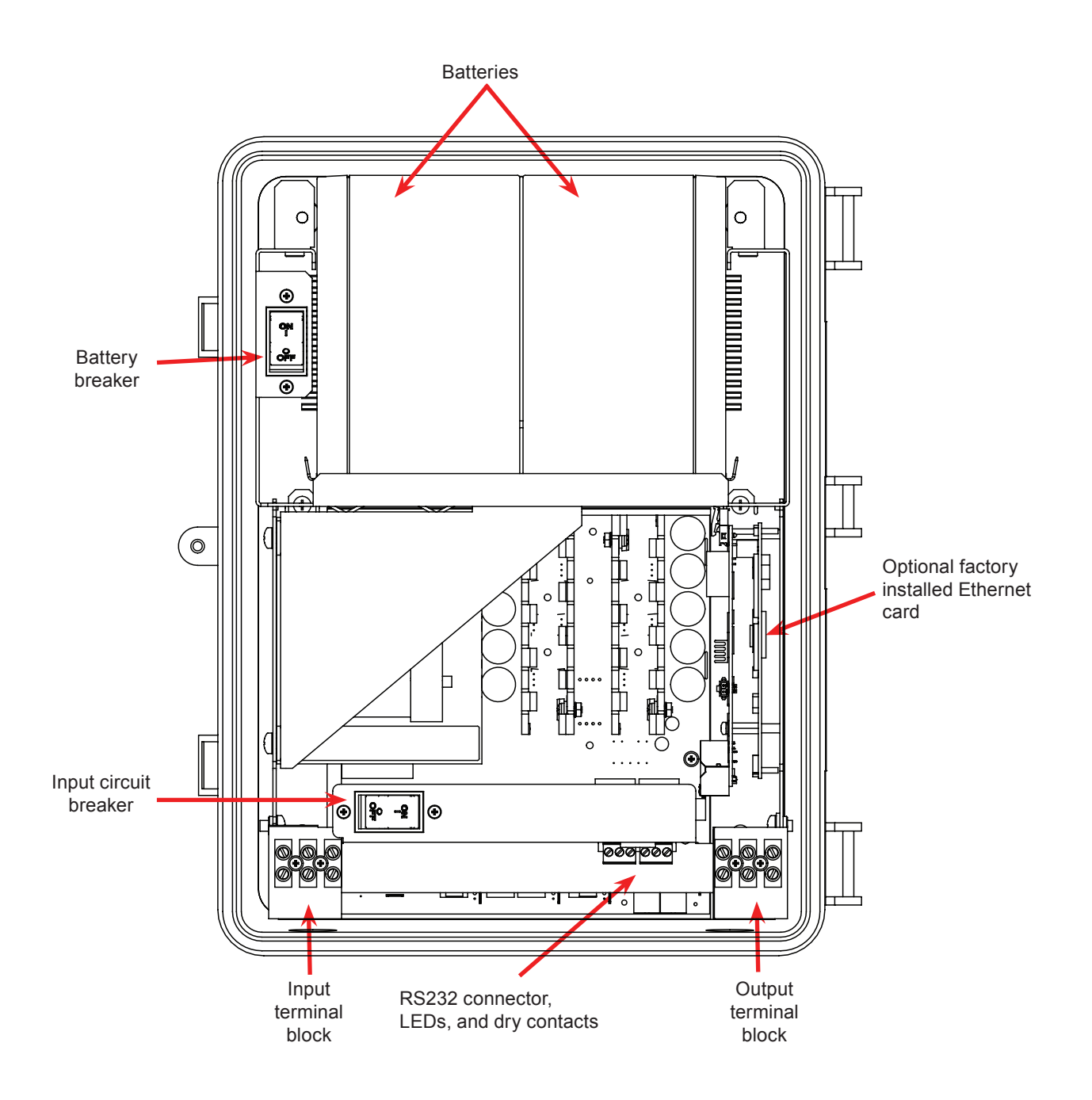

Figure 1 — Alpha Micro Secure

<span id="page-10-0"></span>The Alpha Micro Secure has a bar with monitoring LEDs, an RS-232 connector and dry contacts for attachment of an external monitoring panel.

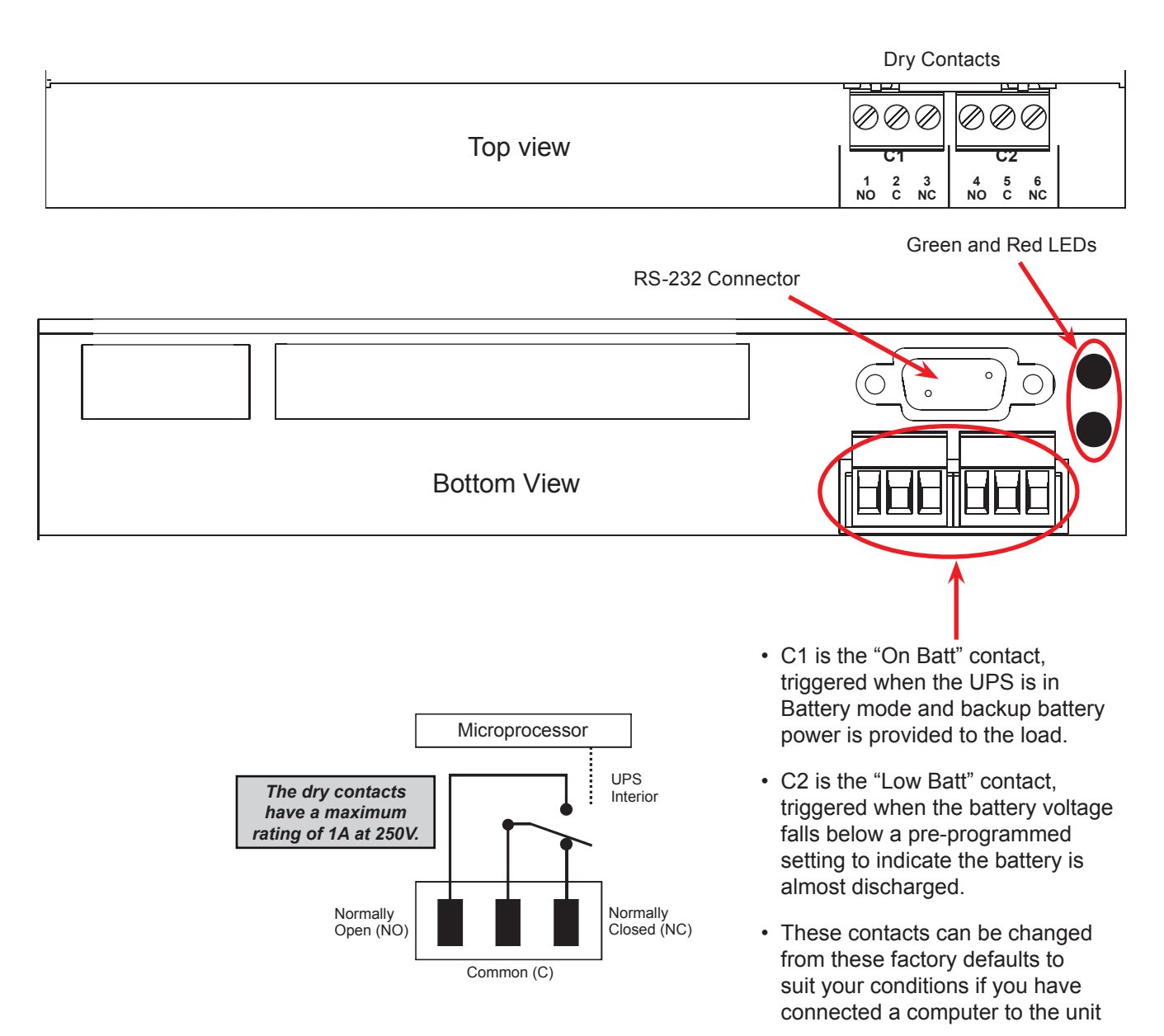

Figure 2 — Output Connectors and Monitoring LEDs

# <span id="page-11-0"></span>**3. Site Planning**

# **WARNING!**

**The Alpha Micro Secure must be installed in a restricted area accessible only by qualified service personnel.**

**The Alpha Micro Secure must be correctly grounded for proper operation according to local and national electrical code.**

**The utility line attached to the Alpha Micro Secure input MUST be protected by a circuit breaker certified for this use in accordance with the local electrical code.**

**The AC input and AC output must each have a disconnect device attached. This device can be a listed branch circuit protection device or a disconnect switch used on AC Line only. Neutral or ground must never be disconnected by the user except during installation or maintenance.**

## **3.1 Safety Precautions**

- Install the Alpha Micro Secure and batteries in a restricted access location, and on a structure that supports the total weight.
- The input wiring must reach a suitably grounded power outlet and the load wiring must reach the Alpha Micro Secures output terminal blocks.

## **3.2 Electromagnetic Compatibility (EMC) Requirements**

Observe the following EMC requirements when setting up the Alpha Micro Secure and its internal equipment:

- All AC mains and external supply conductors must be enclosed in a metal conduit or raceway when specified by local, national, and/or other applicable government codes and regulations.
- The customer facilities must provide suitable surge protection.

# <span id="page-12-0"></span>**4. Unpacking the Alpha Micro Secure**

Follow these guidelines for unpacking the Alpha Micro Secure.

## **WARNING!**

**The Alpha Micro Secure is heavy, more than 45 kg (100 lb) with batteries. Use proper lifting techniques. The lifting and moving should be done by at least two people to avoid injury.**

- 1. Select a suitable area for unpacking.
- 2. Store all the packing material and boxes for possible equipment returns.
- 3. Check the contents in your product package. See "Checking the Package Contents" on this page.
- 4. Compare the packing slip and the list of parts with the items you received. If the list of parts on your packing slip does not match the items you received, or any items appear damaged, immediately notify your carrier agent and the supplier who prepared your shipment.

#### **4.2.1 Checking the Package Contents**

Before starting the installation, inspect the package contents and make sure the following standard items as well as purchased options are included.

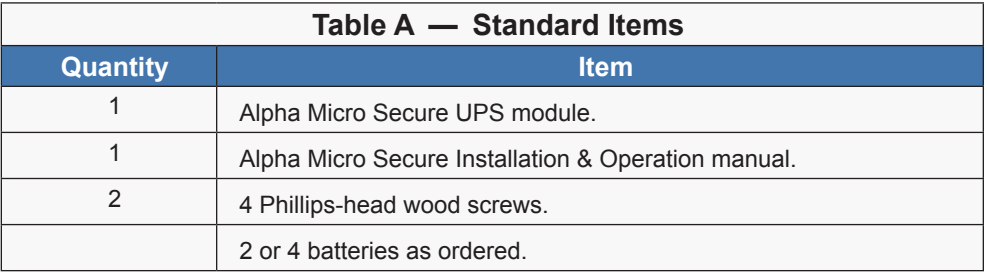

# <span id="page-13-0"></span>**5. Installation**

Once the installation location has been planned and prepared, you are ready to install the Alpha Micro Secure. There are three steps to setting up the Alpha Micro Secure:

- 1. Mounting the Alpha Micro Secure
- 2. Wiring the Alpha Micro Secure
- 3. Installing and wiring the external batteries

# **5.1 Transporting and Lifting**

## **WARNING!**

**To avoid personal injury or damage to the equipment, always use at least two installation personnel to remove the unit from its container.**

**Batteries must not be installed until the Alpha Micro Secure enclosure has been securely set in place at its permanent location. Transporting the unit with batteries installed may cause a short circuit, fire, explosion, and/or damage to the battery pack, enclosure and installed equipment. Damage caused by improper shipping or transporting a unit with batteries installed is not covered by the warranty.**

## **5.2 Mounting Options**

Choose any of the following four mounting options:

- Mounting to a wall
- Mounting to a wooden pole
- Mounting to a steel/concrete pole

#### <span id="page-14-0"></span>**5.2.1 Mounting to a Wall**

The Alpha Micro Secure can be mounted to a wall or to wall studs. The wall or studs should be able to hold a weight of at least 45.0 lbs (20.4 kg) and they must be plumb and the case mounted so it is level.

Using the case as a template, secure the case to the wall with the 4 Phillips-head wood screws supplied with the unit.

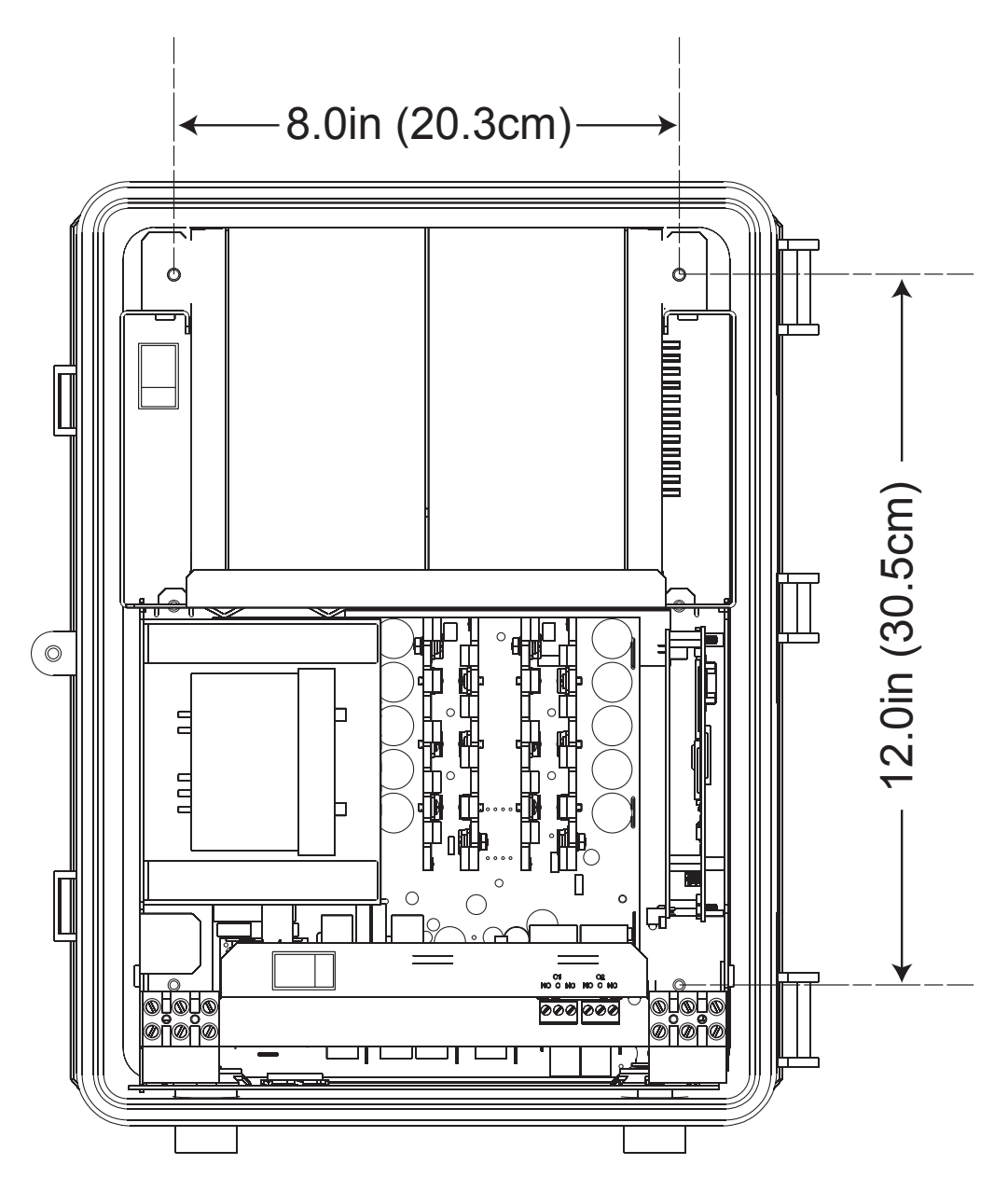

Figure 3 — Wall mounting template

### <span id="page-15-0"></span>**5.2.2 Mounting to a Wooden Pole**

The Alpha Micro Secure can be pole mounted with the optional mounting bracket (Alpha Kit# 740-751-21). It allows you to mount to either a vertical or horizontal, steel, concrete or wooden pole.

#### **Procedure**

To bolt the UPS to the pole you need the optional mounting bracket and 2, ½" bolts (not provided) to fit the pole.

- 1. Drill holes into the pole to fit the bolts.
- 2. Attach the bracket to the pole.
- 3. Secure the UPS enclosure to the mounting bracket with the 2 mounting screws and 2 nuts provided with the kit.

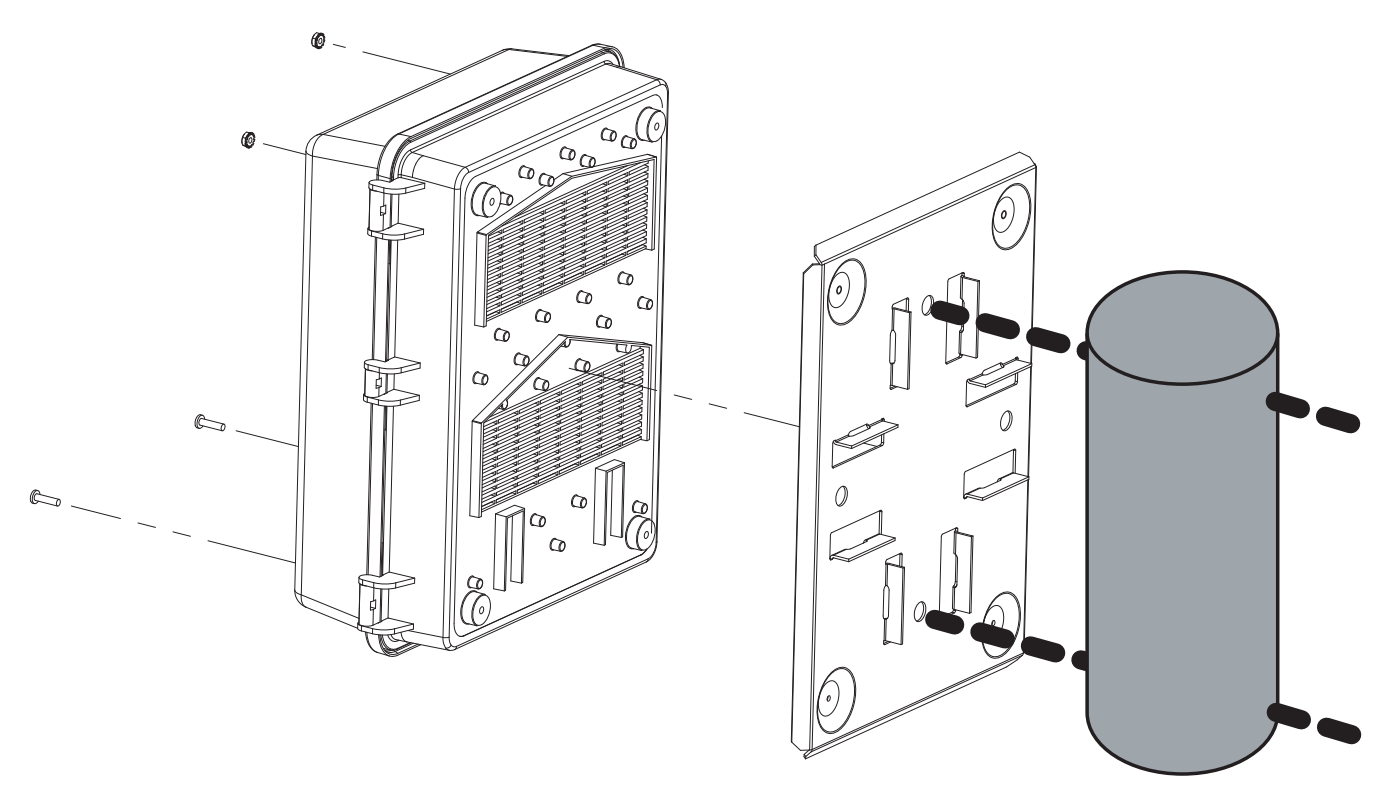

Figure 4 — Mounting to a wooden pole

#### <span id="page-16-0"></span>**5.2.3 Mounting to a steel or concrete pole**

To strap mount the Alpha Micro Secure to the pole you need the optional mounting bracket and 2, ½" straps (Band-It #C20499 straps, #C00369 Tool and #C25499 Buckle or equivalent).

- 1. Attach the straps to the mounting bracket.
- 2. Attach the bracket to the pole.
- 3. Secure the UPS enclosure to the mounting bracket with the 2 mounting screws and 2 nuts provided with the kit.

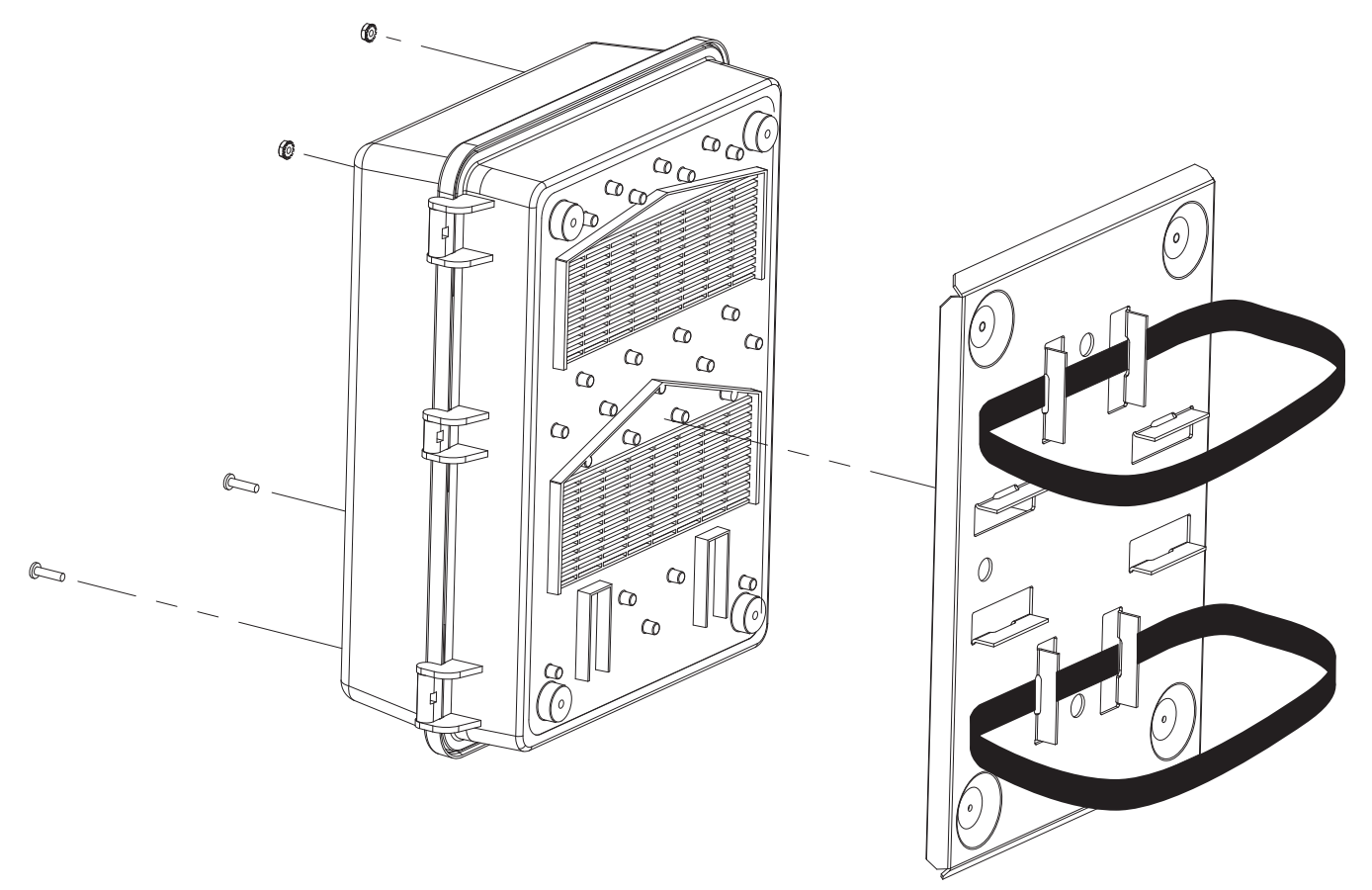

Figure 5 — Mounting to a steel or concrete pole

## <span id="page-17-0"></span>**5.3 Wiring the Alpha Micro Secure**

#### **WARNING!**

**Before starting, make sure line power is turned off and the UPS Input breaker and battery breakers are OFF.**

#### **5.3.1 Tools and Materials Required**

- Slotted-tip screwdrivers for tightening screws on terminal blocks
- DC voltmeter
- Maximum of 12 AWG wire for wiring the input and output terminal blocks
- If used, maximum of 16 AWG wire for wiring the dry contact terminal blocks

#### **Procedure**

You may have to connect the dry contact terminal block outputs and the RS-232 connector depending on your requirements.

- 1. Connect the load wiring to the output terminal block as labeled. Torque to 7.0 lb-in (0.8 Nm).
- 2. If used, connect the dry contact terminal blocks and the RS-232 or Ethernet connectors. If using a conduit, drill a 1/2" hole to attach a matching conduit.
- 3. Wire the input terminal block according to its label. Torque to 7.0 lb-in (0.8 Nm).

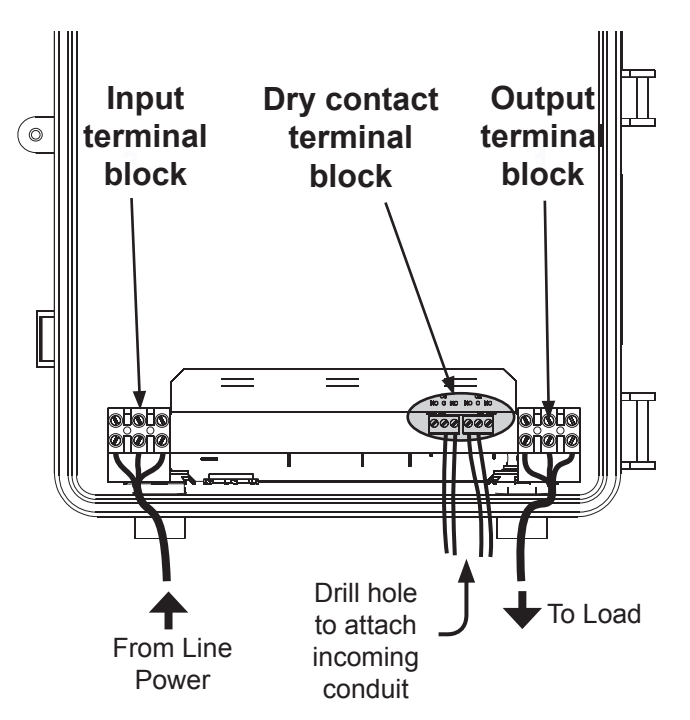

Figure 6 — Wiring the Alpha Micro Secure

## <span id="page-18-0"></span>**5.4 Installing and Wiring the Batteries**

### **WARNING!**

**Before proceeding, verify the line wire is attached to the line terminal block, the ground wire is attached to the ground terminal block and the neutral wire is attached to the neutral terminal block to prevent accidental shock or electrocution.**

**Make sure the battery breaker is OFF before wiring the batteries.**

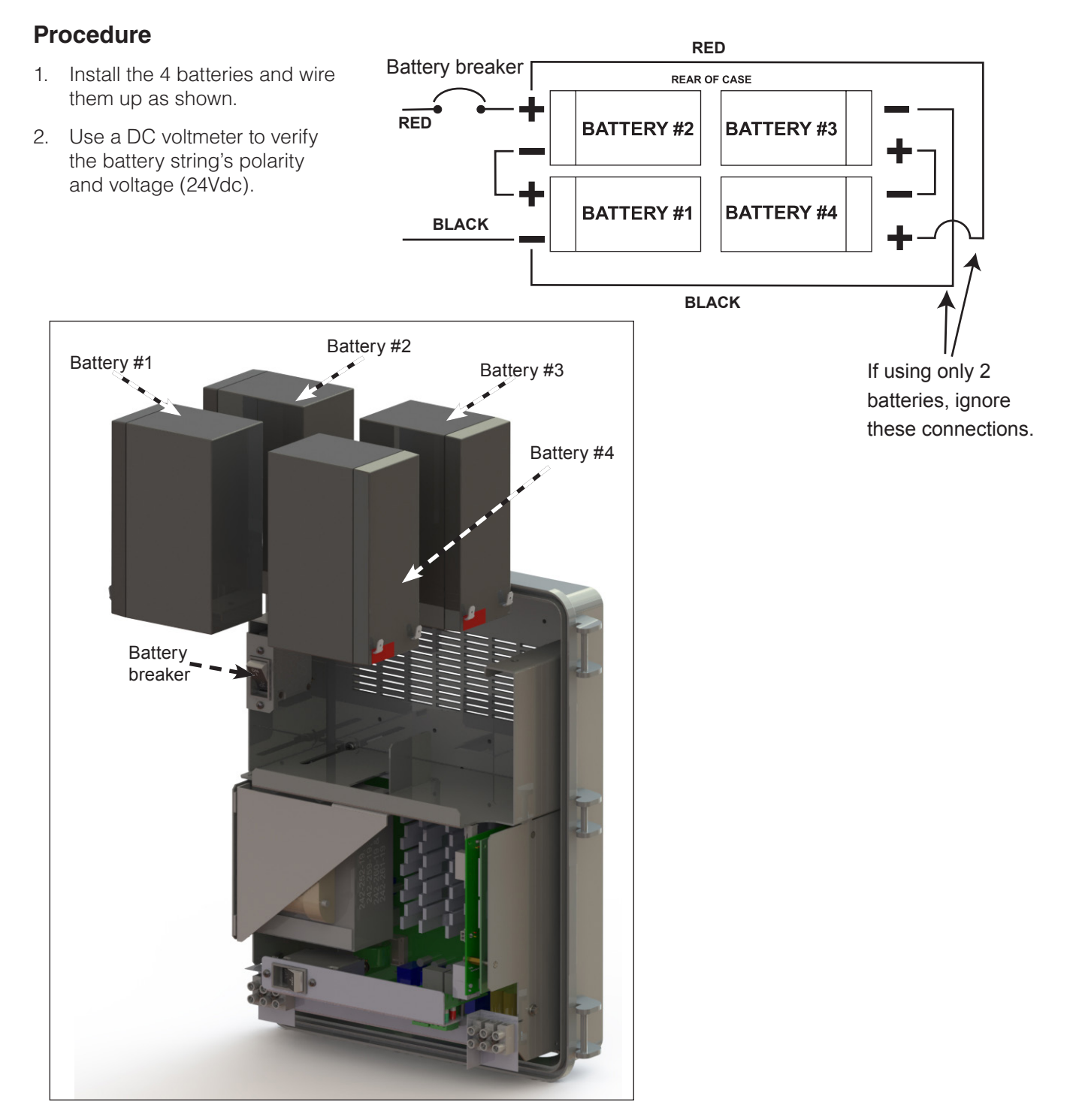

Figure 7 — Battery Locations and Wiring

# <span id="page-19-0"></span>**5.5 Powering Up the Alpha Micro Secure**

Make sure that the Line power is qualified but turned off and the batteries are fully charged.

#### **Procedure**

- 1. Turn on the Battery breaker.
- 2. Switch on the Line power and turn on the Input breaker.
- 3. Ensure the LEDs are working. See LED status table below.
- 4. When Line power is first applied, both LEDs illuminate and then only the green light remains on if the UPS is in Line mode.

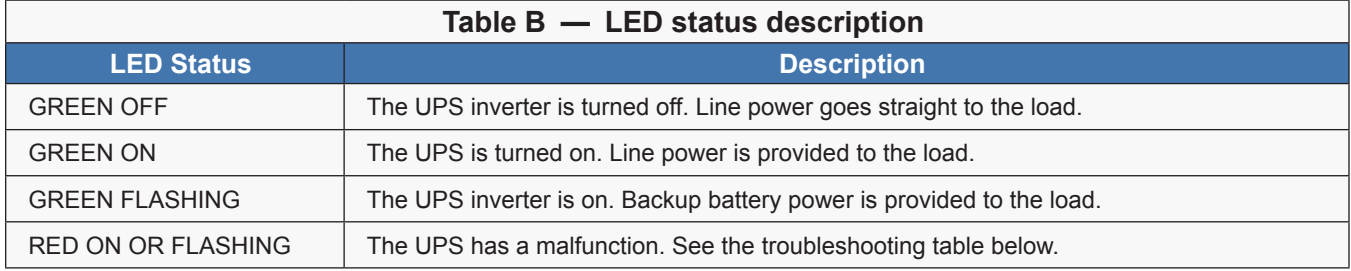

# <span id="page-20-0"></span>**6. Operation**

The following subsections describe the operation of the Alpha Micro Secure:

- • Communicating with the Alpha Micro Secure
- • Communicating with the RS-232 interface
- • Adjusting and controlling the Alpha Micro Secure
- • Viewing the 100-event log
- • Communicating with the Alpha UPS Monitor

## <span id="page-21-0"></span>**6.1 Communicating with the Alpha Micro Secure**

There are several ways you can communicate with the Alpha Micro Secure UPS:

- 1. Using a RS-232 interface, you can access the UPS command line system with Windows HyperTerminal or other terminal emulation program.
- 2. Using a RS-232 serial connection via the Alpha UPS Monitor installed on your computer. The Alpha UPS Monitor software can be downloaded from www.alpha.ca.
- 3. Using the optional factory-installed communication module, you can communicate with the Alpha Micro Secure over a company intranet or the internet using a web browser or with SNMP communications.

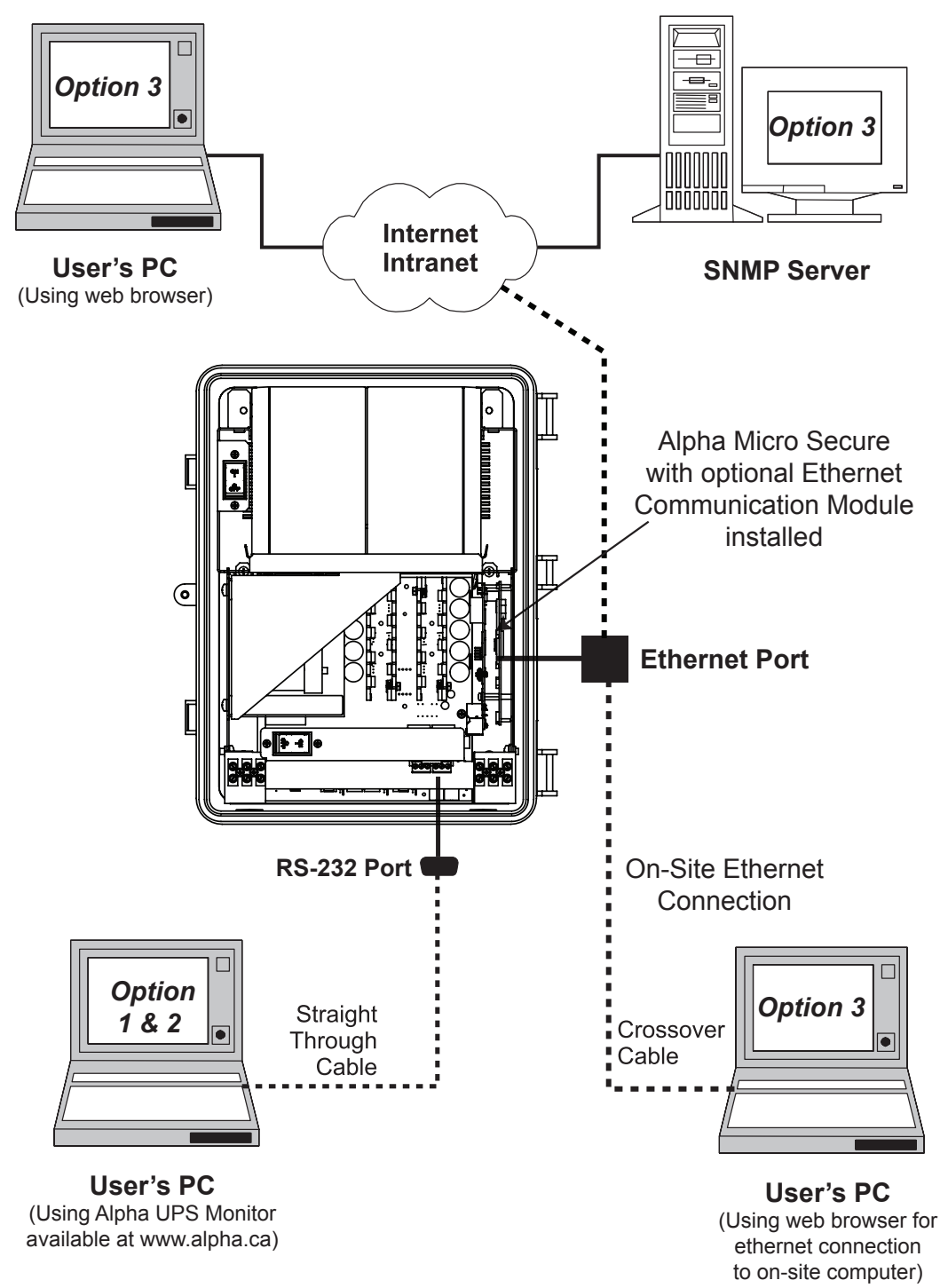

Figure 8 — Alpha Micro Secure Communication Options

# <span id="page-22-0"></span>**6.2 Communicating with the RS-232 interface**

#### <span id="page-22-1"></span>**6.2.1 Wiring the RS-232 port**

The Alpha Micro Secure's front panel has a DE-9 female connector. When connected to a PC with Windows HyperTerminal or other terminal emulation software, the Alpha Micro Secure can be remotely monitored and controlled with it's command-line system. The Alpha UPS Monitor provides a Windows or web browser type of control.

#### **Procedure**

1. Connect a 9-pin, fully shielded, straight-through DE-9 to DE-9 connector cable between the computer's port and the Alpha Micro Secure's port.

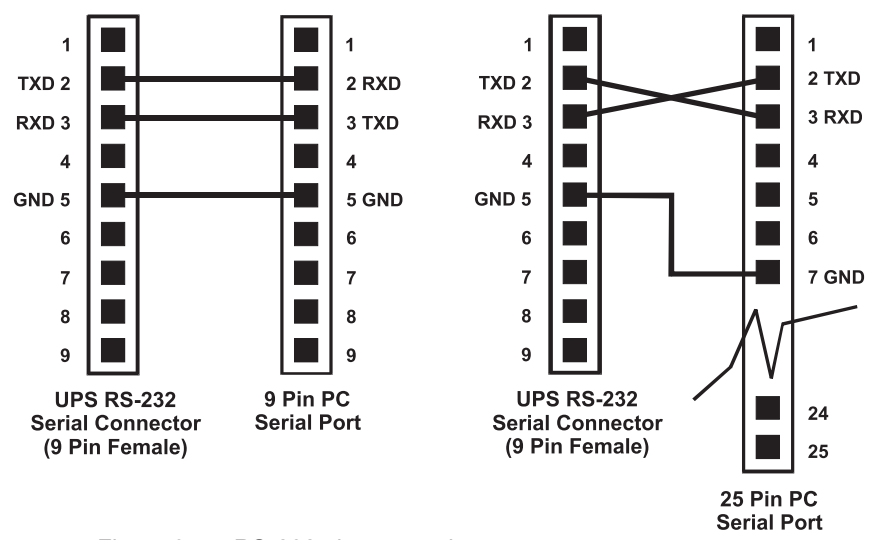

Figure 9 — RS-232 pin connections

2. Configure the communications parameters to the values shown in the terminal set up table below.

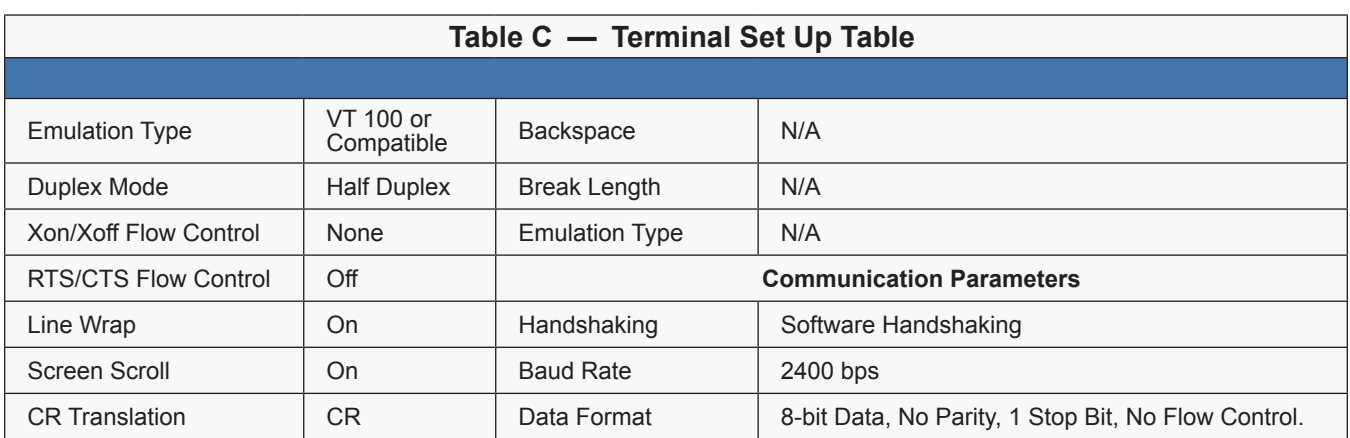

## <span id="page-23-0"></span>**6.3 Using the Main Menu**

The Alpha Micro Secure main menu screen runs on a command line system. This program does not recognize the backspace or delete keys even if it appears that way on the monitor. If you make a mistake and press **Enter**, the Alpha Micro Secure echoes the command back exactly as you typed it. Press **Enter** and retype the command again.

If you choose not to use the command line system, you can use the Alpha UPS Monitor to control and monitor the Alpha Micro Secure

#### **6.3.1 Main Menu Screen**

The main menu screen shows the Alpha Micro Secure's current input and output values, displays if any faults or alarms are present and gives access to the submenus. It can be accessed from anywhere in the menu tree by typing **0** and pressing **Enter**. The Alpha Micro Secure is controlled by submenu 3.

To access a particular submenu, type in the submenu number and press **Enter**. To update the main menu screen, press **Enter**.

The complete menu tree is given in [Figure 11](#page-24-1). Tables describing the Line Status, Output Status, Faults and Alarms displays are given in Tables G, H, I, and J.

- a. The readings on the main menu screen do not automatically update to reflect changes in the Alpha Micro Secure's status. Press **Enter** to update the screen.
- b. For many functions you need to enter a password. The factory setting is **1111**.

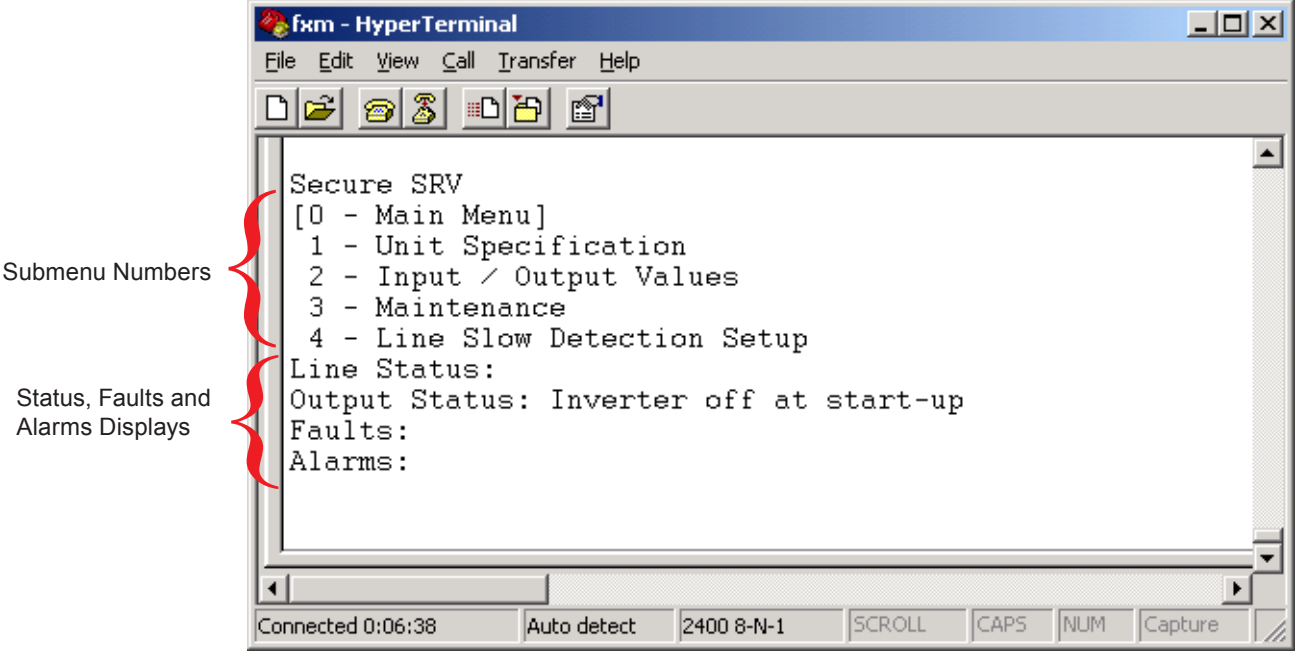

Figure 10 — Main Menu Screen

## <span id="page-24-0"></span>**6.4 RS-232 Menu Tree**

Submenus #1, 2 and 4 are read-only screens for monitoring the Alpha Micro Secure To control the Alpha Micro Secure use submenu #3, the Maintenance submenu.

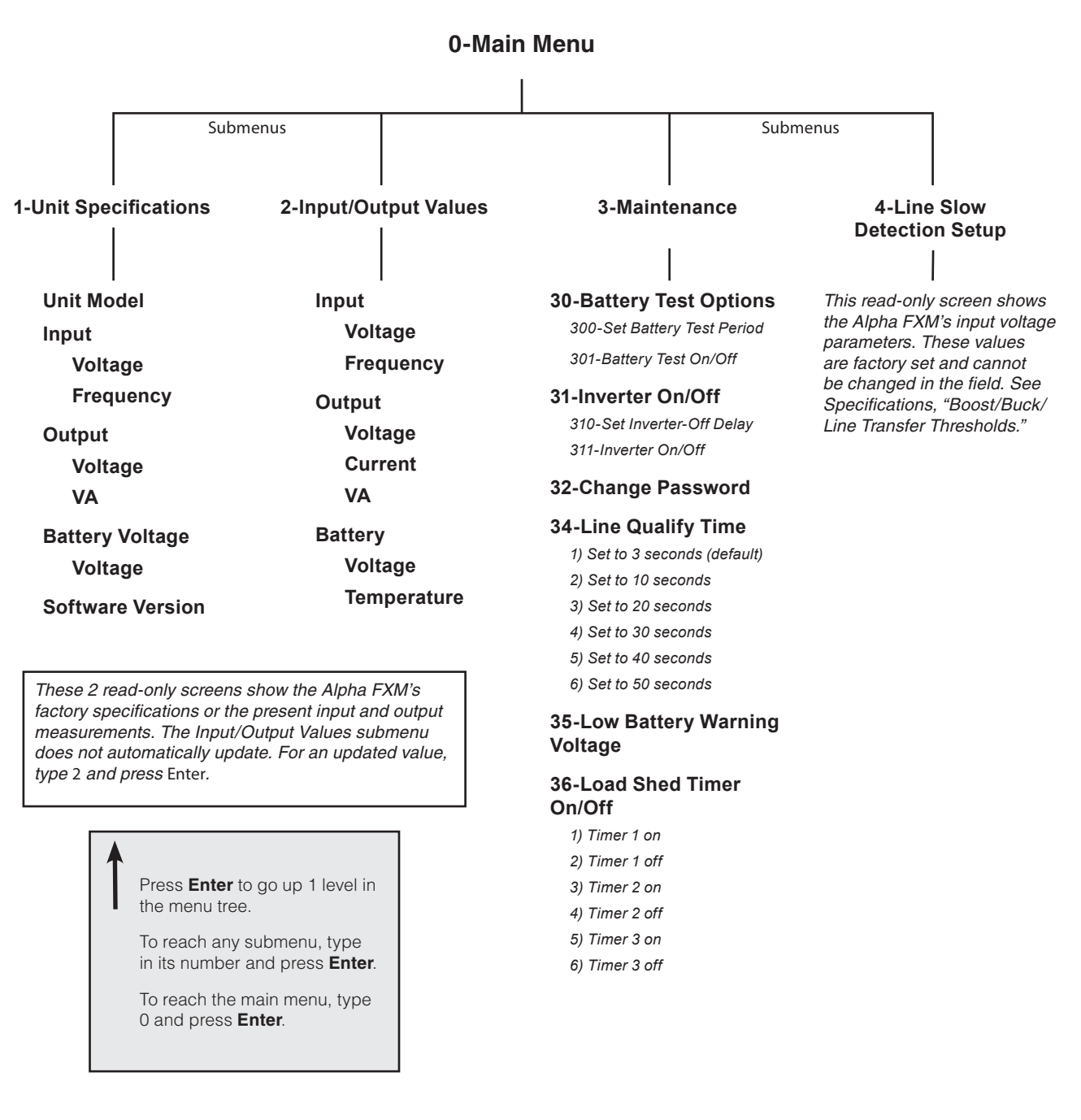

<span id="page-24-1"></span>Figure 11 — RS-232 Menu Tree

### **6.4.1 Line Status**

Line status tells you the line's condition. For an updated value, press **Enter**.

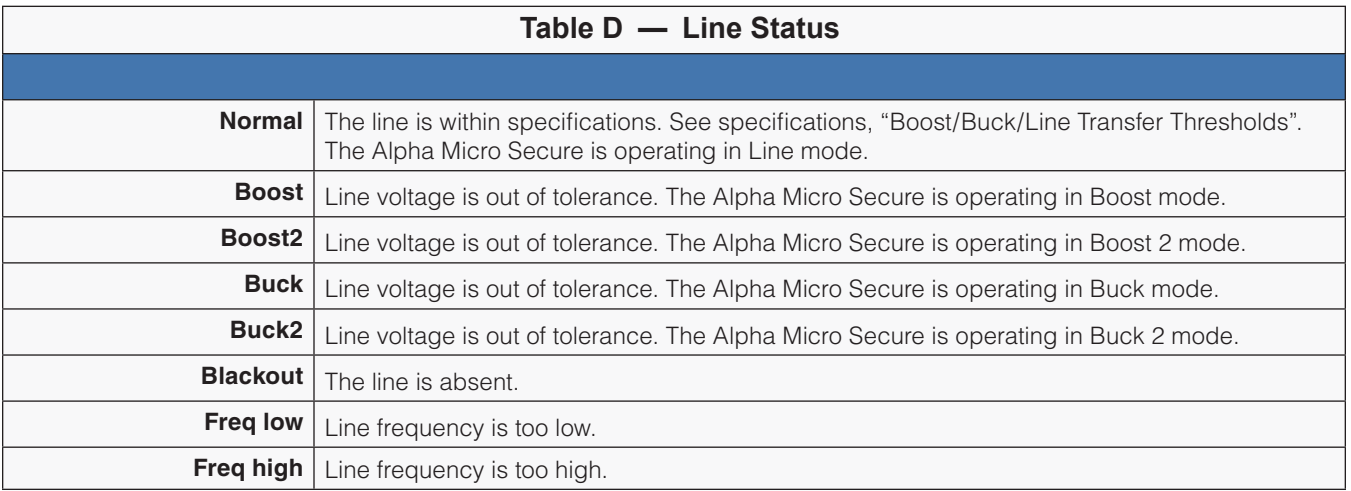

### **6.4.2 Output Status**

Output status tells you how the Alpha Micro Secure is producing power. For an updated value, press **Enter.**

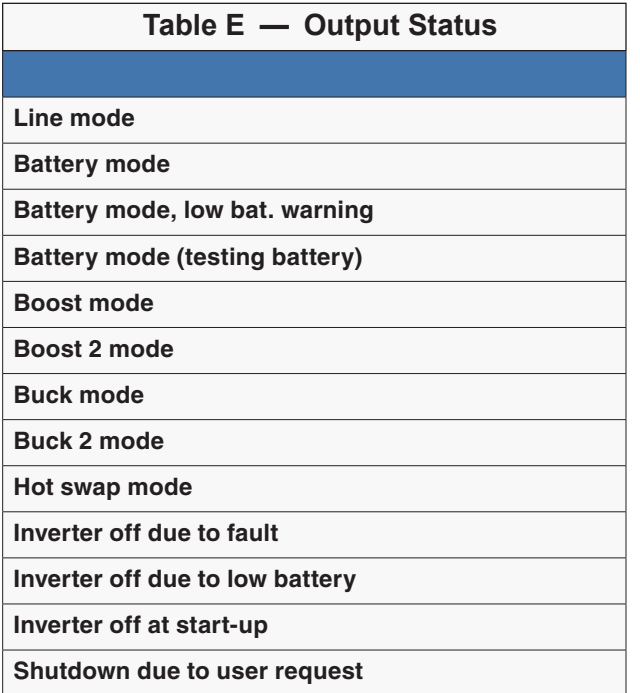

## **6.4.3 Fault and Alarm Displays**

Fault and alarm displays any malfunctions the Alpha Micro Secure has encountered. Also see "Troubleshooting".

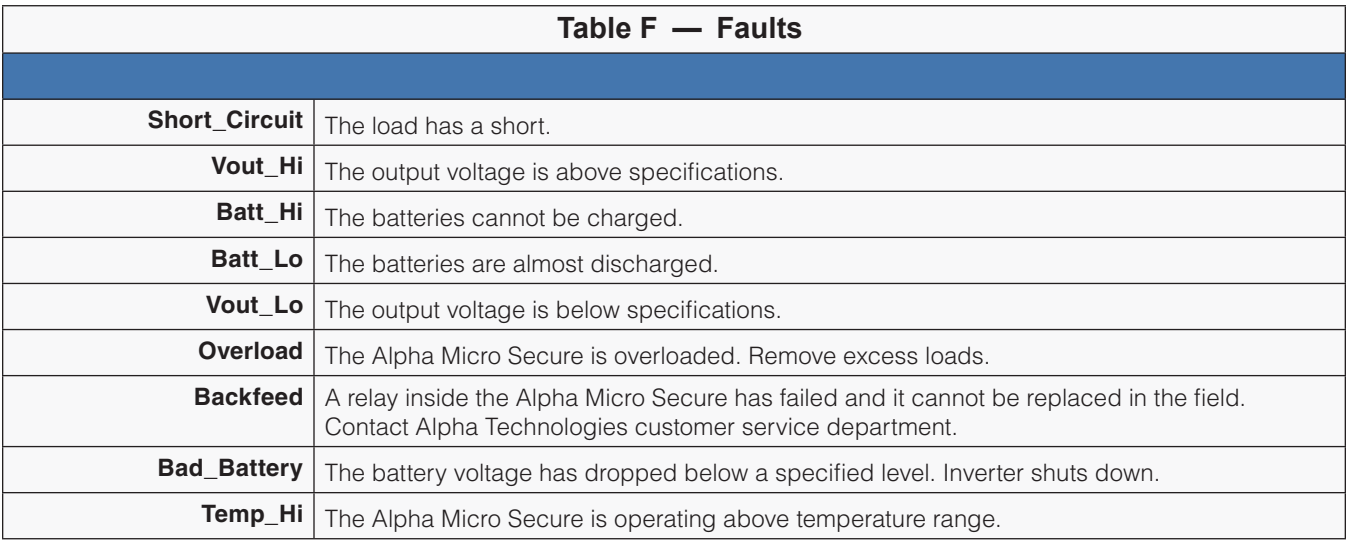

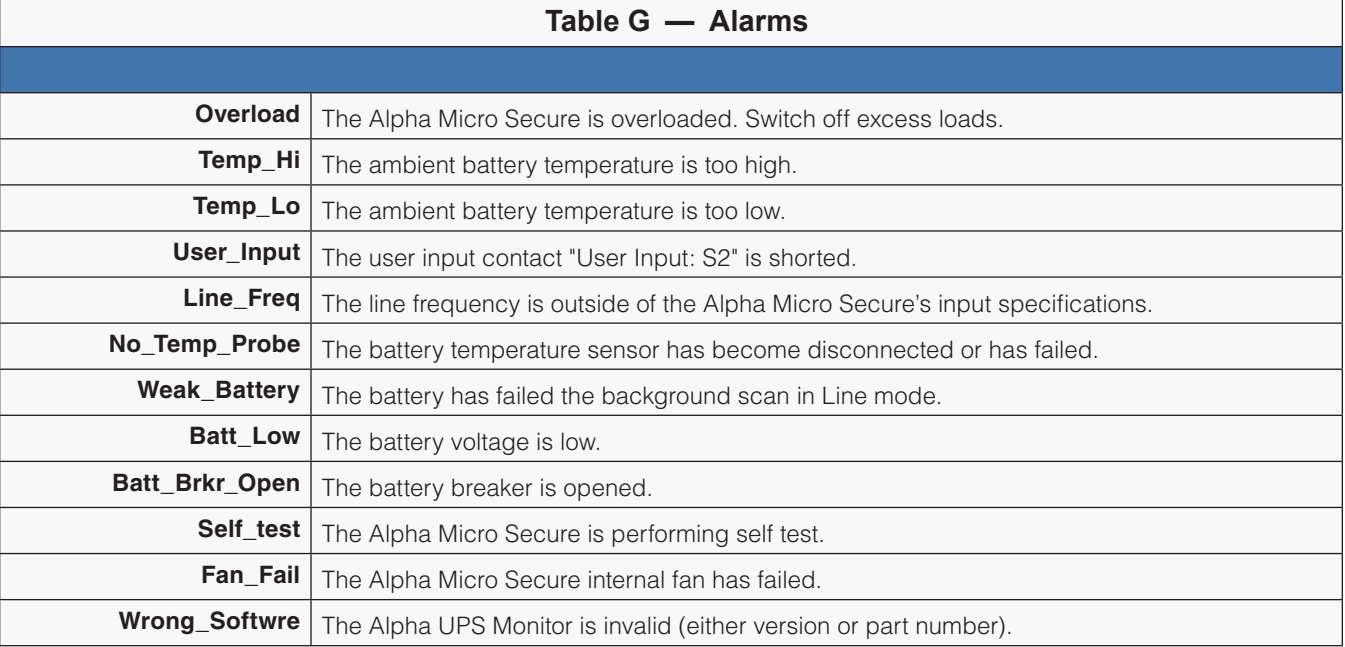

## **6.4.4 Adjusting and Controlling the Alpha Micro Secure**

The Maintenance submenu lets you control the Alpha Micro Secure and change selected items to meet your operational needs.

#### **Procedure**

From the Main menu, type **3** and press **Enter**.

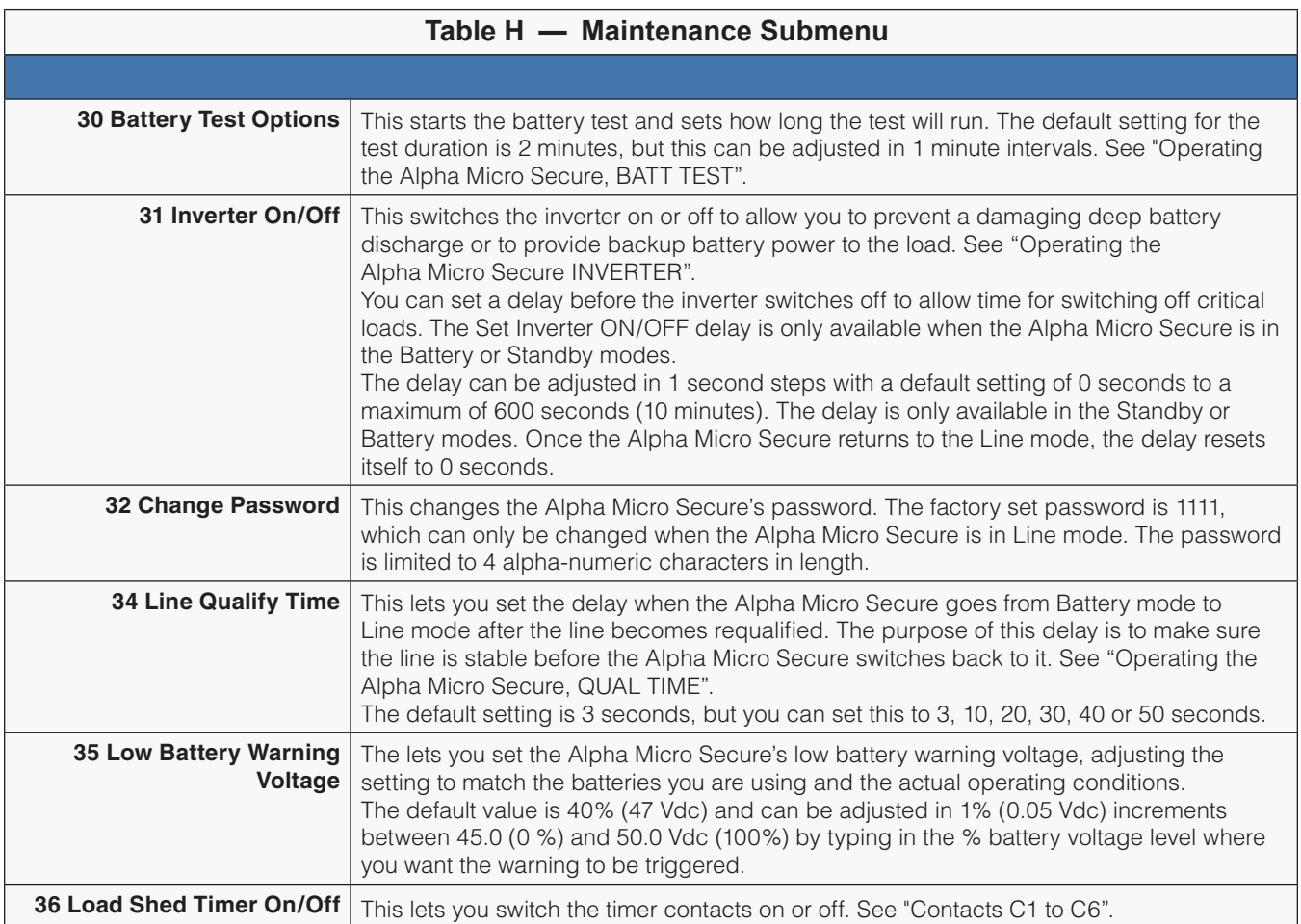

## **6.4.5 Programming the Dry Contacts and the Clock**

On the Alpha Micro Secure front panel. contacts (C1 to C6) can be programmed to meet your specifications with RS–232 communications. You can also adjust the Alpha Micro Secure date and time.

#### **Programming the Dry Contacts**

The functions of dry contacts C1 to C5 (and if factory configured, dry contact C6) can be changed with RS-232 communications.

For example, to change contact C1:

- 1. To see how it is currently programmed, type **c1** (all lower case) and press **Enter**.
- 2. The Alpha Micro Secure responds with **\*c1=1** where the **\*** shows the unit responded to your command. For example: a "**1**" shows it is programmed to be the **On Battery** indicator as shown in the Dry Contact Configuration table below.

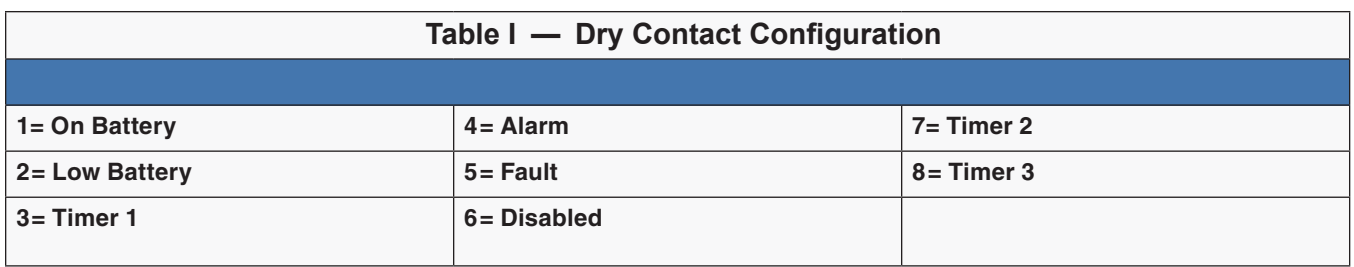

3. To change the contact, type **c1=X** where X is 1 to 8 and press **Enter**. The Alpha Micro Secure responds with **\*c1=(1 to 8)**. The programming is done for that contact. Repeat as necessary for the other contacts.

Each contact can only be programmed for one function at a time and cannot show multiple conditions.

4. To reset the contacts to the factory default, type **default** and press **Enter**. The Alpha Micro Secure responds with **\*default**, showing it is reset. This command also resets the timer setting to the 2 hours factory default. See "Setting the Timer Contact". See ["9. Specifications" on page 68](#page-69-1) for the factory default settings of dry contacts C1 to C6.

## **6.4.6 Setting the Timer Contact**

The front panel's timer contact can be programmed to suit your application. See "Contacts C1 to C6" and "Programming the Dry Contacts and the Clock". The table below explains how.

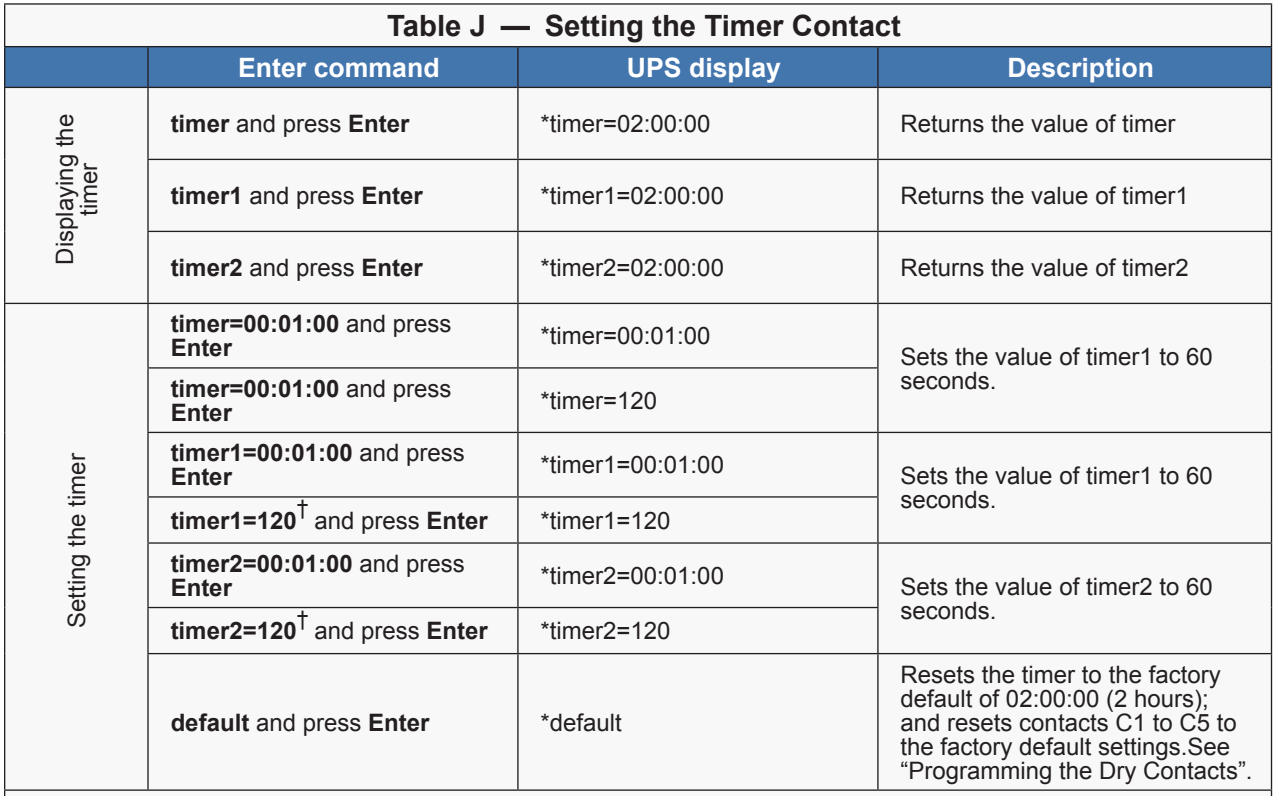

Note: In the above example, the default timer setting of 2 hours is used.

\* Indicates that the Alpha Micro Secure has responded to the command you entered.

† Time can be entered in units of 0.5 second; e.g. 120 units of 0.5 seconds = 60 seconds. However, it is more intuitive to enter time in the hh:mm:ss format, such as 00:01:00 for 1 minute or 60 seconds in the above example.

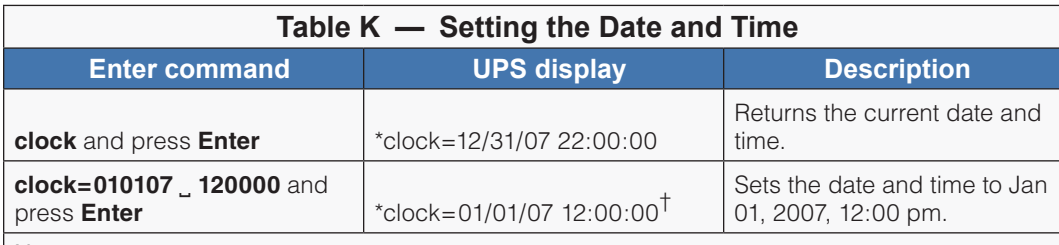

Notes:

1. Time is displayed in the 24 hours clock format.

- 2. Changing the mm/dd/yy format with DATE SEL on the LCD Control menu does not change the RS-232 mm/dd/yy format.
- 3. If the Alpha Micro Secure has been in storage or switched off for a prolonged period, the backup Lithium coin battery could be drained and may not correctly keep a backup of the date and time you entered. After switching on the Alpha Micro Secure check the date and time settings. The Alpha Micro Secure should display the current date and time. If it displays the date as "00:01:00", then the battery is spent and you need to ask a qualified service personnel to replace the lithium coin battery. See "Troubleshooting".

\* Indicates that the Alpha Micro Secure has responded to the command you entered. † If the date or time change is invalid, the Alpha Micro Secure will return the time and date it was set to before you tried making the change. The date and time must be entered as one complete line command. You cannot change only the time or the date alone. Both must be set at the same time. If you make a mistake, press **Enter** and try again.

#### **6.4.8 Viewing the Serial Number**

To display the serial number of the Alpha Micro Secure UPS, type "∗QY0" at the command line and press "Enter".

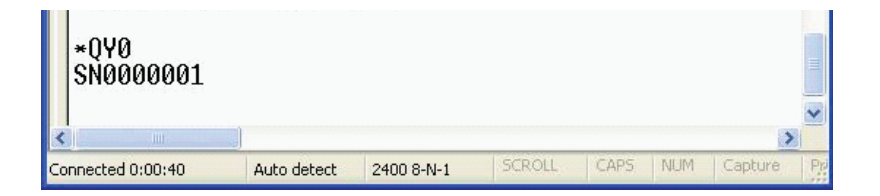

#### **6.4.9 Setting the Peukert Number and Capacity**

You can set the Peukert Number and Capacity using the RS-232 interface or the web interface. To display the current Peukert Number, type "∗QY6" at the command line and press "Enter".

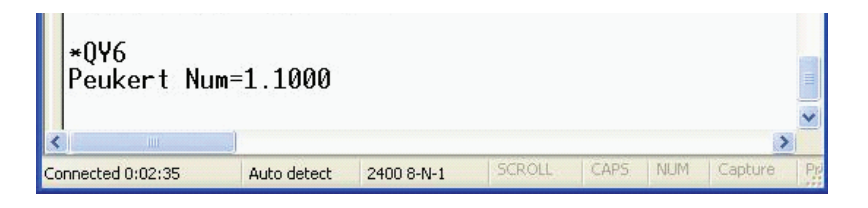

To change the Peukert Number to 1.1345, type "∗ST6:1.1345" at the command line and press "Enter".

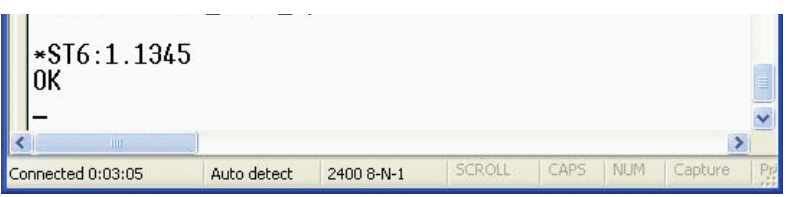

To display the current Peukert Capacity, type "∗QY7" at the command line and press "Enter".

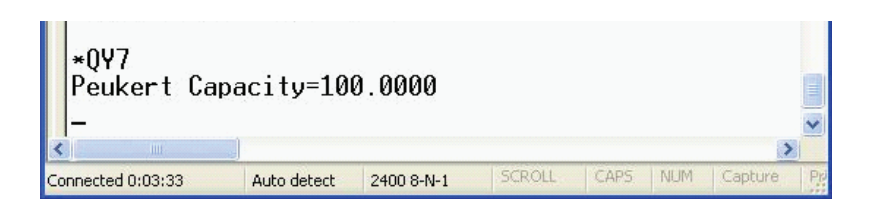

To change the Peukert Capacity to 109.123, type "∗ST7:109.123" at the command line and press "Enter".

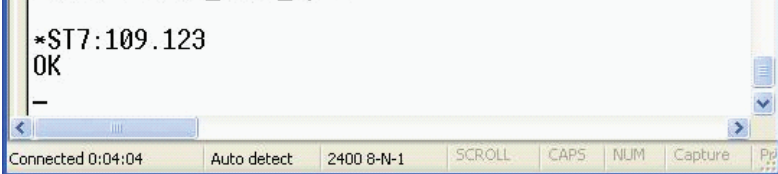

To determine the Peukert number and capacity of your battery, refer to "Puekert Number and Battery Capacity".

## **6.4.10 100-Event Log**

Up to 100 events are stored in the Alpha Micro Secure's log. If more than 100 events occur, the oldest is overwritten.

#### **Procedure**

1. To see the log, type **event** (all lower case) and press **Enter**. The events are listed starting with the most recent and appear as: If less than 100 events occurred, the last entry will appear as:

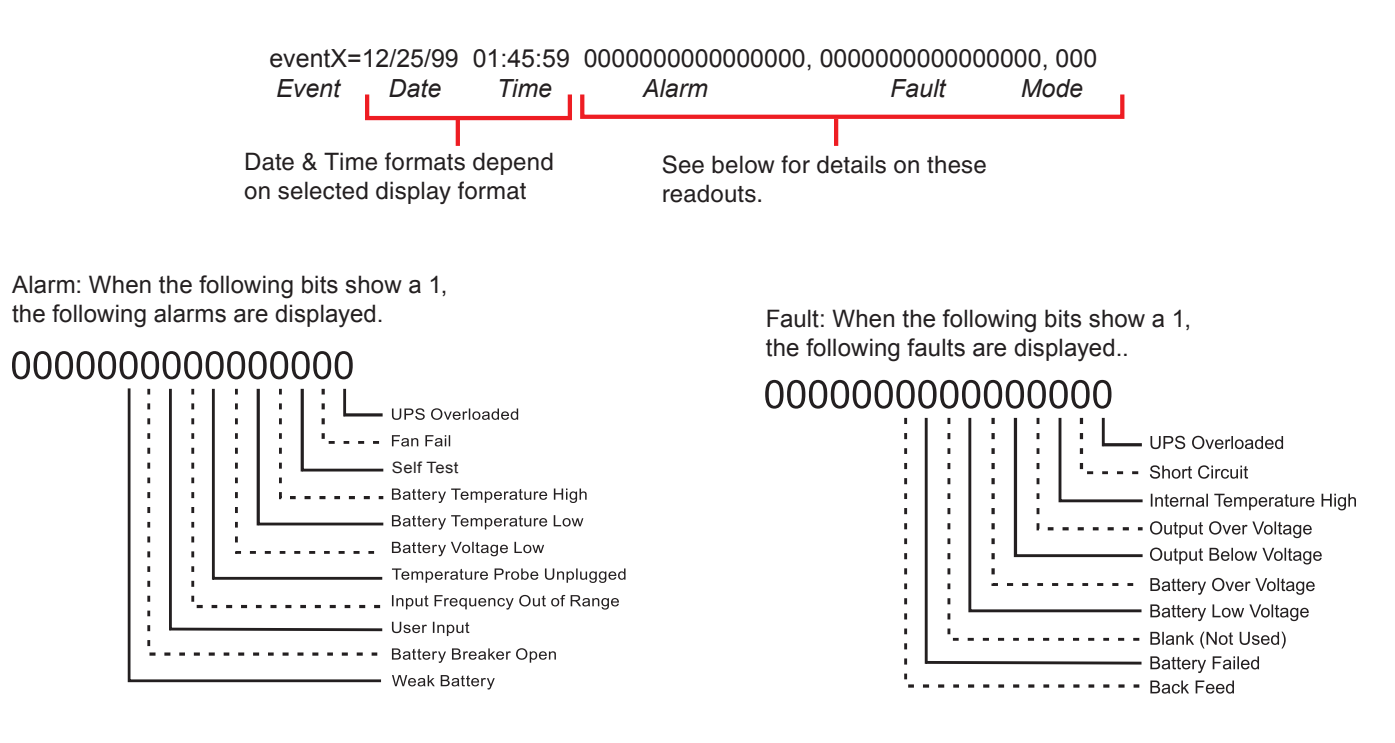

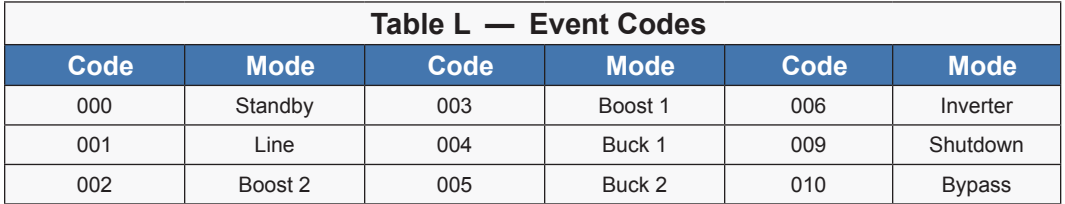

2. If less than 100 events occurred, the last entry will appear as:

eventX=00/00/00 00:00:00 0000000000000000, 0000000000000000, 000

- 3. To clear the log, type **eventclr** and press **Enter**. It takes the Alpha Micro Secure 30 seconds to clear the log. Do not enter any other commands during this time.
- 4. To see a specific event, type **eventX** where X is from 1 to 100 and press **Enter**. To see a range of events (for example, events 20 to 30), type **eventX-X** where X are events from 1 to 100 and press **Enter**.

## <span id="page-33-1"></span><span id="page-33-0"></span>**6.4.11 Communicating with the Alpha UPS Monitor**

#### **Introduction**

The Alpha UPS Monitor graphical user interface (GUI) provides web or Windows© like computer communications with the Alpha Micro Secure The screen and its features are shown below. It is used to monitor, control and set various parameters like the date and time, determine when to perform the weekly self test, change the relay configurations, etc. The Fault or Alarm indicators show if the Alpha Micro Secure has experienced a malfunction and the cause. Descriptions of all the screens and their functions are given in "Operation".

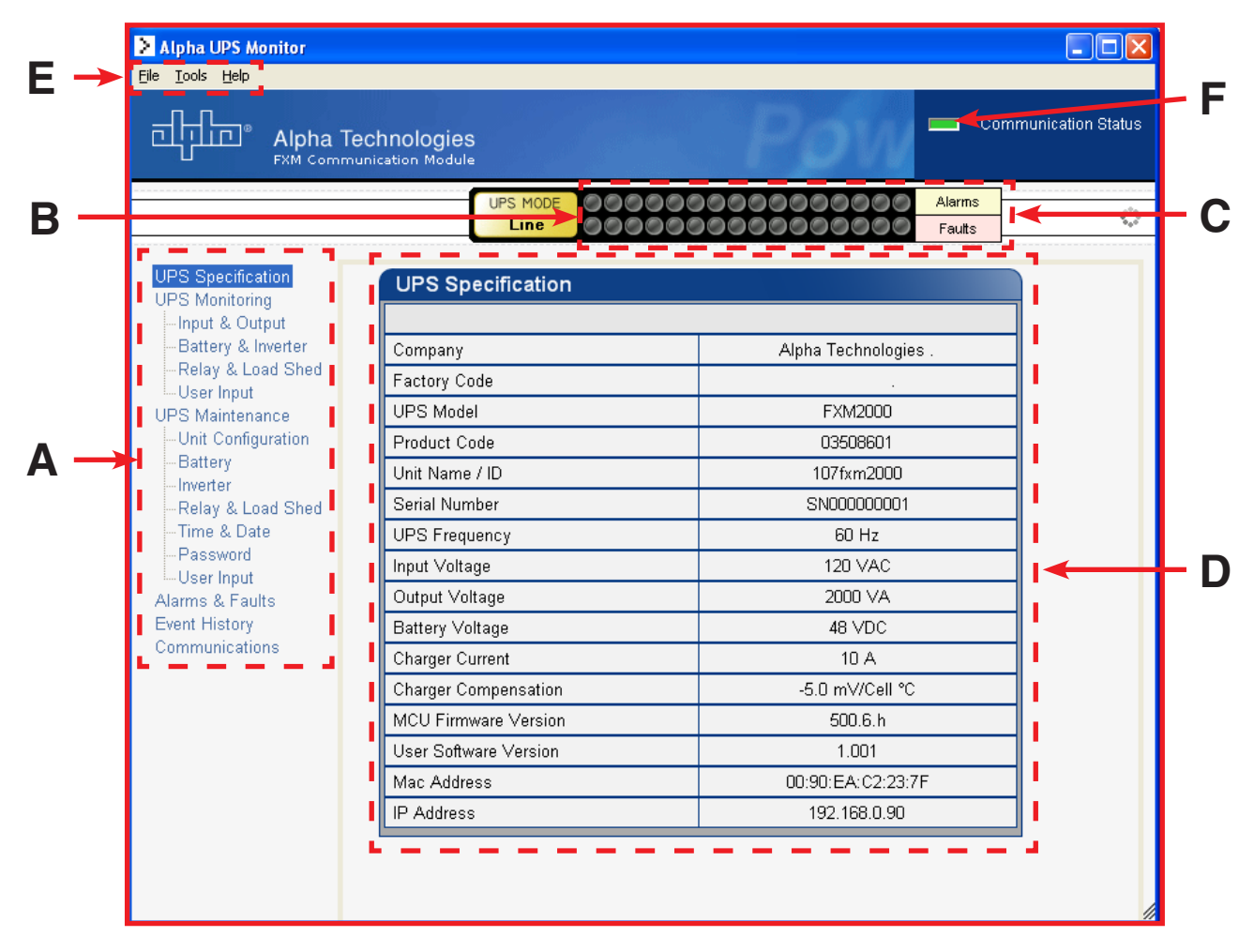

Figure 12 — Alpha UPS Monitor (UPS Specification Screen shown)

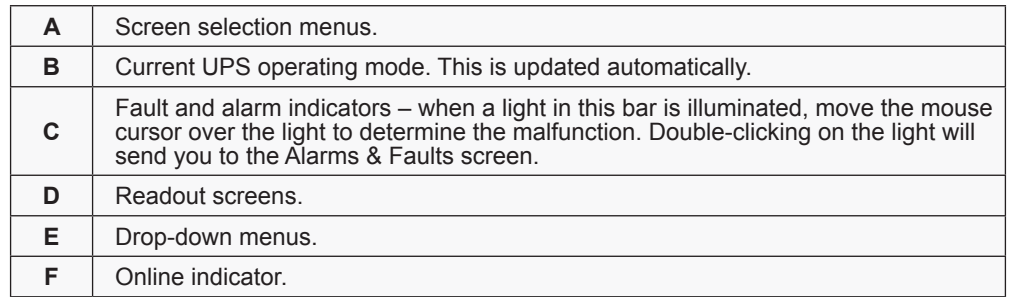

## <span id="page-34-0"></span>**6.4.12 Checking Your Windows Computer for the .NET Framework**

- 1. Click on the **Start** button.
- 2. Go to and click on **Settings**.
- 3. Click on **Control Panel**.
- 4. Double-click on the **Add or Remove Programs** icon.
- 5. When the window shown in the figure below appears, scroll through the list of applications. If you see Microsoft .NET Framework listed, the Framework is already installed and you can install the Alpha UPS Monitor. If you don't see it listed, you MUST install it from the Microsoft Windows update web site before installing the software.

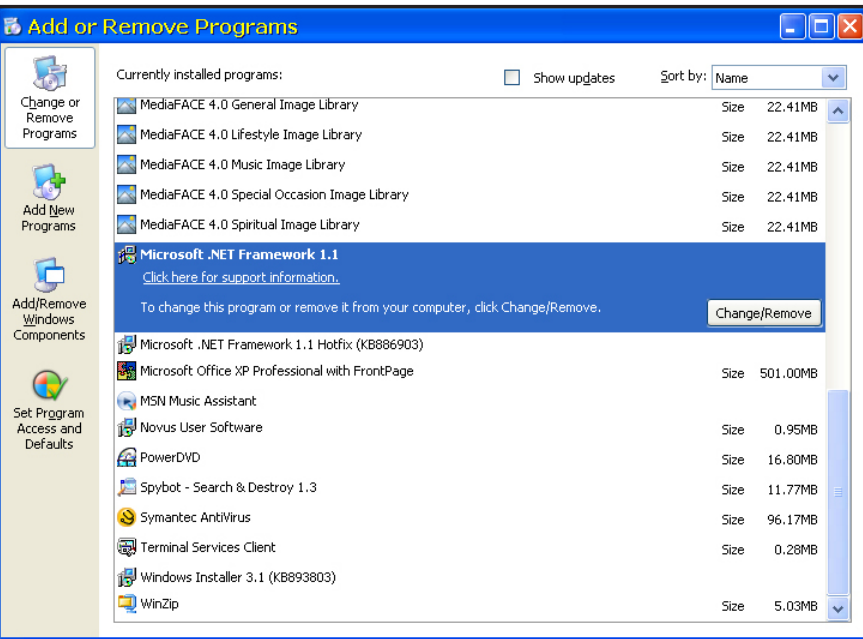

Figure 13 — Add or Remove Programs Window

If you are downloading from Microsoft's web site, an Internet web browser such as Internet Explorer or Firefox must be installed on your computer. In addition to installing .NET, downloading from the web site will update your computer with all the latest security updates. If your computer is part of a company network, check with your network administrator before downloading software from the Internet.

### **6.4.13 Installation and Set Up**

The following tools and materials are required:

- Alpha UPS Monitor, available for download from www.alpha.ca.
- Windows 2000 or later with Microsoft .NET framework installed.
- DE–9 serial straight-through computer cable.

#### **Procedure**

1. Install the Alpha UPS Monitor onto your computer. Restart the computer.

If you install the Alpha UPS Monitor on a version of Windows without the .NET framework installed, an error message saying the framework is not installed will appear. Install the framework onto your computer according to ["6.4.11 Communicating with the Alpha UPS Monitor" on page 32.](#page-33-1) Restart your computer and then try to install the Alpha UPS Monitor again.

- 2. Connect the computer cable from any available communications port on the computer to the RS–232 port on the Alpha Micro Secure front panel. See ["6.2.1 Wiring the RS-232 port" on page 21.](#page-22-1)
- 3. Set the communications parameters on your computer to:
	- a. COM Port: The COM port on your computer you have selected to use.
	- b. Baud Rate: 2400.
- 4. To start communications between the computer and the Alpha Micro Secure do one of the following:
	- a. Click on the screen's Online Indicator, or
	- b. In the **File** drop-down menu, click on **Connect to Alpha Micro Secure**

If the computer cannot connect to the Alpha Micro Secure a pop up screen appears asking you to check the wiring and that you are connected to the proper com port.
# **6.5 Operation**

The various screens are described on the following pages and operate like Web or Windows-type screens. Point and click to change the various functions or fields.

The on line indicator shows if you are connected to the Alpha Micro Secure The Alpha UPS Monitor automatically polls the Alpha Micro Secure to obtain its status. The default setting is polling once every 3 seconds, but you can change this in the **UPS Maintenance-Unit Configuration** screen in the "**Status Refresh Time**" menu.

If a light or lights are illuminated in the Fault or Alarm fields, the Alpha Micro Secure has a malfunction. Hover your mouse cursor over the light to learn the type of malfunction or double-click on it to go straight to the Alarms & Faults screen.

To control the unit or change it's settings or parameters, either click on the On/Off buttons, or choose an item from a drop down menu. Then click on the **Update Settings** button.

If you do not click on this button, the change will not happen.

#### **6.5.1 UPS Specifications**

This screen displays the various specifications of the Alpha Micro Secure

| Alpha UPS Monitor                                                                                                    |                                                                                                    |                                                                                                    | - 10                        |
|----------------------------------------------------------------------------------------------------|----------------------------------------------------------------------------------------------------|----------------------------------------------------------------------------------------------------|-----------------------------|
| File Tools Help                                                                                                    |                                                                                                    |                                                                                                    |                             |
| Alpha Technologies<br><b>FXM Communication Module</b>                                                                                                    |                                                                                                    |                                                                                                    | <b>Communication Status</b> |
|                                                                                                    | <b>UPS MODE</b><br><b>Line</b>                                                                                                    | Alarms<br>Faults                                                                                                    | Ö                           |
| <b>UPS</b> Specification<br><b>UPS Monitoring</b><br>Input & Output<br>Battery & Inverter<br>Relay & Load Shed<br>User Input<br><b>UPS Maintenance</b><br>Unit Configuration<br>Battery<br>Inverter<br>Relay & Load Shed<br>Time & Date<br>Password<br>User Input<br>Alarms & Faults<br><b>Event History</b><br>Communications | <b>UPS Specification</b><br>Company<br>Factory Code<br><b>UPS Model</b><br>Product Code<br>Unit Name / ID<br>Serial Number<br><b>UPS Frequency</b><br>Input Voltage<br>Output Voltage<br>Battery Voltage<br>Charger Current<br>Charger Compensation<br>MCU Firmware Version<br>User Software Version<br>Mac Address<br><b>IP Address</b> | Alpha Technologies.<br>FXM2000<br>03508601<br>107fxm2000<br>SN000000001<br>60 Hz<br>120 VAC<br>2000 VA<br>48 VDC<br>10 A<br>-5.0 mV/Cell °C<br>500.6.h<br>1.001<br>00:90:EA:C2:23:7F<br>192.168.0.90 |                             |
|                                                                                                    |                                                                                                    |                                                                                                    |                             |
|                                                                                                    |                                                                                                    |                                                                                                    |                             |

Figure 14 — Alpha UPS Monitor: UPS Specification screen

## <span id="page-37-0"></span>**6.5.2 UPS Monitoring**

These read-only screens show the Alpha Micro Secure's current input and output values and other measurements.

## **Input & Output**

Shows the current line input and Alpha Micro Secure output values and the Alpha Micro Secure's present operating mode.

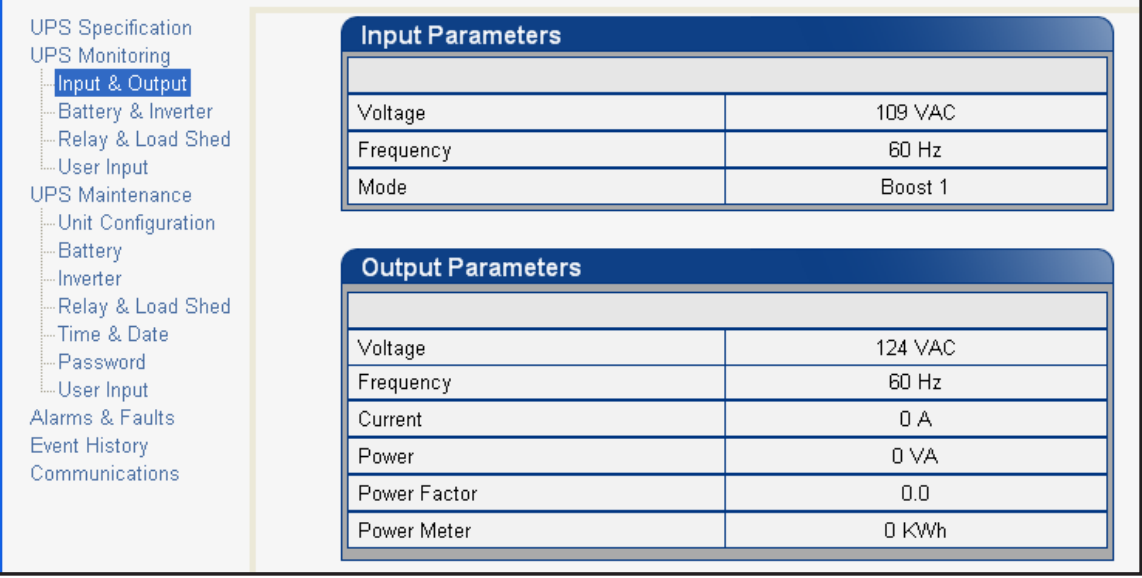

Figure 15 — UPS Monitoring: Input & Output screen

## **Battery & Inverter**

Shows the battery string's status and how many times and for how long the inverter has been active.

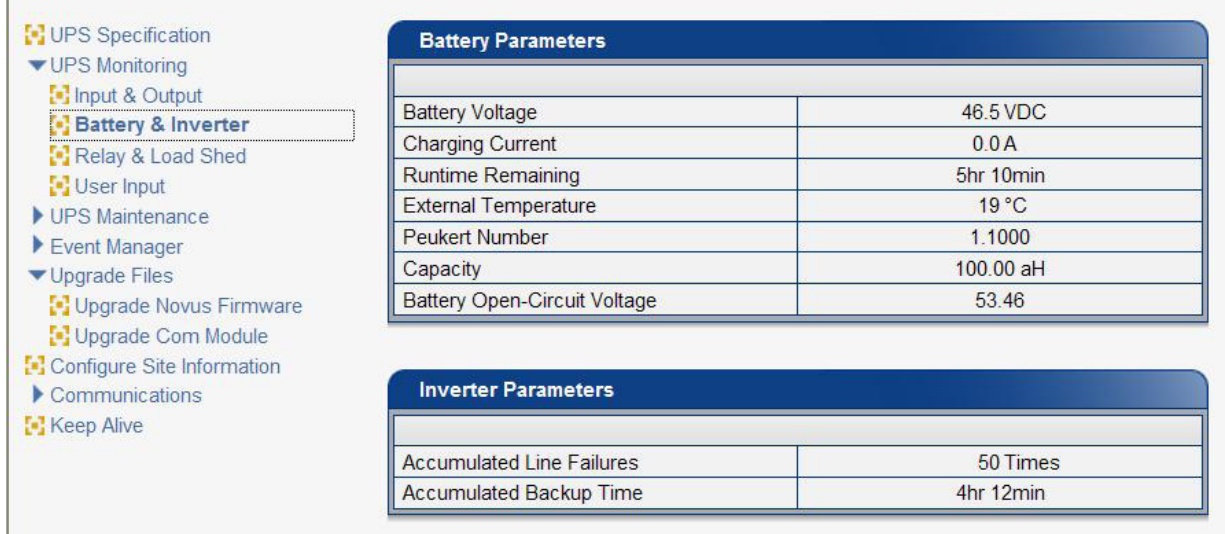

Figure 16 — UPS Monitoring: Battery & Inverter screen

## **Relay & Load Shed**

Shows how the front panel dry contacts are configured. If any relays are used for load shedding, the time setting is shown.

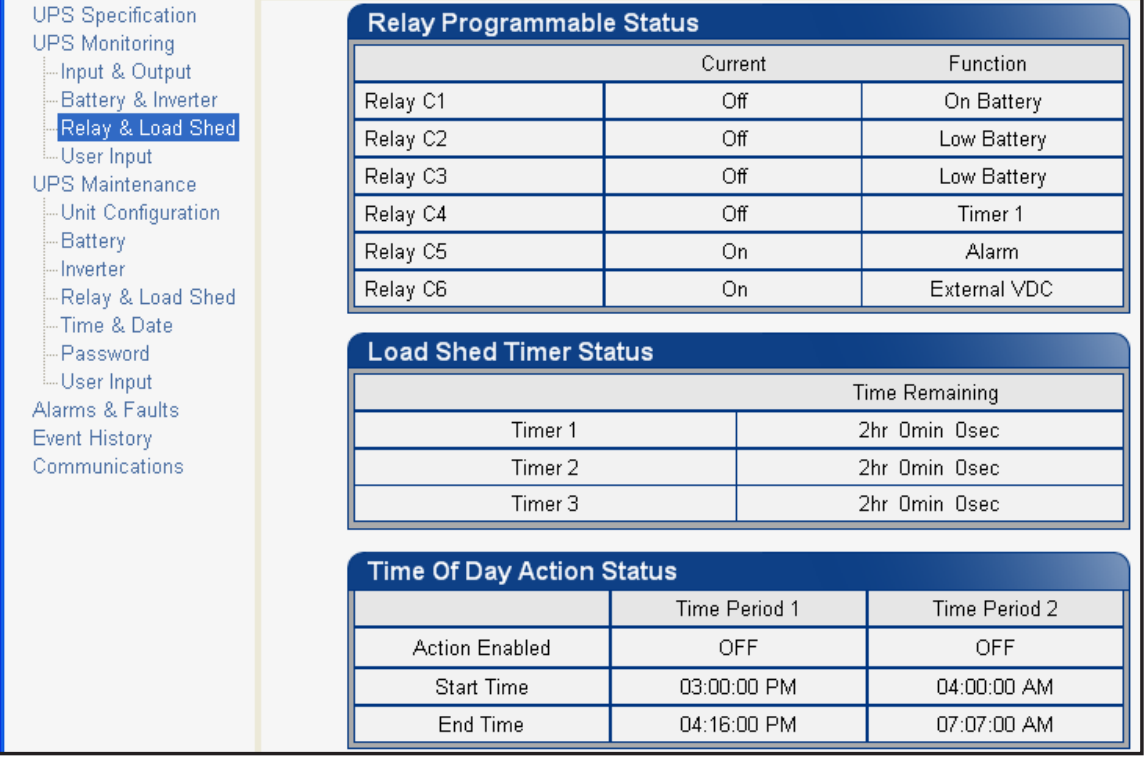

Figure 17 — UPS Monitoring: Relay & Load Shed screen

## **User Input Status**

Shows the current status of the user programmable inputs 1 to 3.

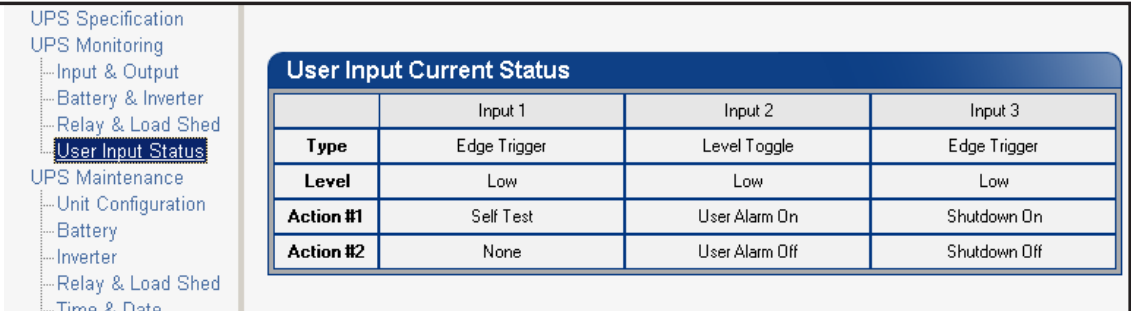

Figure 18 — UPS Monitoring: User Input Status screen

#### **6.5.3 UPS Maintenance**

The UPS Maintenance screens are used to configure and adjust the Alpha Micro Secure to meet your operating needs. To change parameters, either click on the **On/Off** buttons or choose an item from a drop down menu. To execute the changes, click on the **Update Settings** button. If you do not click this button, the changes will not happen.

#### **Unit Configuration**

Is used to set the name, input, output and how often the GUI polls the Alpha Micro Secure

| <b>UPS</b> Specification<br><b>UPS Monitoring</b>         | <b>Unit Configuration</b>   |             |                      |                      |
|-----------------------------------------------------------|-----------------------------|-------------|----------------------|----------------------|
| -Input & Output                                           |                             | Current     |                      | New                  |
| -Battery & Inverter                                       | Unit Name / ID              | 1111        |                      |                      |
| Relay & Load Shed                                         | Output Shutdown             | Off         | On.                  |                      |
| User Input<br><b>UPS Maintenance</b>                      | Bypass Mode                 | Off         |                      | Off                  |
| Unit Configuration                                        | Temperature in Fahrenheit   | Off         | On.                  | Off                  |
| -Battery                                                  | Power Quality or AVR        | AVR.        | PQ                   | <b>AVR</b>           |
| -- Inverter<br>-Relay & Load Shed                         | Sense - Normal or Generator | Normal      |                      |                      |
| -Time & Date                                              |                             |             |                      |                      |
| - Password                                                | Frequency                   | 60 Hz       | 60                   |                      |
| User Input                                                | Rated Input Voltage         | 120 VAC     | 120                  |                      |
| Alarms & Faults<br><b>Event History</b><br>Communications | Line Qualify Time           | <b>3sec</b> | l3                   | $\blacktriangledown$ |
|                                                           | Status Refresh Time         | <b>3sec</b> | 3                    | ÷                    |
|                                                           | Restore Defaults            |             | Update Configuration |                      |

Figure 19 — UPS Maintenance: Unit Configuration screen

#### **Battery**

Allows adjustments of battery string voltage, charging parameters, low battery warning time, periodic self test time, and starts the self test.

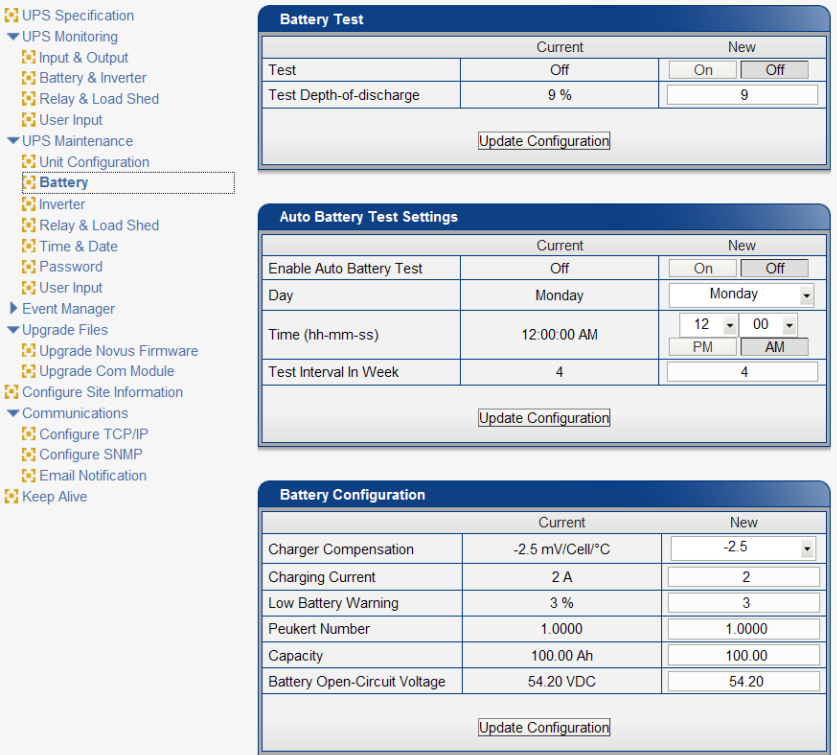

Figure 20 — UPS Maintenance: Battery screen

An accurate battery runtime estimation requires the following parameter to be adjusted:

- **Peukert Number:** Refer to the appendix for information about how to calculate the Peukert number to be entered here.
- **Battery Capacity**: This is the rated capacity (Ah) of the battery shown on the battery data sheet. Do not confuse the battery capacity with the Peukert capacity.
- **Battery Open Circuit Voltage**: This number is obtained from the battery data sheet. The battery data sheet shows the value for a single battery, so for a 48 V system where 4 batteries are connected in series, this number must be multiplied by four.

The "Battery Runtime Remaining" algorithm attempts to calculate the health of the battery to get a more accurate prediction of the remaining battery runtime. An accurate estimate of the battery health requires that at least one battery discharge greater than 20% depth of discharge has taken place since the unit was switched on. When the unit is powered up from an off state, the algorithm assumes that a new battery is connected to the unit. Each discharge of greater than 20% will result in a new calculation for the relative battery health. This value is then used in the "Battery Runtime Prediction algorithm to compensate for an aging battery. We recommend that the user set up a periodic (every 6 months) battery test with a depth of discharge of at least 20%.

The "Battery Runtime Remaining" algorithm relies heavily on the battery voltage to predict the remaining runtime. This results in a less accurate predicted runtime during periods when the battery voltage is changing rapidly. The battery voltage typically changes rapidly during the first few minutes of discharge when the unit switches from charging to discharging while the unit is in the Inverter mode. The battery voltage may also change rapidly during the last 20% of the discharge time when the battery is almost drained.

#### **Inverter**

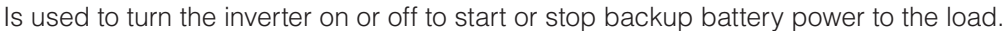

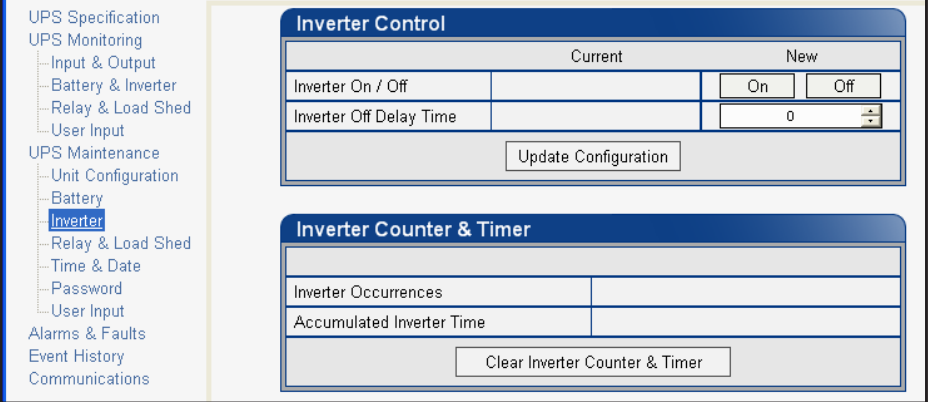

Figure 21 — UPS Maintenance: Inverter screen

## **Relay & Load Shed**

Is used to configure the front panel's dry contact to provide a signal for turning off the load.

| <b>UPS</b> Specification<br><b>UPS Monitoring</b> | <b>Relay Configuration</b>           |                                                           |                      |                                                                                 |
|---------------------------------------------------|--------------------------------------|-----------------------------------------------------------|----------------------|---------------------------------------------------------------------------------|
| -Input & Output<br>Battery & Inverter             |                                      | Current<br>Action                                         |                      | New                                                                             |
| -Relay & Load Shed                                | Relay C1                             | On                                                        | Off                  | On Battery<br>۰                                                                 |
| -User Input                                       | Relay C2                             | On                                                        | Off                  | Low Battery                                                                     |
| <b>UPS Maintenance</b><br>-Unit Configuration     | Relay C3                             | On                                                        | Off                  | Timer 1<br>٠                                                                    |
| Battery                                           | Relay C4                             | On                                                        | Off                  | Temperature<br>▼                                                                |
| -Inverter                                         | Relay C5                             | On                                                        | Off                  | Low Battery + No Line                                                           |
| Relay & Load Shed<br>Time & Date                  | Relay C6                             | On                                                        | Off                  | Timer 2<br>٠                                                                    |
| Password                                          | Fan on Temperature                   |                                                           |                      | ÷<br>20                                                                         |
| User Input                                        |                                      |                                                           |                      |                                                                                 |
| Alarms & Faults                                   |                                      | Update Configuration                                      |                      |                                                                                 |
| <b>Event History</b><br>Communications            |                                      |                                                           |                      |                                                                                 |
|                                                   |                                      |                                                           |                      |                                                                                 |
|                                                   | <b>Load Shed Timer Configuration</b> |                                                           |                      |                                                                                 |
|                                                   |                                      | <b>Time Remaining</b>                                     |                      | Time Set                                                                        |
|                                                   | Timer 1                              |                                                           | 2                    | I٥<br>÷<br>10<br>$\overline{\phantom{a}}$                                       |
|                                                   | Timer 2                              |                                                           | 2                    | lo.<br>lo.<br>$\overline{\phantom{a}}$<br>$\vert$<br>÷                          |
|                                                   | Timer 3                              |                                                           | 2                    | lo<br>$\mathbf{r}$<br>$\mathbf{r}$<br>$\mathbf{10}$<br>$\overline{\phantom{a}}$ |
|                                                   |                                      | Update Configuration                                      |                      |                                                                                 |
|                                                   |                                      |                                                           |                      |                                                                                 |
|                                                   |                                      |                                                           |                      |                                                                                 |
|                                                   | Time Of Day Action Configuration     |                                                           |                      |                                                                                 |
|                                                   |                                      | Time Period 1                                             |                      | Time Period 2                                                                   |
|                                                   | <b>Action Enabled</b>                |                                                           |                      | OFF                                                                             |
|                                                   |                                      | 0N<br><sup>6</sup><br>10                                  | $\mathbf{r}$         | 10<br>8                                                                         |
|                                                   | <b>Start Time</b>                    | $\overline{\phantom{a}}$<br><b>PM</b><br>AM               | $\blacktriangledown$ | $\blacktriangledown$<br>$\blacktriangledown$<br>AM<br><b>PM</b>                 |
|                                                   | End Time                             | 8<br>10<br>$\blacktriangledown$<br><b>PM</b><br><b>AM</b> | $\blacktriangledown$ | 20<br>10<br>$\blacktriangledown$<br>$\blacktriangledown$<br><b>PM</b><br>AM     |
|                                                   |                                      | Update Configuration                                      |                      |                                                                                 |

Figure 22 — UPS Maintenance: Relay & Load Shed screen

#### **Controlling the external fan by temperature triggered dry contact**

The Alpha Micro Secure has up to 6 dry contacts (C1 to C6) on the front panel which can be configured by the user to open or close based on the specific trigger conditions. Dry contact functions currently available include: Alarm, Fault, Timer, Low Battery, On Battery, etc. The Temperature trigger has been added as a new function, with a user configurable range of +20°C to +55°C. When the battery temperature (monitored by the Battery Temperature Probe) reaches the threshold, the assigned relay closes and turns on the external fan.

Dry contact C6 is by default factory hard wired to External Vdc. To configure C6 as a programmable dry contact, the unit must be sent back to the factory.

The Temperature trigger can be programmed via one of the following 3 interfaces:

1. LCD panel – from the Logo screen, navigate to **Control Menu** > **RELAY TEMP**. Press the **SELECT** button and the current temperature display will start flashing. Use the **Scroll** button to change the temperature in 5°C increments. Press **SELECT** to accept the changes or **CANCEL** to abort.

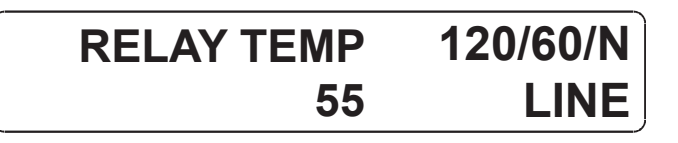

Dry contact functions are not programmable through the LCD. Use the RS-232 GUI or the HyperTerminal instead.

2. RS-232 GUI – Figure 24a shows the Relay Configuration window under the UPS Maintenance > Relay & Load Shed screen. As an example, to assign C1 as the Temperature trigger, select Temperature from the drop down menu. Click Update Configuration and the current status will update momentarily. In the example shown below, the fan on temperature threshold is set at 55°C. To change this value, simply type the new value into the Fan On Temperature box (or use the up/down arrow keys) and click Update Configuration to update the current status display.

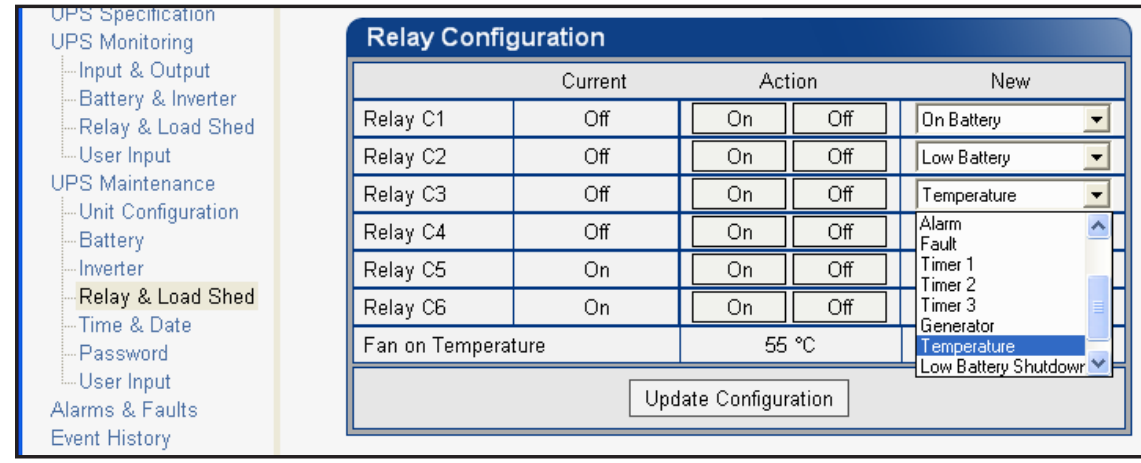

a. Assigning the Temperature trigger function to a dry contact.

b. Setting the Temperature trigger value.

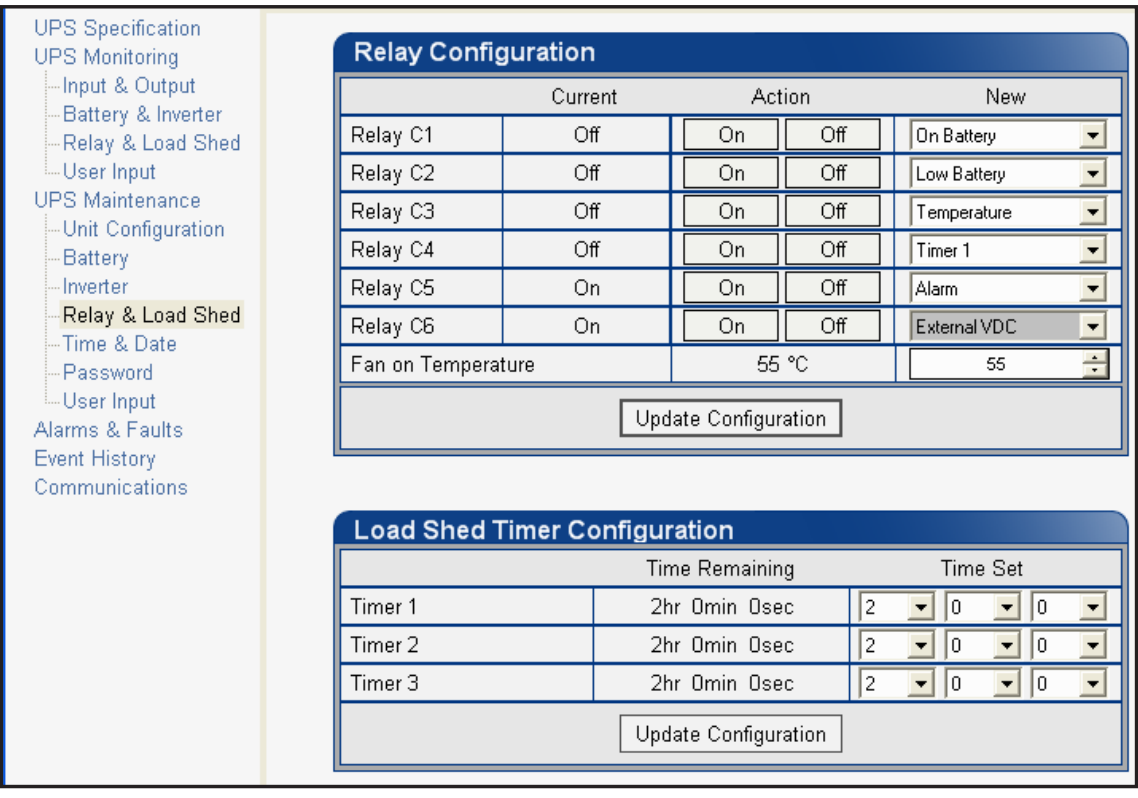

Figure 23 — Temperature trigger function via Alpha UPS Monitor

3. RS-232 HyperTerminal – the Temperature trigger function can be assigned to any available dry contacts as described in "Programming the Dry Contacts" (e.g. c1=11, where 11 is the assigned index for the Temperature trigger function.)

After establishing an RS-232 connection with the Alpha Micro Secure at the HyperTerminal screen prompt, type Temp and press Enter to display the current temperature setting Alpha Micro Secure returns \*temp=20). To change the value to +35°C, type temp=35 and press Enter. The Alpha Micro Secure returns \*temp=35 as confirmation.

| FXM - HyperTerminal                                                                                                    |                      |             |         |            | $-10x$ |
|----------------------------------------------------------------------------------------------------|----------------------|-------------|---------|------------|--------|
| File Edit View Call Transfer Help                                                                                                    |                      |             |         |            |        |
| $D$ $\sigma$ $B$ $D$ $B$ $B$                                                                                                    |                      |             |         |            |        |
| 4 - Line Slow Detection Setup<br>Line Status: Normal<br>'Output Status: Line mode<br>Faults:<br>Alarms: Overload                                                                                                    |                      |             |         |            |        |
| $c1 = 11$<br><b>FXM1100</b><br>[0 - Main Menu]<br>1 - Unit Specification<br>2 - Input / Output Values<br>3 - Maintenance<br>4 - Line Slow Detection Setup<br>'Line Status: Normal<br>Output Status: Line mode<br>Faults:<br>Alarms: Overload |                      |             |         |            |        |
| temp<br>*temp=20<br>temp=35<br>∗temp=35                                                                                                    |                      |             |         |            |        |
| Connected 0:03:07<br>Auto detect                                                                                                    | SCROLL<br>2400 8-N-1 | CAPS<br>NUM | Capture | Print echo |        |

Figure 24 — Temperature trigger function via HyperTerminal

#### **Programmable Dry Contact Time of Day Action**

You can assign a dedicated timer to a dry contact. Upon entering the Inverter operating mode, the timer is activated and begins to count down from a user defined value. When the timer reaches zero, the programmed dry contact relay will be activated (Status = ON).

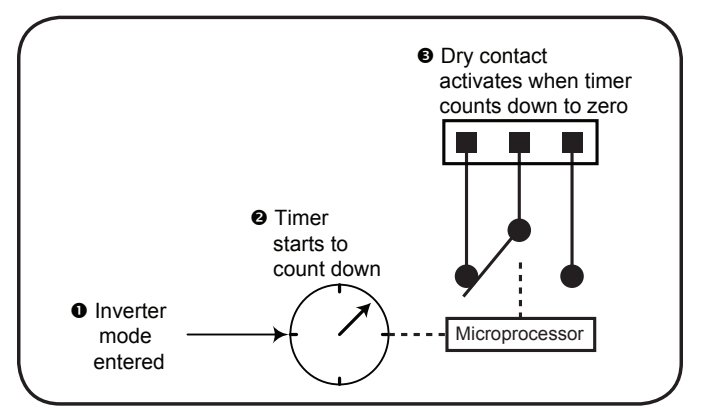

Figure 25 — Programmable Timer Operation

A typical application of this timer controlled dry contact function is to control a traffic light. When the grid power fails, the Alpha Micro Secure goes into the Inverter mode and continues supplying backup power to the traffic light. Since the batteries supplying the backup power have limited capacity, a timer controlled dry contact is usually configured to switch the traffic light into the flashing amber or flashing red mode after a user-defined period to conserve battery power. This setup works fine during non rush hour traffic, but during rush hour, it may be more desirable to keep the traffic light running normally for as long as backup power is available. To address this issue, a new feature called the **Time of Day Action** has been added to deactivate the timer during a user defined time period up to twice each day.

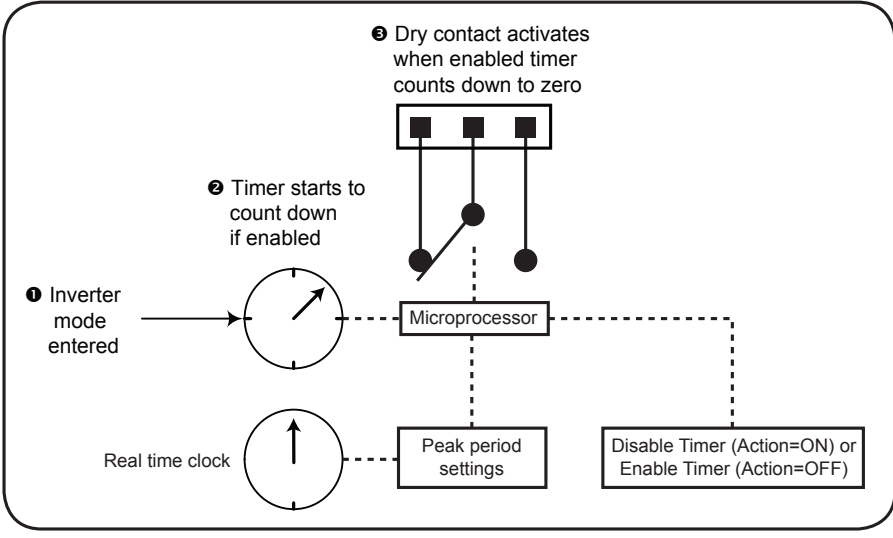

Figure 26 — Time Of Day Action Operation

You can define up to 2 peak time periods of the day:

- 1. Go to the UPS Maintenance > Relay & Load Shed screen.
- 2. In the Time of Day Action Configuration dialogue box, set up the start and end time of the first rush hour under Time Period 1 and the second rush hour under Time Period 2. In this example, during the first time period (7 AM to 9 AM), all 3 timers are disabled (they do not count down at all). Similarly, all timers are disabled during the second time period (3 PM to 6 PM).
- 3. Select ON under each time period. Click the Update button under each time period to store the settings. Confirm your settings in the UPS Monitoring > Relay & Load Shed > Time of Day Action Status screen.

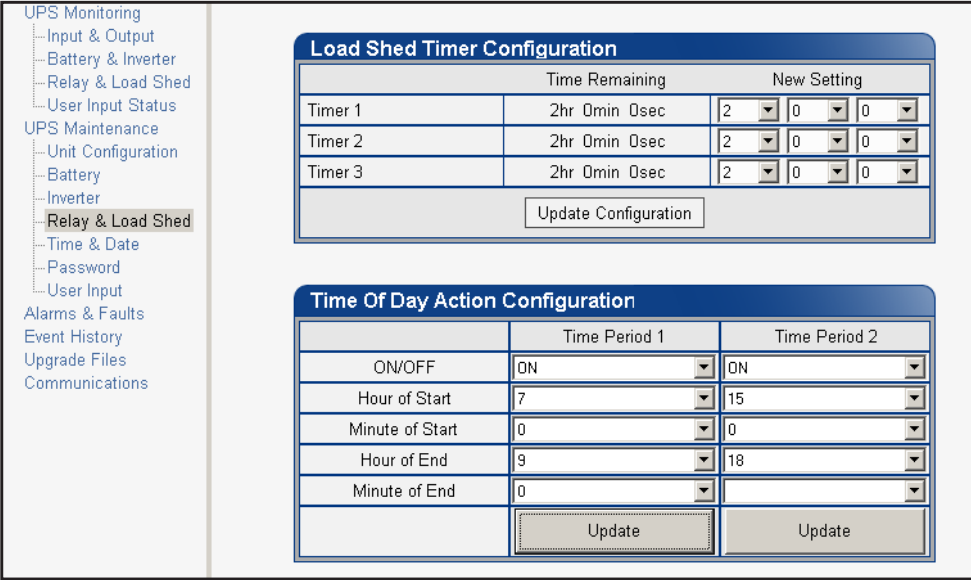

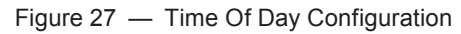

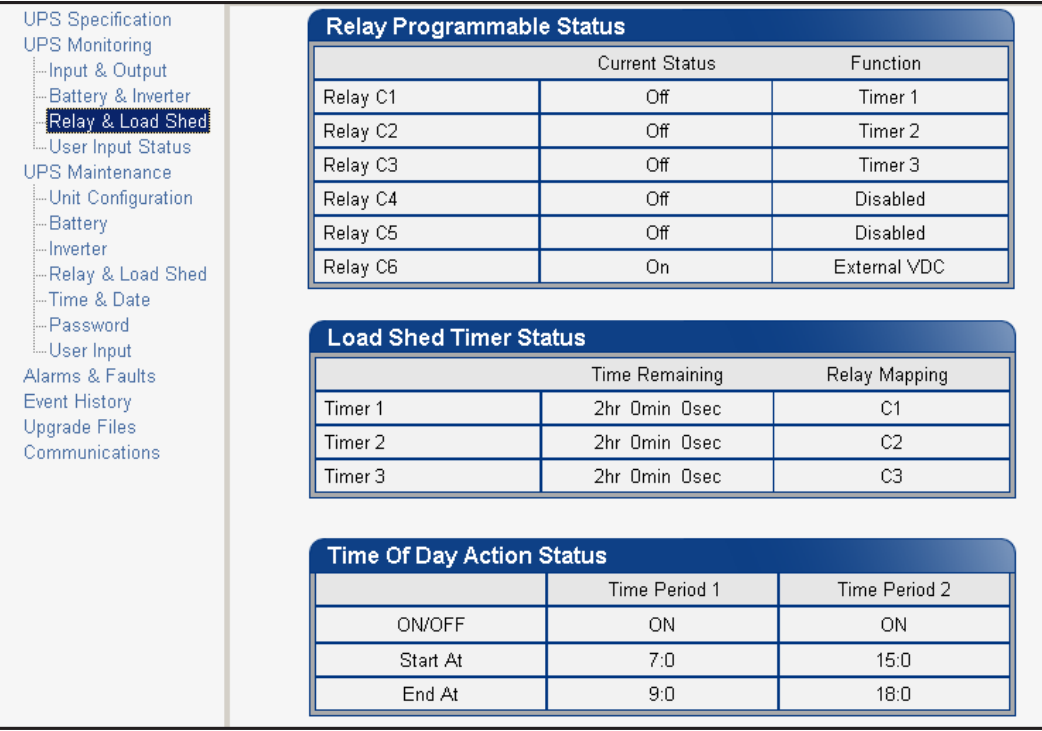

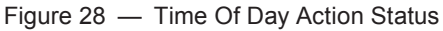

Once the Time of Day Action is configured, the Alpha Micro Secure will automatically disable the timers during the Inverter mode at the defined peak periods.

You can switch off the Time of Day Action by setting one or both time period(s) to **OFF**. The dry contact will be activated by the timer regardless of the peak period settings.

## **Time & Date**

Is used to set the Alpha FXM's date and time.

| <b>UPS</b> Specification<br>UPS Monitoring      | <b>Time and Date Settings</b>  |                      |                                                    |
|-------------------------------------------------|--------------------------------|----------------------|----------------------------------------------------|
| -Input & Output                                 |                                | Current              | <b>New</b>                                         |
| -Battery & Inverter                             | Synchronize Time with Computer |                      |                                                    |
| -Relay & Load Shed                              | 24 Hour Clock                  | Off                  | Off<br>On                                          |
| User Input<br><b>UPS Maintenance</b>            | Daylight Savings Time          | Off                  | Off<br>On                                          |
| -Unit Configuration                             | Set Date                       | 2000-16-12           | $2000 -$<br>December<br>16<br>$\blacktriangledown$ |
| -- Battery                                      | Set Time                       | 09:50:59 PM          | 09<br>50<br>31                                     |
| -- Inverter                                     |                                |                      | PM.<br>AM                                          |
| - Relay & Load Shed                             | Date Format                    | YYYY-DD-MM           | IYYYY-DD-MM                                        |
| -Time & Date<br>- Password<br><b>User Input</b> |                                | Update Configuration |                                                    |
| Alarms & Faults                                 |                                |                      |                                                    |

Figure 29 — UPS Maintenance: Time & Date screen

## **Password**

Is used to set the Alpha Micro Secure's password. The factory set password is 1111.

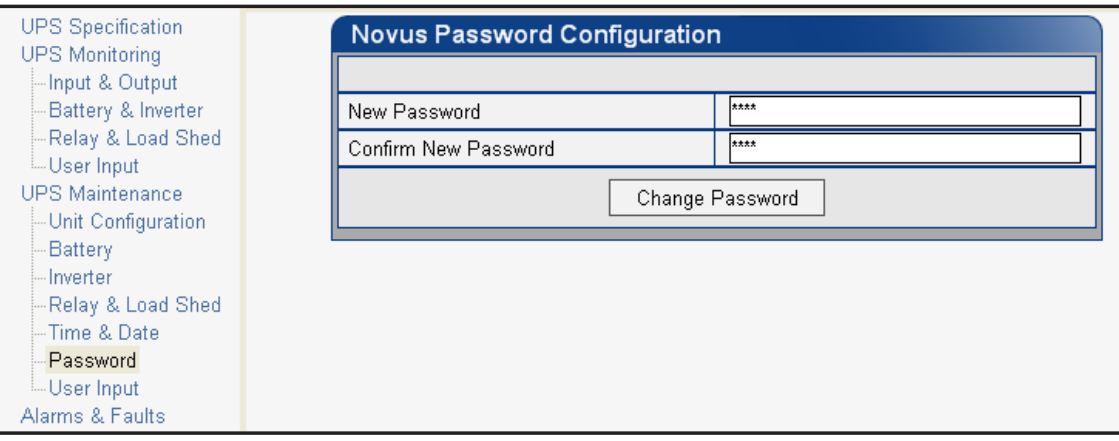

Figure 30 — UPS Maintenance: Password screen

The password is limited to 4 alphanumeric characters. The software will not accept more than 4 characters.

#### **User Input**

Three programmable User Inputs exist. Their functions are similar to the Dry Contact relays. Supported functions include: (a) Shutdown, (b) User Alarm and (c) Self Test.

| <b>UPS</b> Specification<br><b>UPS Monitoring</b><br>-Input & Output |           | <b>User Input Configuration</b> |              |                |
|----------------------------------------------------------------------|-----------|---------------------------------|--------------|----------------|
| -Battery & Inverter<br>--Relay & Load Shed                           |           | Input 1                         | Input 2      | Input 3        |
| User Input Status                                                    | Type      | Edge Trigger                    | Edge Trigger | Level Toggle   |
| <b>UPS Maintenance</b>                                               | Level     | Low                             | Low          | Low            |
| -Unit Configuration<br> ⊹Batterγ                                     | Action #1 | None                            | None         | User Alarm On  |
| - Inverter                                                           | Action #2 | None                            | None         | User Alarm Off |
| -Relay & Load Shed<br>- Time & Date                                  |           | Update                          | Update       | Update         |
| i--- Password<br>User Input<br>Alarms & Faults                       |           |                                 |              |                |
| <b>Event History</b>                                                 |           |                                 |              |                |

Figure 31 — UPS Maintenance: User Input screen

Any user input can be configured to perform a certain action in response to different trigger types and logic levels. For example, if you want the Alpha Micro Secure to issue an intrusion alarm when the door is opened, you will need to wire the door with a switch that triggers a user input every time the door is opened. The following procedure describes how User Input 1 can be configured as an intrusion alarm input.

#### **Procedure**

1. Select **UPS Maintenance** > **User Input** to display the **User Input Configuration** window.

| <b>UPS</b> Specification<br><b>UPS Monitoring</b><br>-Input & Output |           | <b>User Input Configuration</b> |              |              |
|----------------------------------------------------------------------|-----------|---------------------------------|--------------|--------------|
| - Battery & Inverter<br>Relay & Load Shed                            |           | Input 1                         | Input 2      | Input 3      |
| <b>L. User Input Status</b>                                          | Type      | Edge Trigger                    | Edge Trigger | Edge Trigger |
| <b>UPS Maintenance</b>                                               | Level     | Edge Trigger<br>Level Toggle    | Low          | Low          |
| -Unit Configuration<br>-- Battery                                    | Action #1 | Level Alternative               | None         | None         |
| - Inverter                                                           | Action #2 | None                            | None         | None         |
| -Relay & Load Shed<br>-Time & Date                                   |           | Update                          | Update       | Update       |
| - Password<br>User Input<br>Alarms & Faults                          |           |                                 |              |              |

Figure 32 — User Input Configuration: Setting the Trigger Type

2. In the Input 1 column, select the **Type** down arrow to display the 3 types of available triggers: Edge Trigger, Level Toggle, and Level Alternative. For more information on how triggers work, see "Types of Trigger".

#### 3. Select **Edge Trigger**.

4. Select **Low** from the **Level** drop down menu. The User Input will go to logic level "low" whenever it is triggered.

| <b>UPS</b> Specification<br><b>UPS Monitoring</b><br>-Input & Output |           | <b>User Input Configuration</b>  |              |              |  |
|----------------------------------------------------------------------|-----------|----------------------------------|--------------|--------------|--|
| - Battery & Inverter<br>-Relay & Load Shed                           |           | Input 1                          | Input 2      | Input 3      |  |
| L. User Input Status                                                 | Type      | Edge Trigger                     | Edge Trigger | Edge Trigger |  |
| <b>UPS Maintenance</b>                                               | Level     | Low                              | Low          | Low.         |  |
| -Unit Configuration<br>- Battery                                     | Action #1 | Low<br>High                      | None         | None         |  |
| - Inverter                                                           | Action #2 | $\overline{\phantom{a}}$<br>None | None         | None         |  |
| -Relay & Load Shed<br>- Time & Date                                  |           | Update                           | Update       | Update       |  |
| - Password<br>User Input<br>Alarms & Faults                          |           |                                  |              |              |  |

Figure 33 — User Input Configuration: Setting the Logic Level

5. Select **User Alarm On** from the **Action #1** drop down menu.

| <b>UPS</b> Specification<br><b>UPS Monitoring</b><br>-Input & Output              |           | <b>User Input Configuration</b>                                      |              |               |
|-----------------------------------------------------------------------------------|-----------|----------------------------------------------------------------------|--------------|---------------|
| Battery & Inverter<br>-Relay & Load Shed                                          |           | Input 1                                                              | Input 2      | Input 3       |
| <b>L</b> User Input Status                                                        | Type      | Edge Trigger                                                         | Edge Trigger | Edge Trigger  |
| <b>UPS Maintenance</b>                                                            | Level     | Low                                                                  | Low          | Low           |
| -Unit Configuration<br>- Battery                                                  | Action #1 | None                                                                 | None         | None          |
| i-- Inverter                                                                      | Action #2 | ll None<br>Self Test                                                 | None         | <b>I</b> None |
| -Relay & Load Shed<br>-Time & Date<br>- Password<br>User Input<br>Alarms & Faults |           | l User Alarm On .<br>l User Alarm Off<br>Shutdown On<br>Shutdown Off | Update       | Update        |

Figure 34 — User Input Configuration: Setting an Action

6. Click the **Update** button and enter the password to confirm if required.

7. Check the **User Input Current Status** at the **UPS Monitoring > User Input Status** page.

|                                                   |           |                                  | UPS MODE<br>  ●000000000000000<br>Line | 000000000000000 |
|---------------------------------------------------|-----------|----------------------------------|----------------------------------------|-----------------|
| <b>UPS</b> Specification<br><b>UPS Monitoring</b> |           |                                  |                                        |                 |
| -Input & Output                                   |           | <b>User Input Current Status</b> |                                        |                 |
| -Battery & Inverter<br>-Relay & Load Shed         |           | Input 1                          | Input 2                                | Input 3         |
| User Input Status                                 | Туре      | Edge Trigger                     | Edge Trigger                           | Edge Trigger    |
| <b>UPS Maintenance</b>                            | Level     | Low                              | Low                                    | Low             |
| -Unit Configuration<br>-- Battery                 | Action #1 | User Alarm On                    | None                                   | Shutdown On     |
| - Inverter                                        | Action #2 | None                             | None                                   | Shutdown Off    |

Figure 35 — User Input Current Status

Perform a quick test by shorting the User Input 1 dry contact pin (Pin 19 of C6) to ground (Pin 22 of C6) with a short length of PVC insulated electronic wire. This will trigger the Alpha Micro Secure to issue a User Input Alarm as shown below.

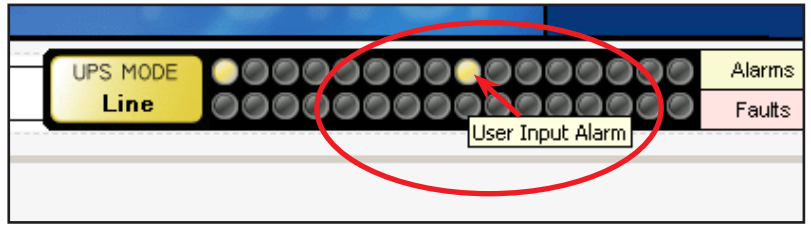

Figure 36 — User Input Current Status

Hovering the cursor over the amber indicator will display the corresponding context sensitive message.

## **Operation**

Many of the screens used for Ethernet communications look and function the same and contain the same information as the Alpha UPS Monitor screens. There are additional screens only available with Ethernet communications which are detailed below.

#### **Configure Site Information**

This screen is used to enter site location information into the UPS's memory.

| Alpha Technologies<br><b>FXM Communication Module</b> |                         |                         |
|-------------------------------------------------------|-------------------------|-------------------------|
|                                                       | <b>UPS MODE</b><br>Line |                         |
| <b>N</b> UPS Specification<br>▶ UPS Monitoring        | <b>Site Information</b> |                         |
| UPS Maintenance<br><b>E Alarms &amp; Faults</b>       | Site Name               | FXM Supervisory         |
| <b>N</b> Event History                                | City                    | Burnaby                 |
| ▶ Upgrade Files                                       | Prov./State/Region      | B.C.                    |
| <b>N</b> Configure Site Information<br>Communications | Country                 | Canada                  |
|                                                       | Contact Name            | Alpha Technical Support |
|                                                       | Phone Number            | 604-430-1476            |
|                                                       | <b>Apply Settings</b>   |                         |

Figure 37 — Alpha UPS Monitor: Configure Site Information

#### **Communications**

- Configure TCP/IP is used to set the UPS's IP or TCP address.
- Configure SNMP is used to set the UPS for use with SNMP communications.
- Configure RS-232: You cannot change RS-232 parameters with this screen.
- Email Notification tells the card to send an e-mail message whenever selected UPS events happen.

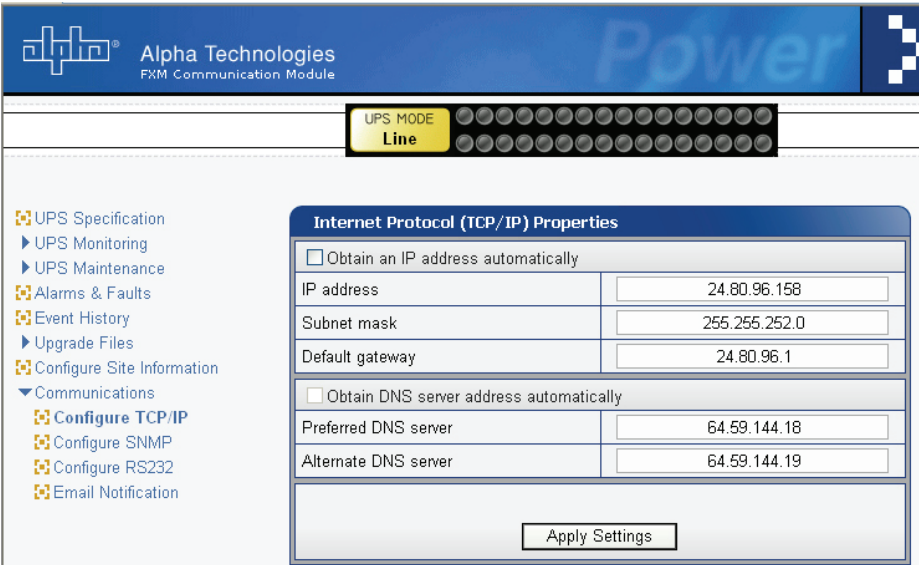

Figure 38 — Alpha UPS Monitor: UPS Communications screen

#### **Restoring All Parameters to Default Values**

The purpose of this command is to reset the Alpha Micro Secure to the factory default state. See Table P for a list of parameters that will be restored to their default values.

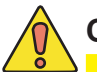

# **CAUTION!**

**This command resets all parameters that are user-configurable. All previously programmed operation will be lost. Implement a backup plan for mission critical operations. This command is password protected.**

The default command can be issued via the RS-232 HyperTerminal or the RS-232 GUI as follows:

- • RS-232 HyperTerminal type **default:all** and **press Enter**. **Enter the password and the** Alpha Micro Secure returns **\*default** as confirmation.
- RS-232 GUI From the UPS Maintenance > Unit Configuration screen, click the Restore Defaults button. Enter the password to execute the command.

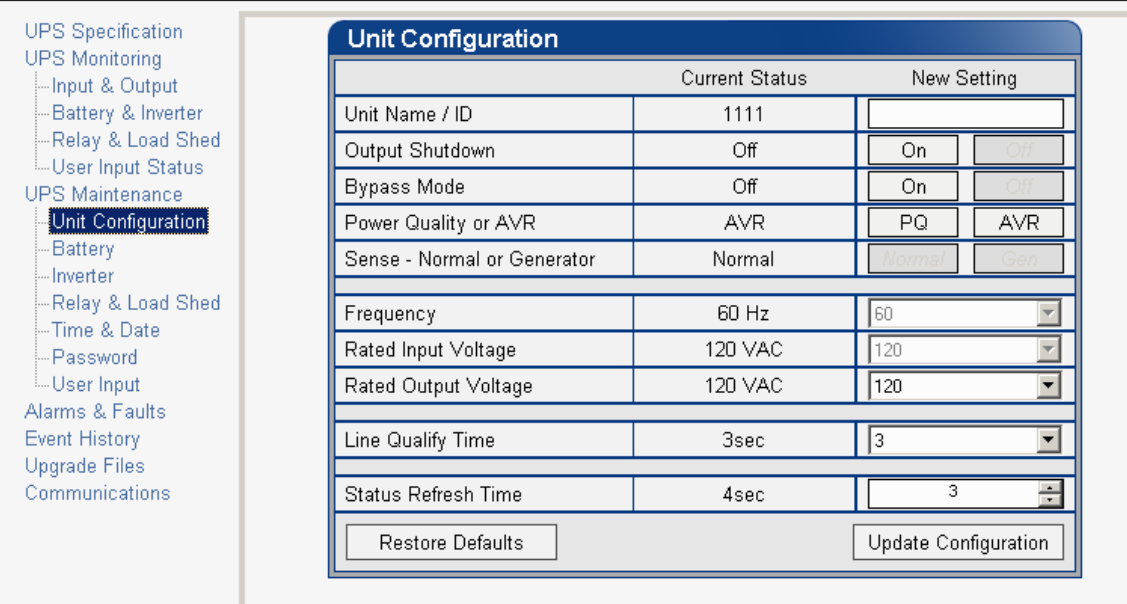

Figure 39 — Restore all default commands

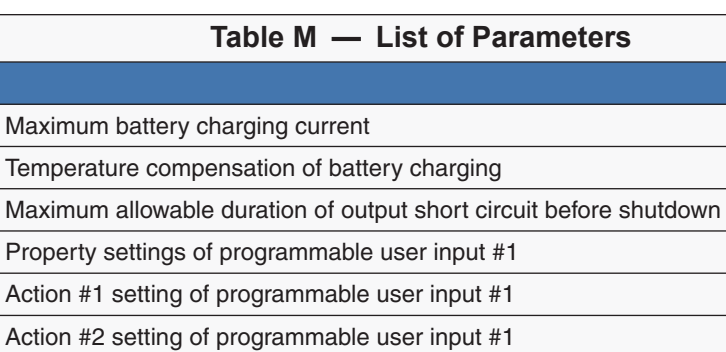

Property settings of programmable user input #2

Action #1 setting of programmable user input #2

Action #2 setting of programmable user input #2

Property settings of programmable user input #3

Action #1 setting of programmable user input #3

Action #2 setting of programmable user input #3

Start hour of rush hour of time of day action period #1

Start minute of rush hour of time of day action period #1

End hour of rush hour of time of day action period #1

End minute of rush hour of time of day action period #1

Start hour of rush hour of time of day action period #2

Start minute of rush hour of time of day action period #2

End hour of rush hour of time of day action period #2

End minute of rush hour of time of day action period #2

Scheduled events

Format setting of date display on LCD

Line qualify time

Time setting of periodical self-test (minute) (hh:mm)

Inverter off delay setting

RS-232 baud rate

Number of weeks setting of periodical self-test

Day of the week setting of periodical self-test

Time of the day setting of periodical self-test

Battery low warning threshold setting (%)

Self test duration setting (minutes)

Internal temperature setting to turn on cooling fan

Load shed timer1 duration Load shed timer2 duration

Load shed timer3 duration

Programmable dry contact #1 setting

Programmable dry contact #2 setting Programmable dry contact #3 setting

Programmable dry contact #4 setting

Programmable dry contact #5 setting

Programmable dry contact #6 setting Password setting

### **Alarms & Faults**

This read-only screen shows the operating status of the Alpha Micro Secure When the fault or alarm indicators on the horizontal bar are illuminated, place the mouse cursor over the light to display the context sensitive message.

| <b>UPS</b> Specification                 | <b>Alarms &amp; Faults</b> |                      |
|------------------------------------------|----------------------------|----------------------|
| <b>UPS Monitoring</b><br>-Input & Output | <b>Alarms</b>              | Faults               |
| -Battery & Inverter                      | Over Load                  | Overload Fault       |
| --Relay & Load Shed<br><b>User</b> Input | FAN Alarm                  | Short Circuit        |
| <b>UPS Maintenance</b>                   | <b>Battery Test</b>        | Intl Temp Fault      |
| -Unit Configuration                      | Batt Temp High             | Output Over Voltage  |
| ---Battery<br>-- Inverter                | Batt Temp Low              | Output Volt Low      |
| Relay & Load Shed                        | Batt Low Warning           | Battery Over Voltage |
| - Time & Date                            | Temp Probe Unplug          | Batt Volt Low<br>⊜   |
| -- Password<br>└─User Input              | In Freq Out Of Range       | F07                  |
| Alarms & Faults                          | User Input Alarm           | <b>Battery Fail</b>  |
| Event History                            | Batt Breaker Open          | Backfeed             |
| Communications                           | Weak Battery               | F10                  |
|                                          | <b>Invalid Software</b>    | F11                  |
|                                          | AC Breaker Open            | F12                  |
|                                          | A13                        | F13                  |
|                                          | A14                        | F14                  |
|                                          | A15                        | F15                  |

Figure 41 — Alpha UPS Monitor: UPS Alarms & Faults screen

#### **Event History**

This screen shows the last 100 events recorded by the Alpha Micro Secure Choosing a number in the **Event Index** drop-down box and then clicking on the **View Selected** button will display the updated information about the selected event.

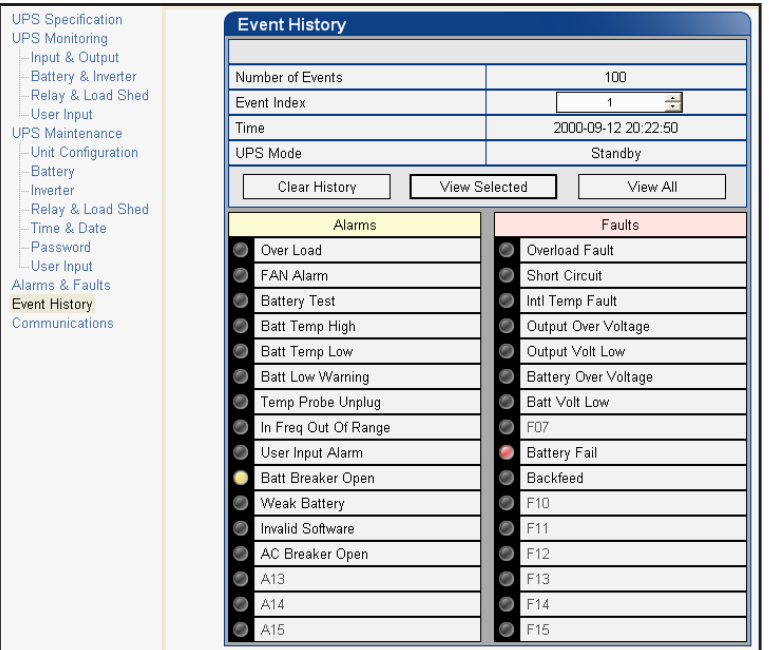

Figure 40 — Alpha UPS Monitor: UPS Event History screen

To view all the events, click on the **View All** button to open the **Event Log Monitor** window. Clicking on the **Clear History** button clears the log. This action cannot be undone.

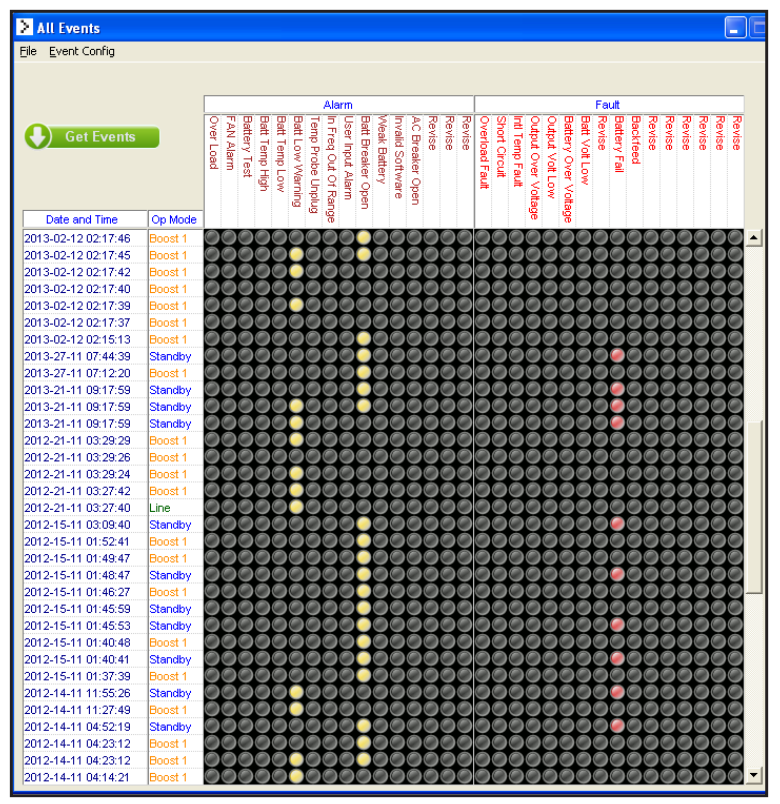

Figure 42 — Alpha UPS Monitor: Event Log Monitor screen

In the **Event Log Monitor** window, the events are displayed by date and time. Scroll up and down the list to select the events you want to see. To download the latest events from the Alpha Micro Secure click on the **Get Events** button. This process may take a few minutes. When the process is finished the events can be saved to an event file by selecting File > Save As.

To build a complete history of events for an Alpha Micro Secure save all the downloaded events from the unit to the same event file. A maximum of 100 events can be stored on the Alpha Micro Secure The oldest events are replaced by the newest ones. However, saving to the same event file gives the option of appending to an existing event file when selecting File > Save As.

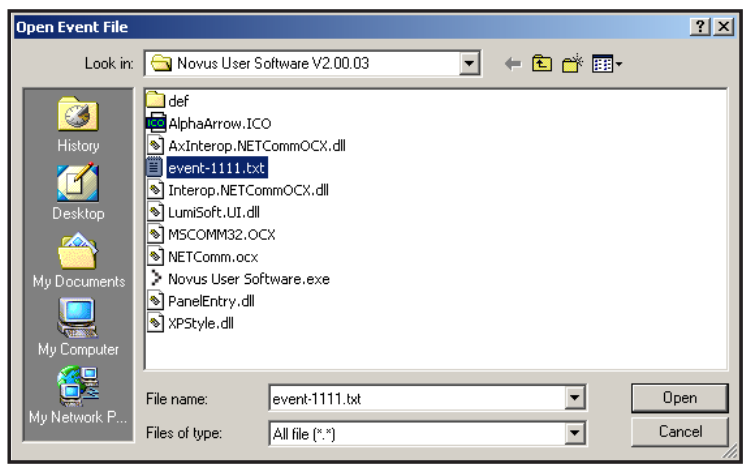

Figure 43 — Event Log Monitor, Open Event File window

To view a previously saved event log without downloading any new events from the Alpha Micro Secure and overwriting the saved event file, select **File > Open** and navigate to the saved event log file.

When opening or saving event log files, only files with the extension 'evt' can be opened or closed. This is the file type associated with event log files in the Alpha UPS Monitor.

## **Upgrade Files**

This feature is available only on Alpha Micro Secure UPS equipped with the network interface card factory option.

To upgrade the Alpha UPS Monitor firmware, browse to the .bin file and click OK to start the upload. This may take a few minutes to complete.

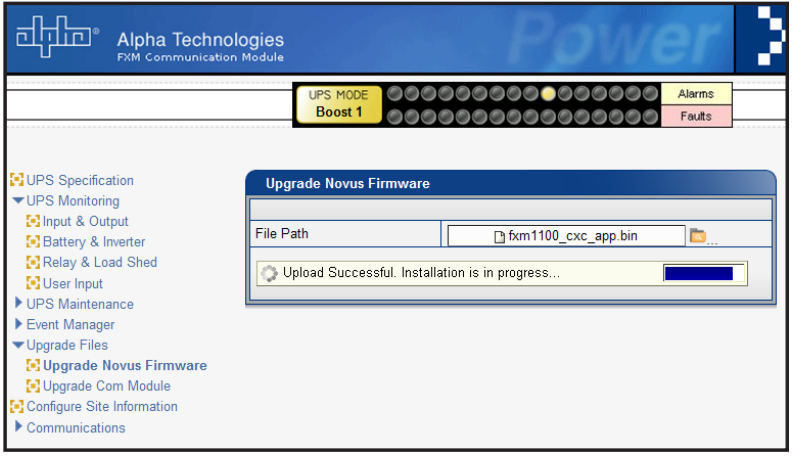

Figure 44 — Alpha UPS Monitor: Upgrade Firmware

To upgrade the Communication module, browse to the .ezip file and click OK to start the upload. This may take a few minutes to complete.

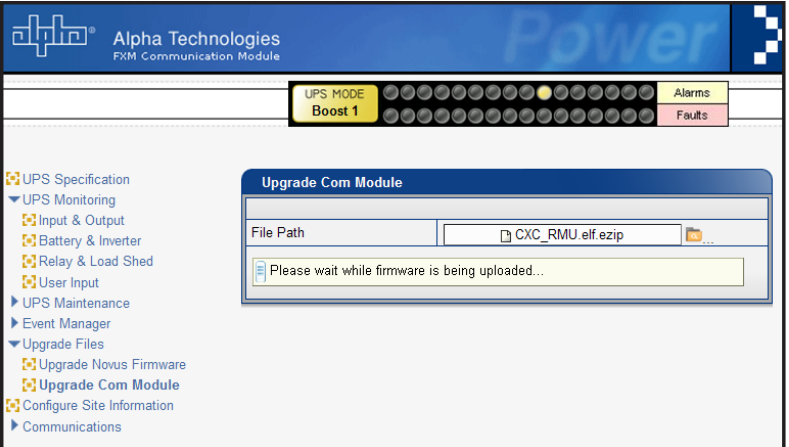

Figure 45 — Alpha UPS Monitor: Upgrade Communication Module

#### **Communications**

This screen changes the Alpha Micro Secure's communication parameters. The RS-232 Baud Rate cannot be changed.

| <b>UPS</b> Specification<br><b>UPS Monitoring</b>                        | <b>RS-232 Communications</b> |                  |                  |   |
|--------------------------------------------------------------------------|------------------------------|------------------|------------------|---|
| -Input & Output                                                          | Current<br><b>New</b>        |                  |                  |   |
| Battery & Inverter                                                       | COM Port                     | COM <sub>1</sub> | COM <sub>1</sub> |   |
| -Relay & Load Shed<br>User Input                                         | <b>Baud Rate</b>             | 2400             | 2400             | ▼ |
| <b>UPS Maintenance</b><br>-Unit Configuration<br>-Battery<br>-- Inverter | Update Configuration         |                  |                  |   |
| -Relay & Load Shed<br>- Time & Date<br>- Password<br>User Input          |                              |                  |                  |   |
| Alarms & Faults<br><b>Event History</b><br>Communications                |                              |                  |                  |   |

Figure 46 — Alpha UPS Monitor: UPS Communications screen

## **Keep Alive**

The Keep Alive feature can be used to reset power when a communication failure is detected. The purpose of the reset is to temporarily remove power and reset the local communications equipment powered by this unit. The goal of the Keep Alive feature is to attempt to restore communications by resetting the local communication equipment until communications is re-established

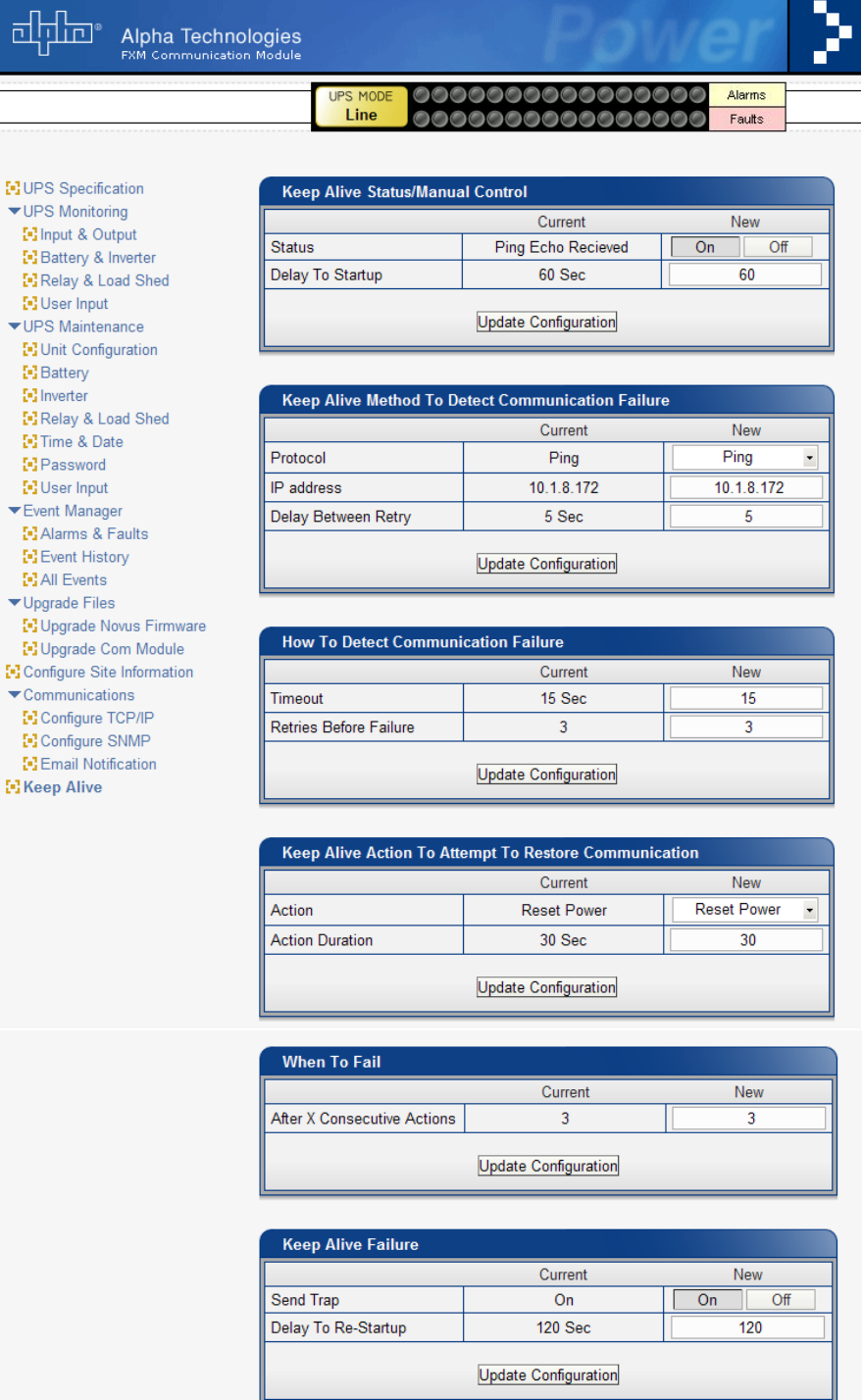

#### **Keep Alive status/manual control:**

- a. The Status field allows the user to enable or disable the Keep Alive function. When disabled the alarm is cleared.
- b. The Delay to Startup field allows the user to set the time to the first ping from the enable ping or UPS restart after a ping failure. Minimum  $= 5$  s, Maximum  $= 3600$  s.

#### **Keep Alive Method to detect communication failure:**

- a. The Protocol field allows Ping as the only option.
- b. The IP Address field is used to enter the IP address to be pinged.
- c. The Delay Between Retry field is the delay between pings. Minimum =  $5 \text{ s}$ , Maximum =  $65535 \text{ s}$ .

#### **How to detect communication failure:**

- a. The Timeout field is where the ping time out setting is configured. Minimum  $= 2$  s, Maximum  $= 65534$  s.
- b. The Retries Before Failure field is the number of pings to repeat before power cycling. Minimum = 1,  $Maximum = 20.$

#### **Keep Alive action to attempt to restore communication:**

- a. The Action field allows Reset Power as the only option.
- b. The Action Duration field is how long the output will be shut off by the UPS, Minimum = 1, s  $Maximum = 3600 s.$

#### **When To Fail:**

a. The After X Consecutive Actions field determines the number of times the UPS will go through the ping and power down and back up cycle before registering an Alarm for Keep Alive. Other alarms and events will occur regardless of this value. After the final power cycle, the UPS will issue another ping after the Delay between retry has elapsed. This ensures the destination IP is not alive. The UPS will then set the Keep Alive alarm. Minimum  $= 1$ , Maximum  $= 20$ .

#### **Keep Alive Failure:**

- a. The Send Trap field allows the email and SNMP trap notification to be switched on and off for the Keep Alive only.
- b. The Delay to Re-Startup field configures the delay after the Keep Alive alarm is set and the next ping is sent in delay to restart. Minimum =  $5 s$ , Maximum =  $3600 s$ .

# **6.6 Communicating Via The Intranet or Internet**

If the Alpha Micro Secure is equipped with the optional, factory-installed communication module, then the internet or a company intranet can be used to communicate with the Alpha Micro Secure In addition, the Alpha Micro Secure can be monitored and controlled via a web browser or with SNMP protocols.

## **6.6.1 Installation and Set Up**

The following tools and materials are needed:

- Computer with network card and web browser.
- Cross over cable or hub.
- The UPS Final IP Address and Subnet Mask and if needed the Default Gateway and the DNS Server addresses.

# **CAUTION!**

**To successfully complete this procedure, you should have a working knowledge of network protocols and how to configure them. Consult your network administrator for details.**

**If multiple UPS's are installed on the same network, configure each unit's IP address before the installation. Each UPS on the network MUST have its own unique IP address See "Communications, Configure TCP/IP".**

#### **6.6.2 Procedure**

- 1. Connect the Alpha Micro Secure to the computer with either the cross over cable or a hub.
- 2. Switch on the computer.
- 3. Configure the network card to talk to the communication module. The module's default address is http://192.168.0.90.
- 4. Type the IP address into the browser and press ENTER. The input and output screen appears. See ["6.5.2](#page-37-0)  [UPS Monitoring" on page 36](#page-37-0).
- 5. Go to the communications screen, **Configure TCP/IP**, and configure the TCP/IP properties according to your network requirements. Push the **Apply Settings** button. The screen will prompt for the password. The factory default password is 1111.
- 6. Connect the Alpha Micro Secure to the configured network according to your new properties.
- 7. Access the Alpha Micro Secure according to the new network properties.

## **6.6.3 Types of Trigger**

There are 3 types of trigger:

#### **Edge trigger**

When the user input changes from one state to the other, the Alpha Micro Secure is triggered to perform Action #1. If the level is set to High, the action will be triggered by a Low to High edge (leading edge). If the level is set to Low, the action will be triggered by the High to Low edge (falling edge).

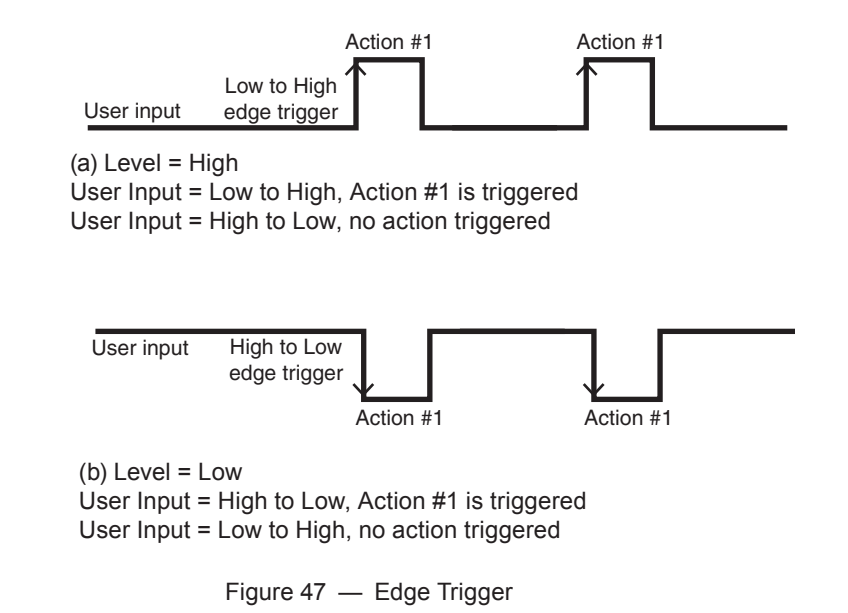

#### **Level Toggle**

When the Level is set to High, the Alpha Micro Secure is triggered to perform the other action when the user input changes from Low to High. If the input then changes from High to Low, Action #2 will be triggered. In other words, a level change in the user input will trigger an action toggle between Action #1 and #2.

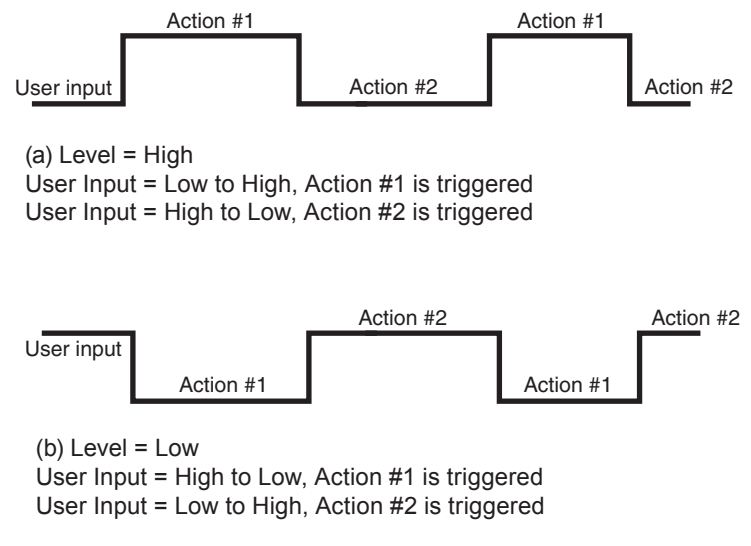

Figure 48 — Level Trigger

#### **Level Alternative**

When the level is set to High, the Alpha Micro Secure is triggered to perform the next action when the user input changes from Low to High. If the input then changes from High to Low, no action will be triggered because the level is set to High. In other words, only a Low to High user input level triggers an action when Level is set to High. Similarly, when Level is set to Low, the Alpha Micro Secure will trigger an action only with a High to Low user input.

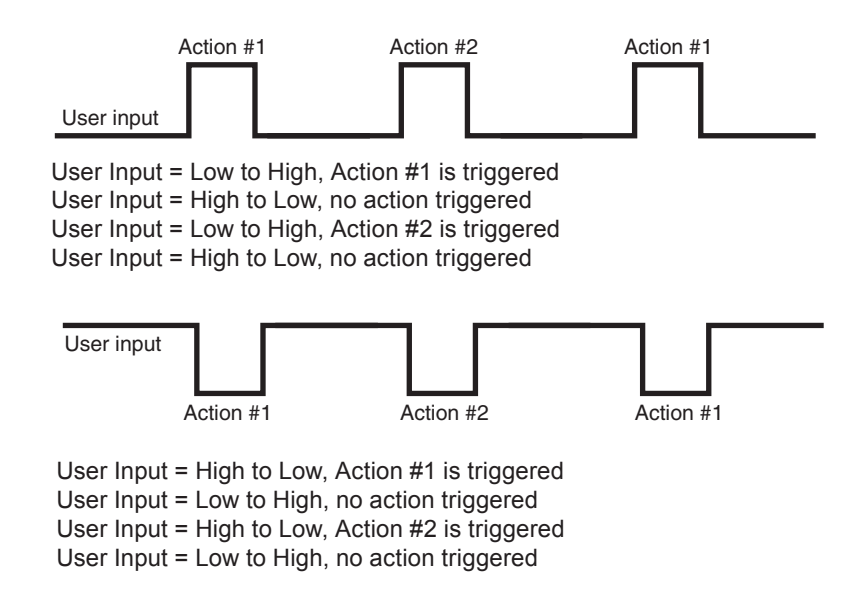

Figure 49 — Level Alternative

# **7. Maintenance**

## **7.1 Updating the Micro Secure Firmware (with Communication Module)**

If your Alpha Micro Secure is provided with the factory-installed communication module, the firmware upgrade can be done via an intranet or internet connection.

Before you begin, download the latest version of firmware to your computer from www.alpha.ca.

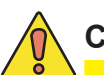

# **CAUTION!**

#### **Upgrade Ethernet card first, if applicable, and then FXM software.**

#### **7.1.1 Communication module**

To upgrade the Communication module, browse to the .ezip file and click **OK** to start the upload. This may take a few minutes to complete.

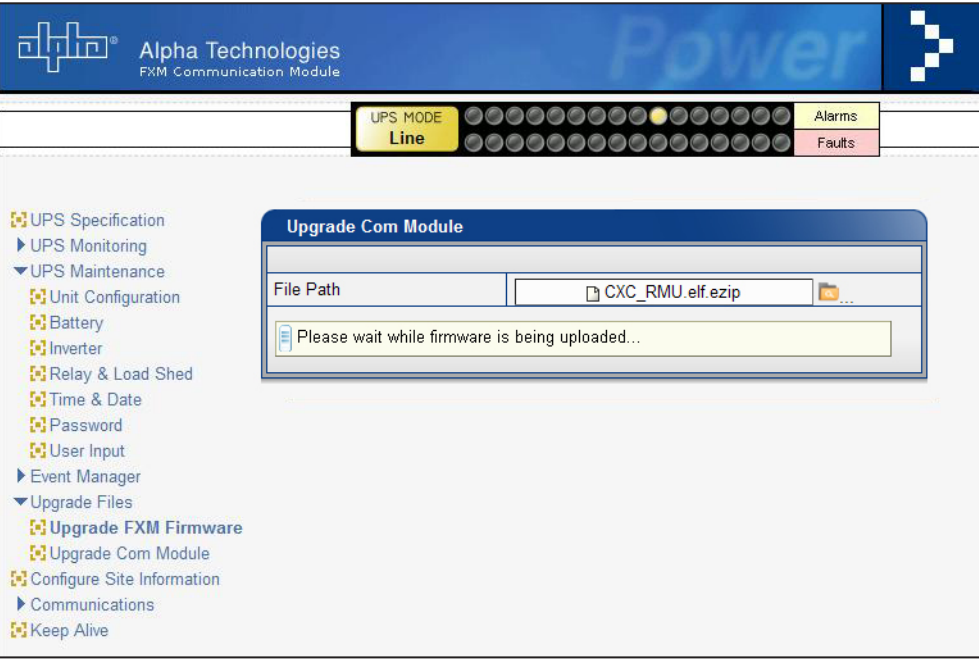

Figure 50 — Upgrade Communication Module

To upgrade the FXM firmware, browse to the .fbin or .bin file and click **Send File** to start the upload. This may take a few minutes to complete.

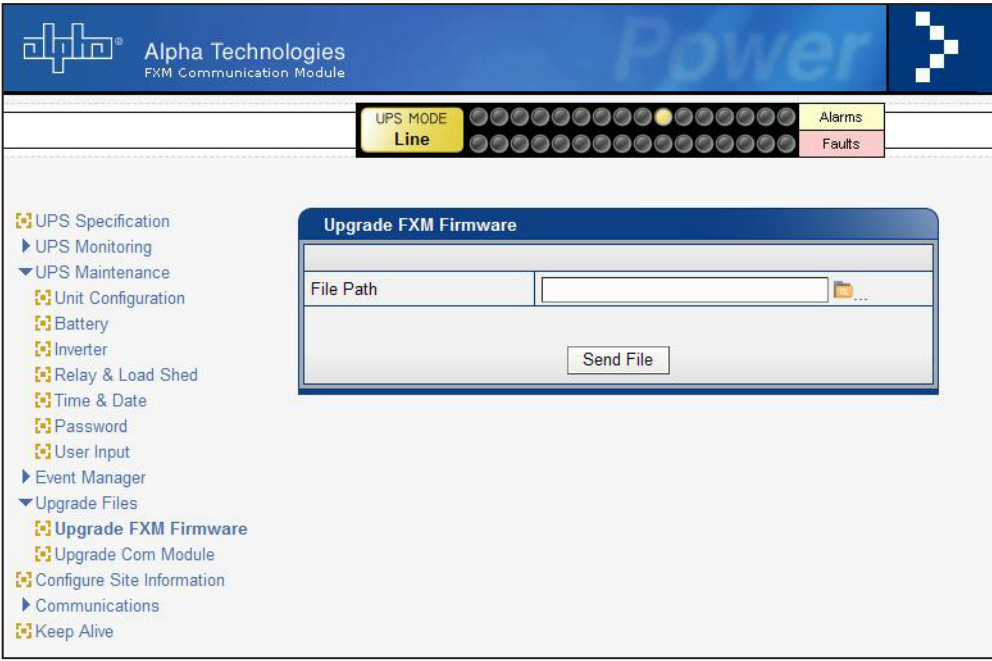

Figure 51 — Upgrade Firmware

# **7.2 Updating the Micro Secure Firmware (no Communication Module) Material Required**

• Laptop with a DB-9 COM Port

#### **Before Upgrading**

- • Install the **FXMProgrammer** software onto the laptop.
- • Copy the upgrade firmware file (.sx or .fbin files) to a folder on the laptop.

#### **Procedure**

- 1. Pull out the battery fuse on the Micro Secure 100.
- 2. Turn off the AC input to the Micro Secure 100.
- 3. Short Jumper JP1 on the RS-232 board.

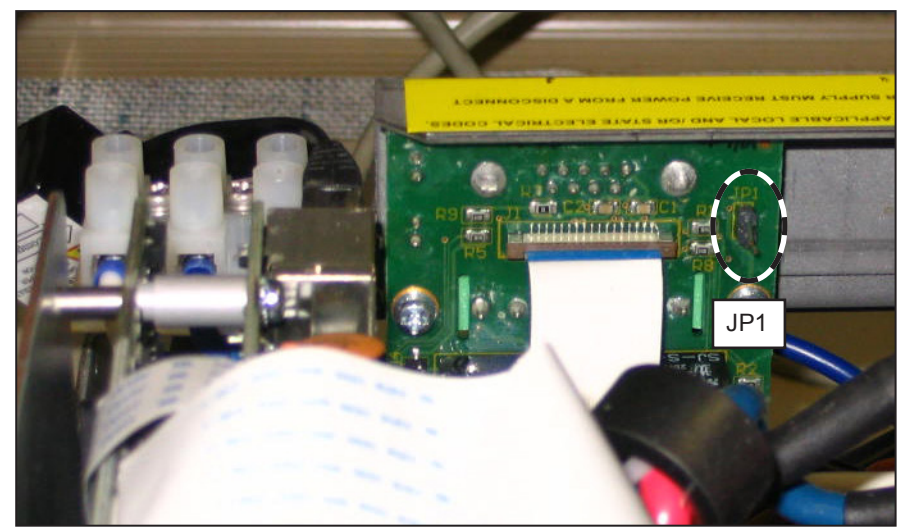

- 4. Connect the DB-9 to DB-9 cable between the Micro Secure and the laptop.
- 5. Install the battery fuse.
- 6. Start the **FXMProgrammer** software.
- 7. Select a COM port from the drop down list of available ports.

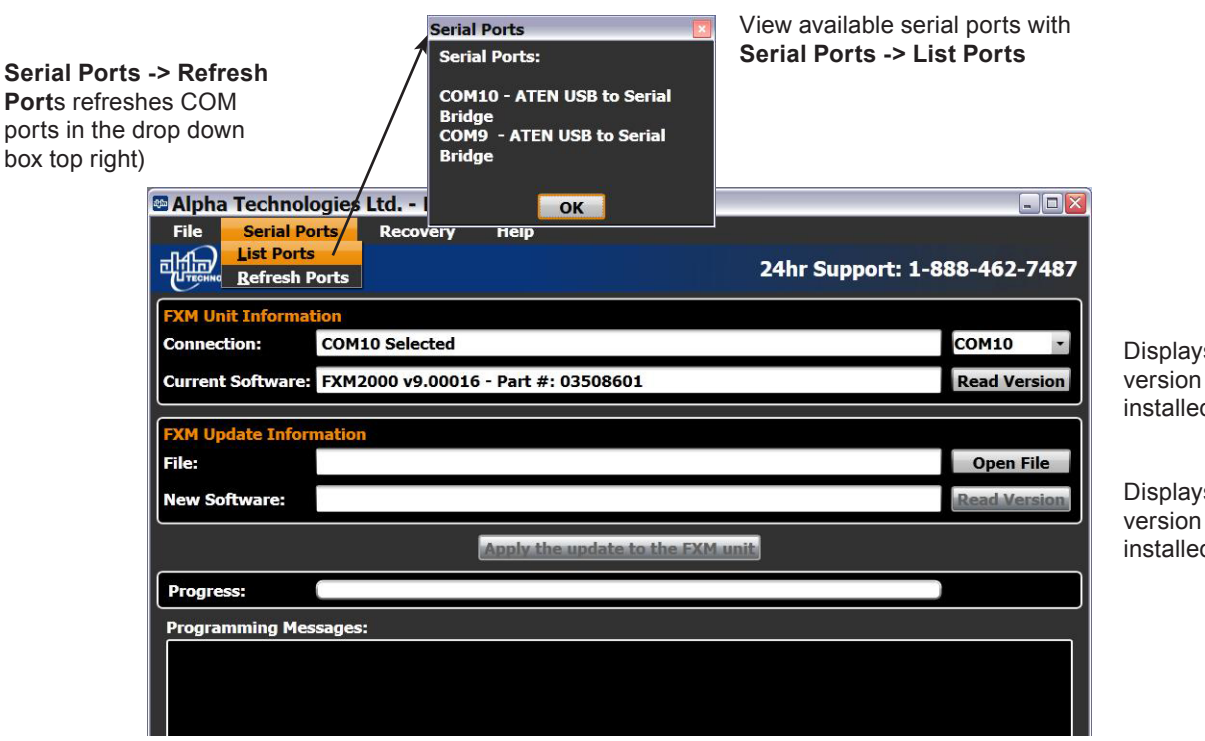

Displays the software version currently installed on the FXM

Displays the software version about to be installed on the FXM.

8. Click on **Open File** to browse to the software file location (only .sx or .fbin files are supported)

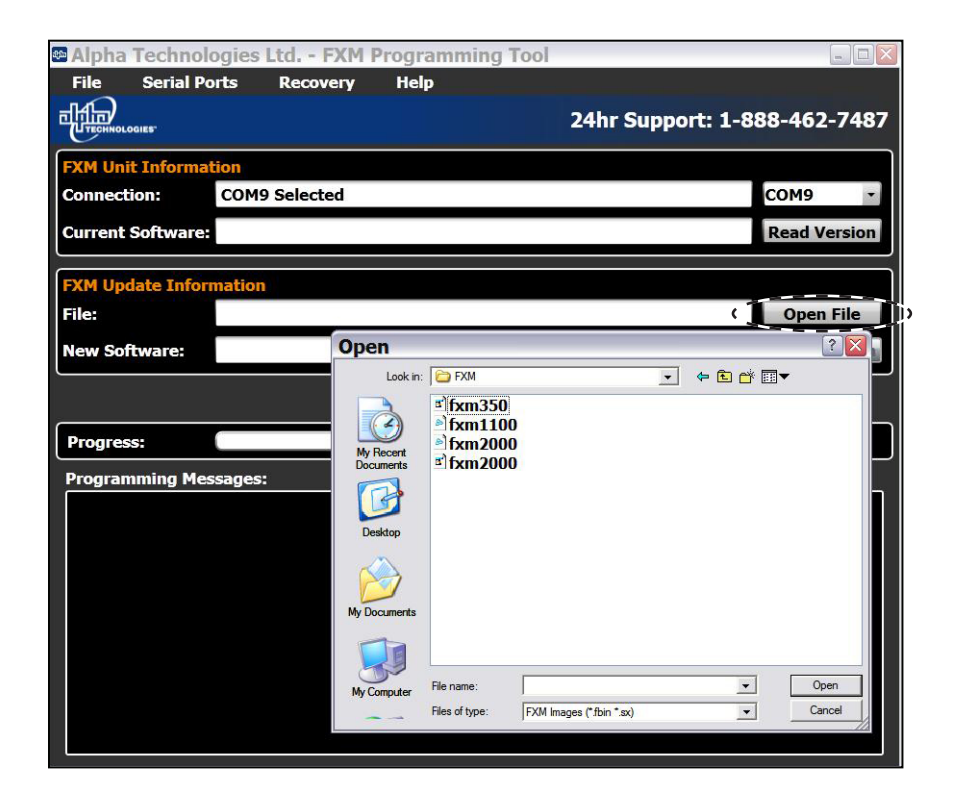

#### 9. Click on **Apply the update to the FXM unit**.

10. Watch the progress bar and the **Programming Messages** window. (If there is a connection or any other kind of error, click on **Apply the update again**.)

The Micro Secure will reset automatically once the upgrade is finished.

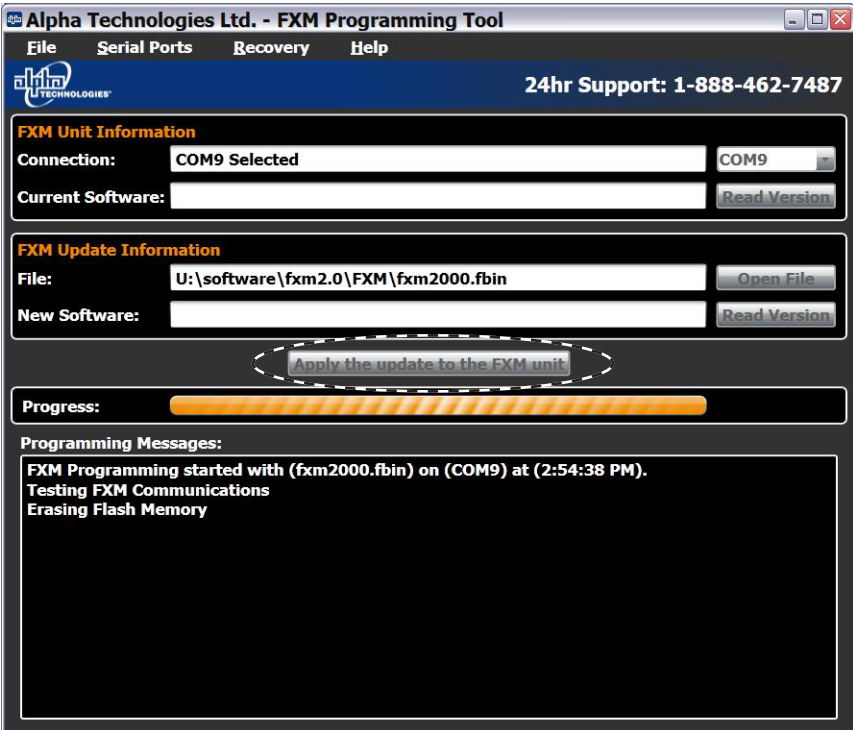

- 11. Close the FXMProgrammer software.
- 12. Remove the battery fuse.
- 13. Remove the Jumper on JP1.
- 14. Install the battery fuse.
- 15. Connect the AC input to the Micro Secure.

Contact Alpha Technologies' Technical Support at 1-800-667-8743 if you have any questions on this procedure.

# **7.3 Testing and Replacing the Batteries**

#### **7.3.1 Battery life**

Batteries lose their ability to store power as they age. Regularly test the batteries to ensure that they can continue providing reliable service. Battery life is reduced by three major factors:

- Temperature higher ambient temperatures, especially above 25°C, will reduce battery life. For example, an average operating temperature of 27°C will likely reduce the life of the battery by 25%. Ensure that the Alpha Micro Secure and batteries are situated in a well ventilated area with adequate temperature control. A cool environment is preferable.
- Number of discharge cycles the more frequent the batteries are discharged, the shorter the battery life. Frequent power outages imply the need for more frequent battery replacement.
- Depth of discharge the longer the batteries are required to provide back up power, the shorter the battery life. Frequent full discharging and the associated recharging of the batteries reduces the life. Shut down the electrical load or return to primary power as soon as possible to extend the battery life.

#### **7.3.2 Battery Run Time**

The chart below shows typical run times (time to full discharge) for the standard batteries supplied with this unit. These runtimes are for batteries in new and good condition. The run time performance will deteriorate over time in a progressively decreasing curve.

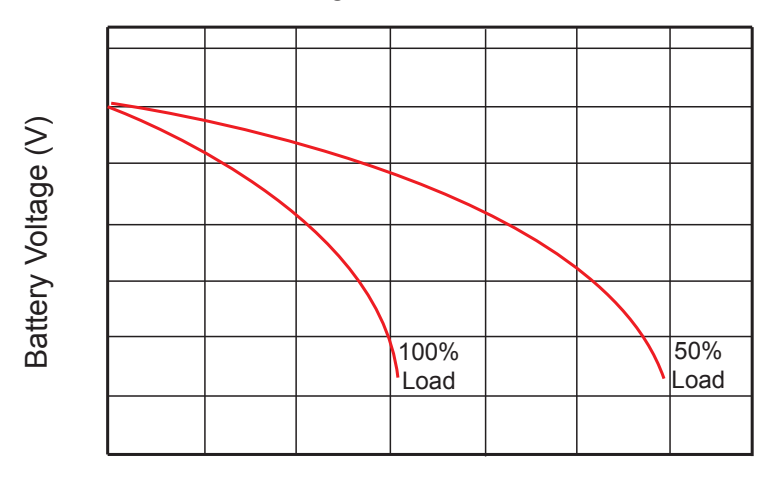

#### Discharge Rate Characteristics

#### Discharge Time

Figure 52 — Typical Discharge Characteristics for Lead Acid Batteries

## **7.3.3 Battery Maintenance**

The batteries supplied with this unit are sealed and maintenance free. Regularly ensure that all connectors are tight and free of corrosion. The presence of corrosion, swelling of the battery case, or distortion in the shape of the case suggests that the batteries need to be replaced.

## **7.3.4 Battery Conductance Test (Optional)**

- 1. Place the conductance meter probes across Battery #1.
- 2. Record the voltage and Siemens values in a log book.
- 3. Repeat for batteries #2, #3 and #4.

A new AlphaCell 180GXL battery has a conductance reference value of 1100 Siemens at 25°C. When this value drops to 550 Siemens or 50% of the new battery reference value, the battery capacity is suspect of being below 80% and should be evaluated further. When the temperature of the batteries is not between 20°C and 30°C, use the following temperature compensation values.

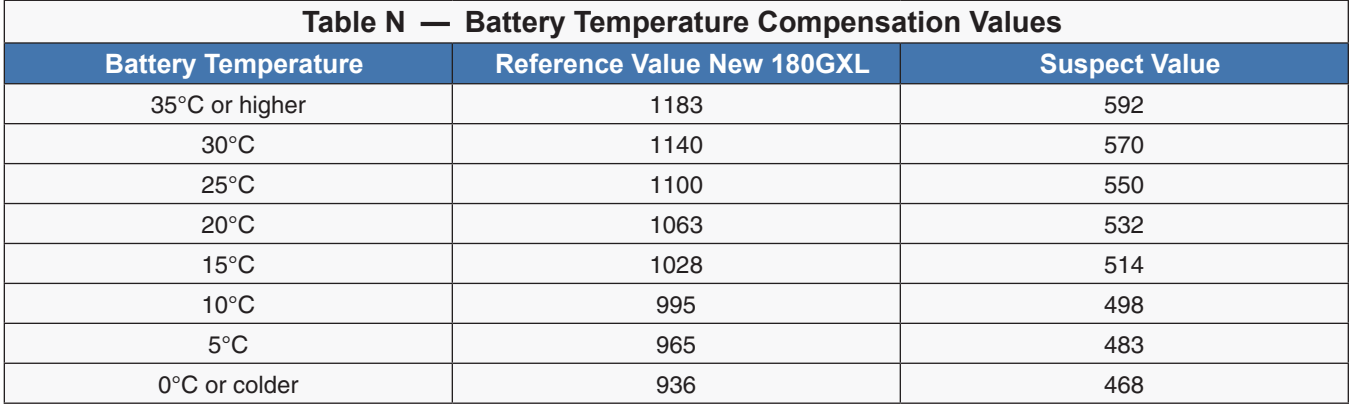

## **7.3.5 Replacing the Batteries**

Replace the batteries according to the results of the self test or the presence of terminal corrosion, swelling of the battery case, or distortion in the shape of the case. New batteries will normally provide longer run times than older ones. Larger capacity batteries may be available. Contact Alpha Technical Support (1 888 462 7487) to order replacement batteries or to obtain assistance. On-site service may be available in your area.

## **Tools and Materials Required**

- AC/DC voltmeter or multimeter.
- Labels or masking tape and marker.
- Torque wrench.
- Slot head screwdriver to fit the terminal blocks.
- High strength, flame-proof tape such as duct tape.
- Battery terminal corrosion inhibitor (such as NOCO Company's NCP-2 or Sanchem Inc.'s No-Ox ID Grease "A").

## **WARNING!**

**Read and understand the battery safety instructions in "Product Safety Information".**

# **CAUTION!**

#### **Make sure all the replacement batteries are of the same type and rating. Failure to do so could result in improper charging and damage to the batteries.**

The Alpha Micro Secure cannot provide backup battery power while the batteries are being replaced. If the line becomes unqualified while the batteries are being replaced, the Alpha Micro Secure shuts down and no power is provided to the load.

#### **Procedure**

- 1. The Alpha Micro Secure must be in the Line state. If it isn't, wait until the line is qualified before proceeding.
- 2. Switch the Alpha Micro Secure into the Bypass State by doing one of the following:
	- a. From the Logo Screen, press the **SELECT** button once, the LCD shows **CONTROL**.

Press the **SELECT** button once, the LCD shows **INVERTER**.

Press the **SCROLL** button once until the LCD shows **INV BYPASS**.

Press the **SELECT** button once, **OFF** is flashing.

Press the **SCROLL** button once, **ON** is flashing.

Press the **SELECT** button once, **ON** is solid.

- b. From the Alpha UPS Monitor main screen, go to the **UPS Maintenance > Unit Configuration** screen. Switch on the **Bypass Mode** by clicking the **ON** button and then the **Update Configuration** button. The Alpha Micro Secure responds by displaying a "Bypass State" alarm. This is normal and does not indicate a problem. It will clear itself when the Bypass state is subsequently disabled.
- 3. Switch off the battery circuit breaker.
- 4. Replace the batteries.
- 5. Switch on the battery circuit breaker.
- 6. Switch the Alpha Micro Secure out of the Bypass state by switching the **Bypass Mode** OFF.

## **7.4 Preventative Maintenance**

Perform preventative maintenance on the Alpha Micro Secure module every 6 to 12 months. For mission critical applications such as backup traffic intersections, more frequent maintenance should be done. Proper implementation of the following procedure will insure that your system continues to provide reliable backup power in the event of a utility power failure.

## **7.4.1 Tools and Materials Required**

- Wrench set.
- Labels and marker to number batteries.
- Conductance meter for optional conductance test.

#### **7.4.2 Procedure**

- 1. Inspect the Alpha Micro Secure and wiring for any physical damage. Repair or replace as required.
- 2. Verify that all connections are securely fastened. Tighten if necessary.
- 3. Inspect the batteries for cracks or swelling. Replace all four batteries if any of the batteries are cracked or swollen. Replace only a faulty battery if an Alphaguard battery balancer is installed.
- 4. Inspect the battery terminals for corrosions. Clean and apply a corrosion prevention compound such as NOCO Company NCP-2 or Sanchem Inc. NO-OX-ID if required.
- 5. Re-tighten the battery terminal bolts on Insert Terminal batteries. Re-torque the battery terminal bolts on Flag Terminal batteries to the manufacturers specifications on if required.
- 6. Label the batteries #1, #2, #3 and #4. The battery negative cable from the Alpha Micro Secure is connected to Battery #1, and the battery positive cable from the Alpha Micro Secure is connected to Battery #4.
- 7. Verify that the battery temperature probe is securely taped to the side of either battery #2 or #3.

#### **7.4.3 Operational Test**

- 1. Activate the Alpha Micro Secure self-test function.
- 2. After passing the self-test, disconnect the AC input to the Alpha Micro Secure to trigger the unit into the backup (Inverter) mode.
- 3. Let the Alpha Micro Secure operate in the backup mode for approximately 10 minutes.
- 4. Measure the individual battery voltages while the Alpha Micro Secure is operating in the backup mode. There should be no more than 0.6 volts difference between the highest battery voltage and the lowest battery voltage.

# **CAUTION!**

**A battery that measures 2 V lower than the other three batteries in the string probably has a shorted cell. Replace all four batteries.**

**Three batteries in the string measuring the same voltage and one battery measuring several volts higher indicates an open cell in the battery with the higher reading. Replace all four batteries.**

- 5. Verify that there is no Low Battery Alarm.
- 6. Reconnect the AC input.

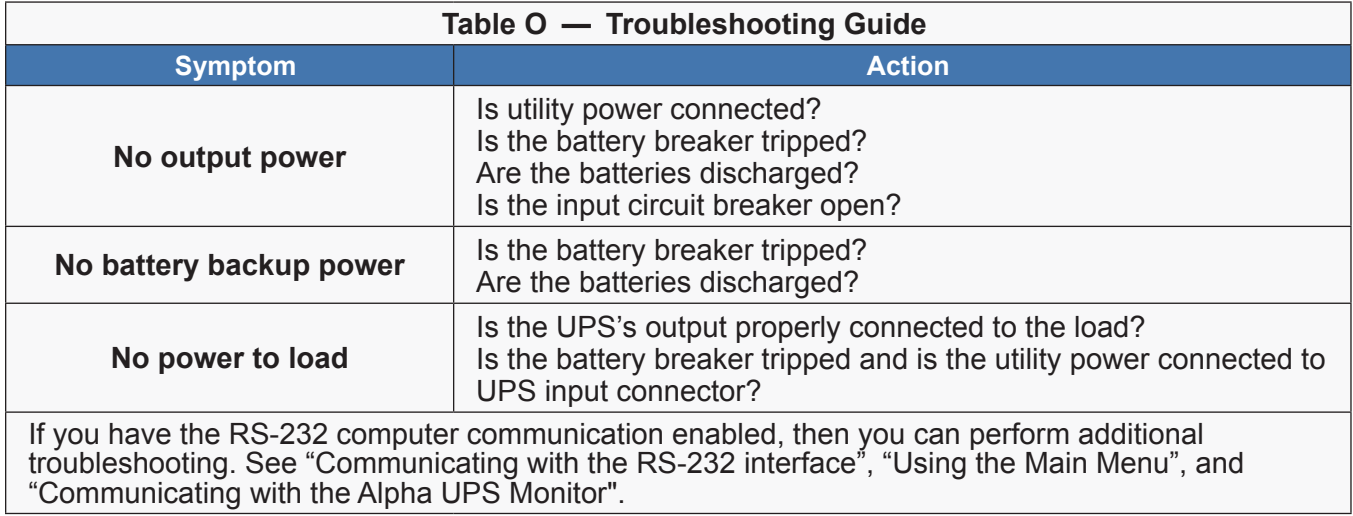

# **9. Specifications**

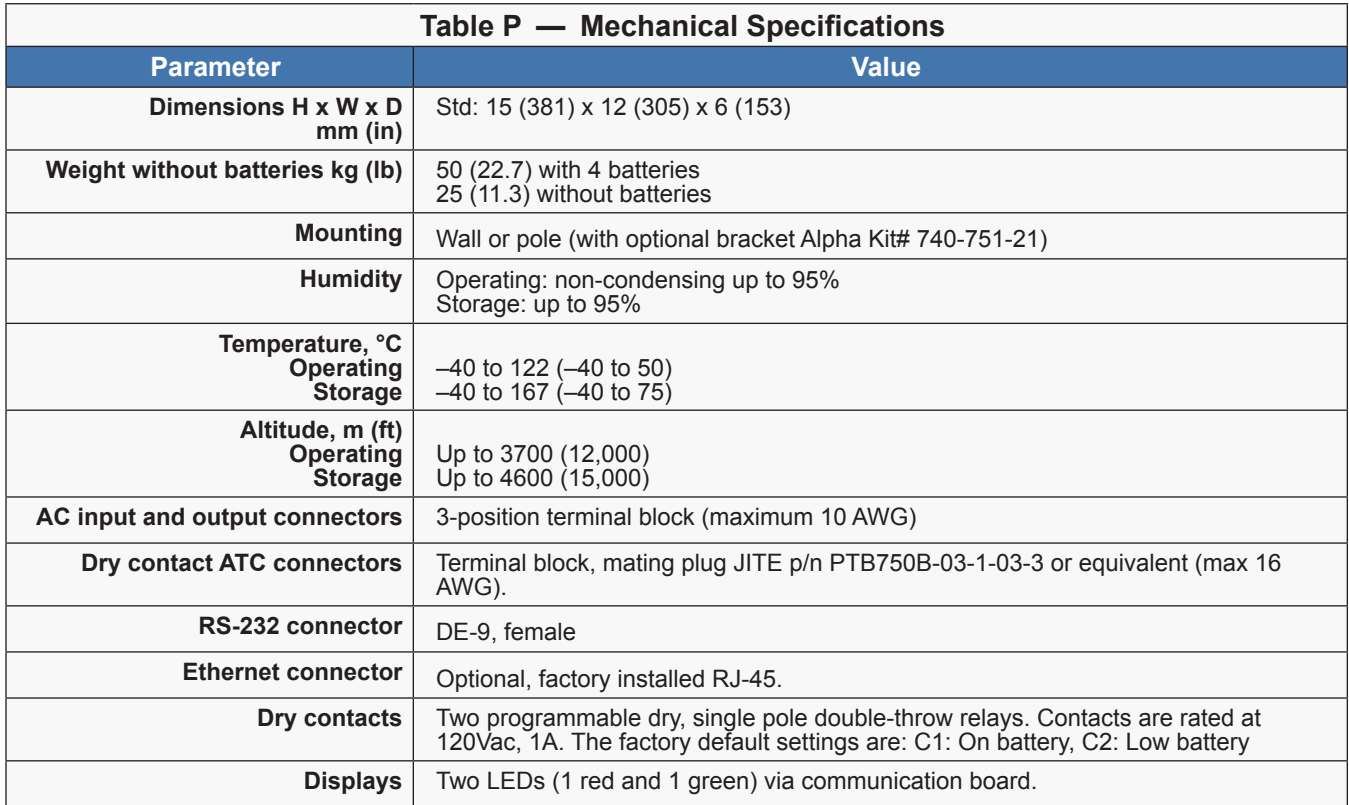

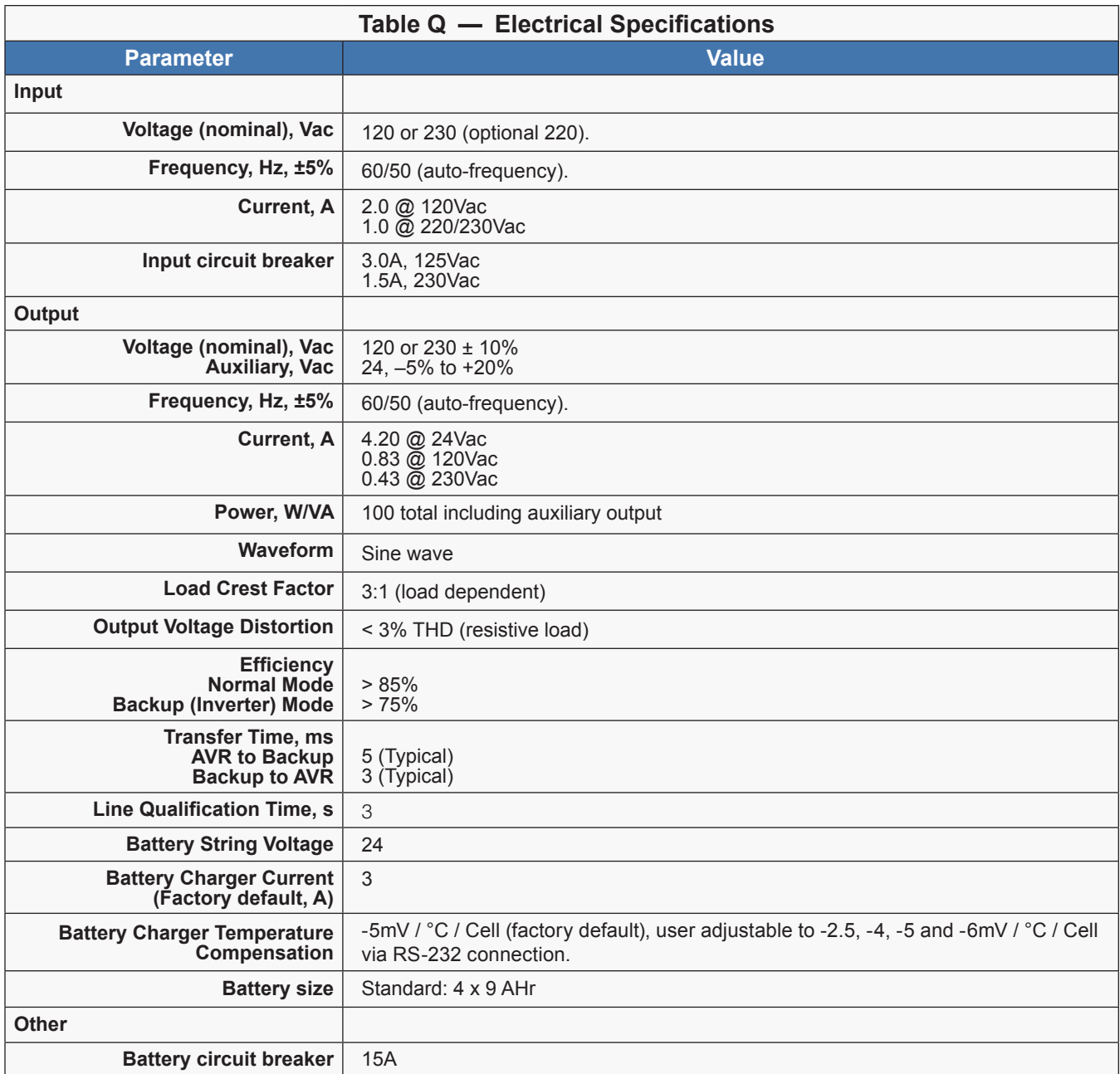

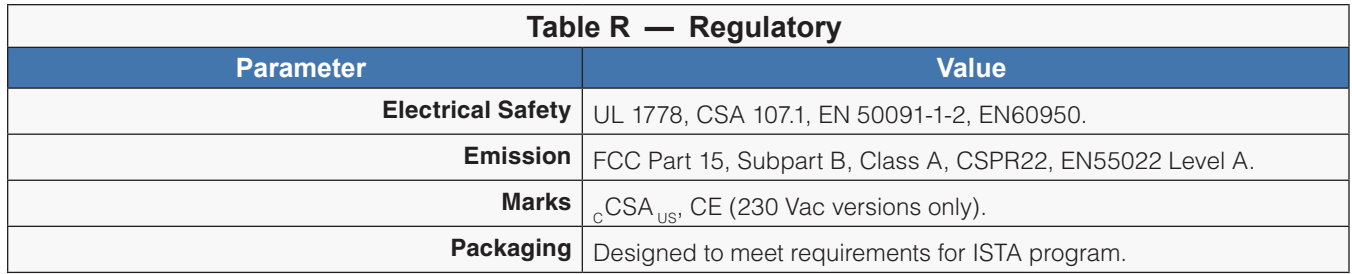

## **Radio Frequencies**

The Alpha Micro Secure generates, uses and radiates radio frequencies if not installed and tested in accordance with the instructions in this manual. It has been tested and found to comply with the limits established for a Class A computing device pursuant to part 15 of FCC rules and CISPR 22 when it is operated alone. It also complies with the radio interference regulations of DOC which are designed to provide reasonable protection against such interference to radio to TV reception, which is determined by switching it on and off, relocate the equipment or use an electrical circuit other than the one used by the Alpha Micro Secure.
### **10.1 Introduction**

The Alpha Micro Secure series UPS units run on batteries when the AC utility power fails. In this mode, the user may want to estimate the remaining time that UPS batteries can supply power to the loads.

The battery run time remaining is calculated based on the Peukert equation. Two critical parameters are required for the equation:

- Peukert number.
- Peukert capacity.

The Peukert number and Peukert capacity depend on the battery characteristics. This document describes the procedures to determine the Peukert number, and Peukert capacity for the selected battery.

Once the Peukert number and capacity are determined, enter these values in the GUI or web interface. The Alpha Micro Secure will report the remaining battery run time.

The Peukert equation and the remaining battery run time are estimates only. The actual run time may vary based on various parameters like the age and status of the batteries etc.

### **10.2 Determining the Peukert Number and Peukert Capacity**

- 1. Obtain the data sheet of the selected battery.
- 2. Calculate the nominal load current for the application.

Example: If the load is 150 W and the battery string is 24Vdc, the load current is calculated as 150W / 24V = 6.25A.

- 3. Find the current discharge ratings table in the data sheet. From the table, pick two current discharge values (I1 and I2) that are closest to the calculated load current and look up the two discharge hours (R1 and R2).
- 4. Use the following formula to calculate Peukerts number and capacity:

Peukert's number = n = Log (R2/R1) (Log (I1) - Log (I2)) (1)

Peukert's capacity =  $(I_1)^n$  x R<sub>1</sub> per battery  $\ldots$  (2)

## **10.3 Determining Peukert Capacity for Series Parallel Combinations**

1. For batteries connected in series, the Peukert's capacity for the battery bank is given by the equation:

Peukert's capacity <sub>Battery bank</sub> = Peukert's capacity <sub>per battery</sub> Ah<br>(1) as calculated in equation (2))

2. For batteries connected in parallel, the Peukert's capacity for the battery bank is given by the equation:

Peukert's capacity  $B_{\text{lattery bank}} = \text{Peukert's capacity}_{\text{per battery}} \times N$  Ah (where  $N =$  number of batteries in parallel)

## **10.4 Example**

The following example shows how to calculate Peukert number and capacity from a configured battery string.

Consider four Alpha 195GXL batteries connected and configured as shown in the figure below. Two of the four batteries are connected in series, and the two series strings are connected in parallel to the 24Vdc output.

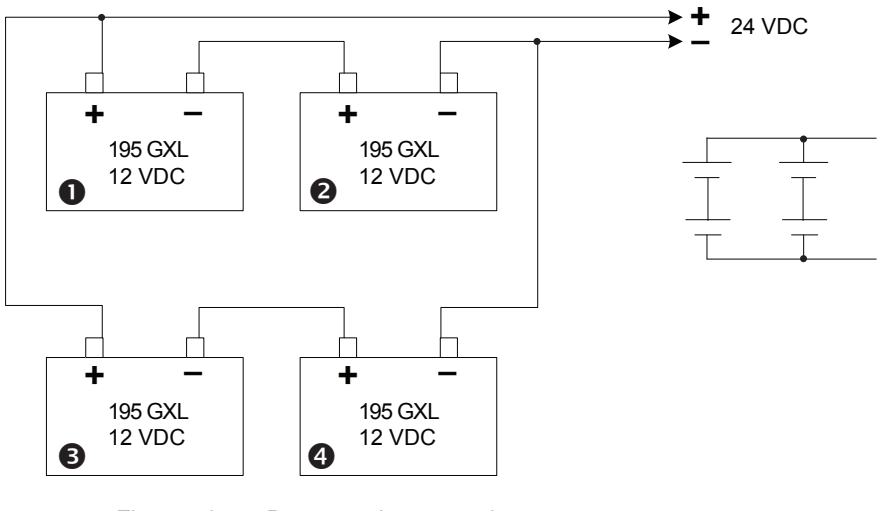

Figure 53 — Battery string example

The Peukert number and capacity for the above configuration can be determined as follows:

- 1. Obtain the data sheet of the selected battery. See table below.
- 2. Find the current discharge ratings table in the data sheet. From the table, pick two current discharge values  $(I_1$  and  $I_2$ ) that are closest to the calculated load current value. Look up the two discharge hours (R<sub>1</sub> and R<sub>2</sub>).

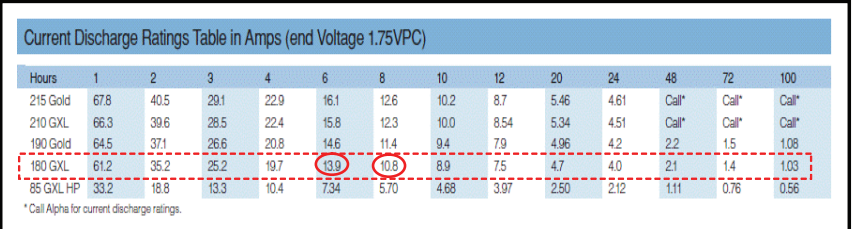

3. From the table, I1 = 13.9A, I2 = 10.8A, R1 = 6 hrs, R2 = 8 hrs.

From Equation (1) earlier:

$$
Peukert's number = n = \frac{Log (R_2/R_1)}{(Log (l_1) - Log (l_2))}
$$

$$
n = \frac{\log (8/6)}{\log (13.9) - \log (10.8)} = 1.14
$$

From Equation (2) earlier

Peukert's capacity =  $(I_1)^n$  x R<sub>1</sub> per battery

$$
= 15.2^{1.217} \times 6
$$
  
= 166.00 Ah per battery

- 4. The Peukert's capacity for the series combination (Batteries #1 and #2) is 166.00 Ah.
- 5. The Peukert's capacity for the parallel combination (Batteries #1, #2 and #3, #4) is 2 x 166.00 Ah = 332.00 Ah.

# **10.5 Using the Spreadsheet**

Download the spreadsheet "Peukert's Parameters Calculator.xls" from www.alpha.ca website.

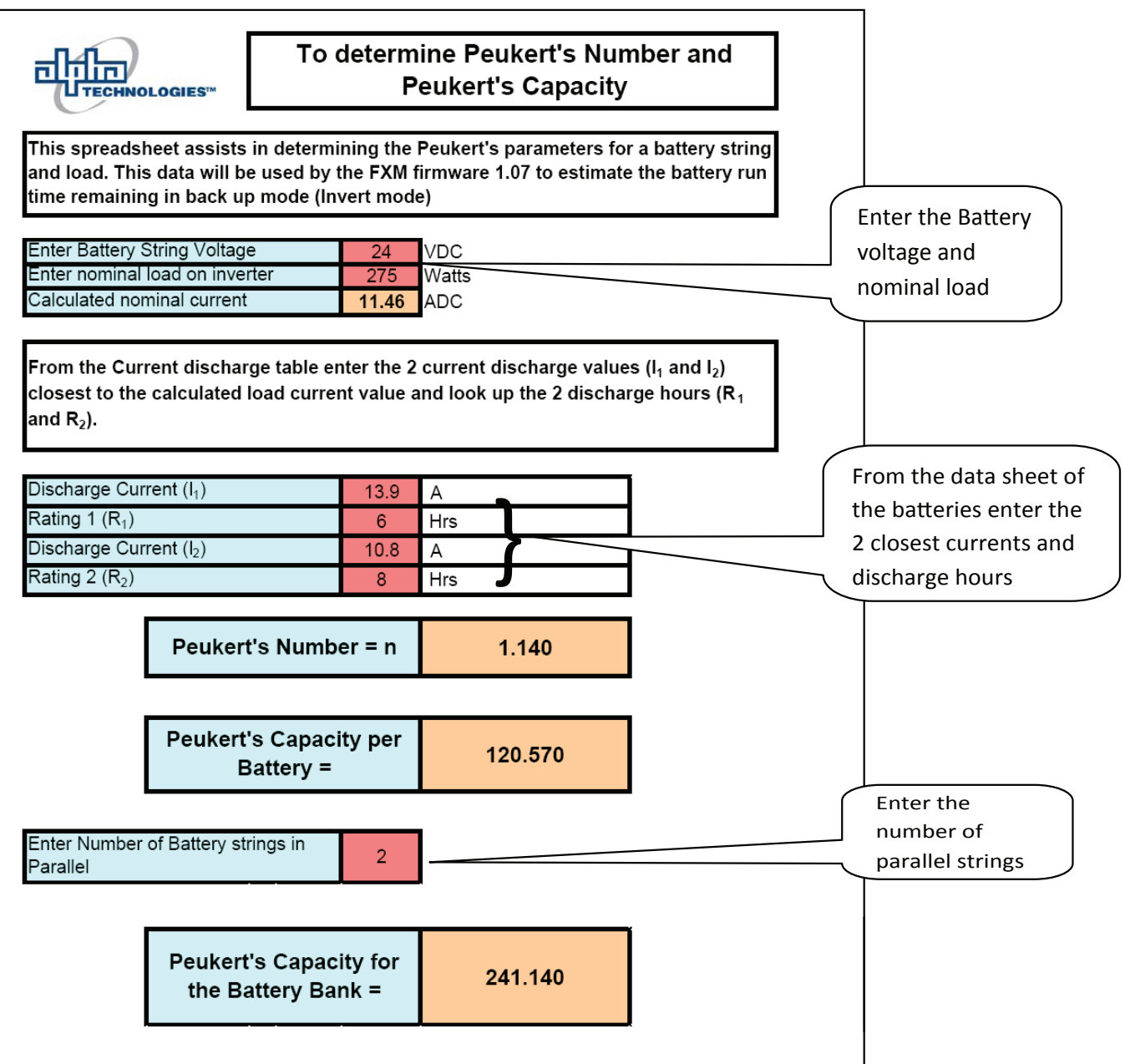

# **11. Warranty**

Alpha Technologies Ltd. warrants all equipment manufactured by it to be free from defects in parts and labor, for a period of two years from the date of shipment from the factory. The warranty provides for repairing, replacing or issuing credit (at Alpha's discretion) for any equipment manufactured by it and returned by the customer to the factory or other authorized location during the warranty period. There are limitations to this warranty coverage. The warranty does not provide to the customer or other parties any remedies other than the above. It does not provide coverage for any loss of profits, loss of use, costs for removal or installation of defective equipment, damages or consequential damages based upon equipment failure during or after the warranty period. No other obligations are expressed or implied. Warranty also does not cover damage or equipment failure due to cause(s) external to the unit including, but not limited to, environmental conditions, water damage, power surges or any other external influence.

The customer is responsible for all shipping and handling charges. Where products are covered under warranty Alpha will pay the cost of shipping the repaired or replacement unit back to the customer.

# **11.1 Battery Warranty**

Note that battery warranty terms and conditions vary by battery and by intended use. The most common battery warranty provided by Alpha is a two year full replacement warranty with a pro-rated warranty for the following three years. Pro rated warranty provides a credit applicable toward the purchase of new batteries from Alpha. The credit is calculated as the purchase price multiplied by the percentage of the battery life that was not available (in months). Battery warranty coverage is lost where the battery charge is not maintained for 6 months. Contact your Alpha sales representative or the Technical Support team at the above number to understand your entitlements under Battery Warranty.

# **12. Emergency Shutdown Procedure**

The Alpha Micro Secure UPS contains more than one live circuit. In an emergency, line power may be disconnected at the UPS's input, but AC power can still be present at the output.

- 1. Switch OFF the input circuit breaker.
- 2. Switch OFF the battery circuit breaker.
- 3. Disconnect the AC input power.
- 4. Disconnect the internal battery string.

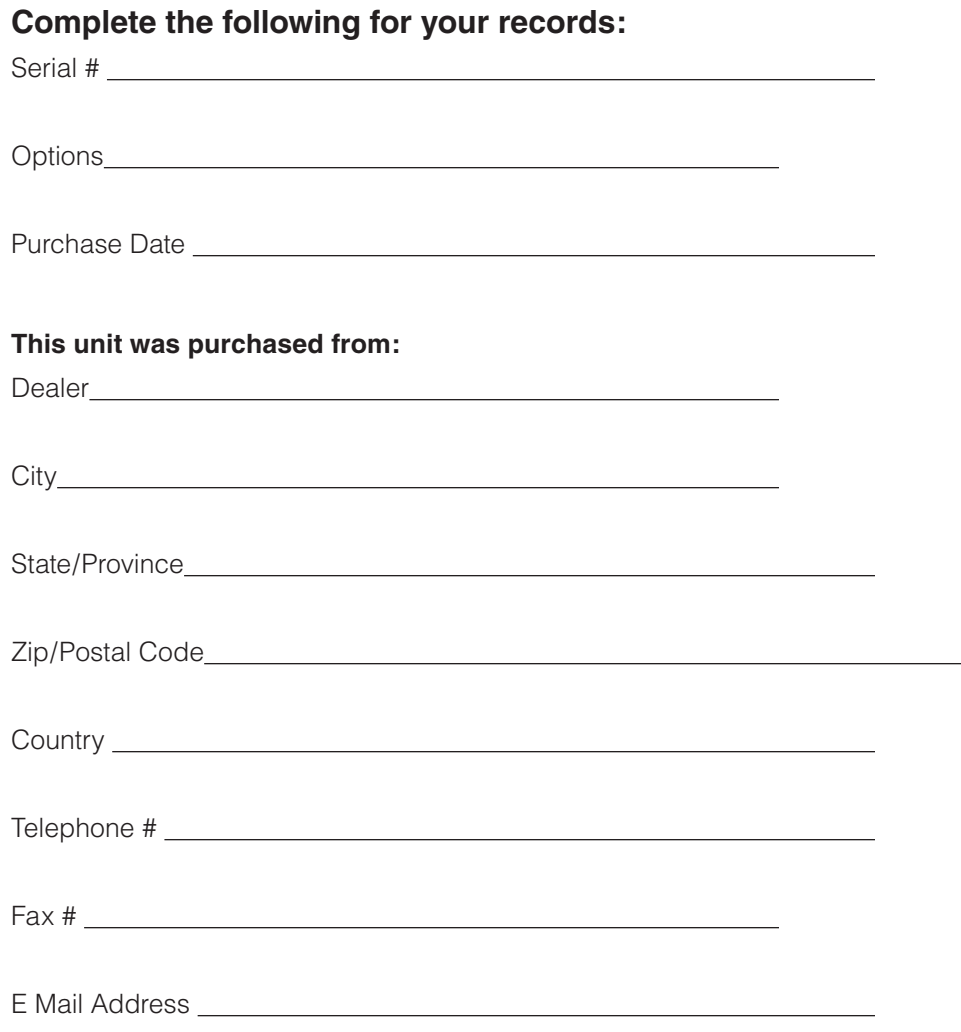

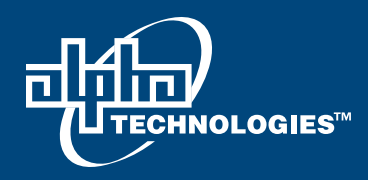

#### **Alpha Technologies Ltd.**

7700 Riverfront Gate Burnaby, BC V5J 5M4 Canada Tel: +1 604 436 5900 Fax: +1 604 436 1233 Toll Free: +1 800 667 8743

#### **Outback Power**

5917 195th St NE, Arlington, WA 98223 United States Tel: +1 360 435 6030 Fax: +1 360 435 6019

### **Alpha Technologies Europe Ltd.**

Twyford House Thorley Bishop's Stortford Hertfordshire, CM22 7PA United Kingdom Tel: +44 1279 501110 Fax: +44 1279 659870

#### **Alpha Technologies**

Suite 1903, 191F., Tower 1, 33 Canton Rd. Tsim Sha Tsui China, Hong Kong City, Kowloon, Hong Kong Tel: +852 2736 8663 Fax: +852 2199 7988

### **Alpha Energy,**

**Alpha Technologies Inc.** 3767 Alpha Way Bellingham, WA 98226 United States Tel: +1 360 647 2360 Fax: +1 360 671 4936

#### **Alpha Technologies GmbH**

Hansastrasse 8 D-91126 Schwabach, Germany Tel: +49 9122 79889 0 Fax: +49 9122 79889 21

#### **Alphatec Ltd.**

339 St. Andrews St. Suite 101 Andrea Chambers P.O. Box 56468 3307 Limassol, Cyprus Tel: +357 25 375 675 Fax: +357 25 359 595

### **Alpha Innovations Brasil**

Rua Manuel Augusto de Alvarenga, 155 São Paulo, SP - Brasil Tel: +55 11 2476 0150 Fax: +55 11 2476 0150

For technical support, contact Alpha Technologies: Canada and USA: 1-888-462-7487 International: +1-604-436-5547

#### **Alpha Industrial Power Inc.**

1075 Satellite Blvd NW, Suite 400 Suwanee, GA 30024 United States Tel: +1 678 475 3995 Fax: +1 678 584 9259

#### **Alpha Technologies S.A.**

131 Boulevard de l'Europe 1301 Wavre **Belgium** Tel: +32 10 438 510 Fax: +32 10 438 213

#### **Alpha TEK ooo**

Khokhlovskiy Pereulok 16 Stroenie 1, Office 403 Moscow, 109028 Russia Tel: +7 495 916 1854 Fax: +7 495 916 1349

#### **Alphatec Baltic**

S. Konarskio Street 49-201 Vilnius, LT-03123 **Lithuania** Tel: +370 5 210 5291 Fax: +370 5 210 5292

### Visit us at www.alpha.ca

Due to continuing product development, Alpha Technologies reserves the right to change specifications without notice. Copyright © 2014 Alpha Technologies. All Rights Reserved. Alpha® is a registered trademark of Alpha Technologies.